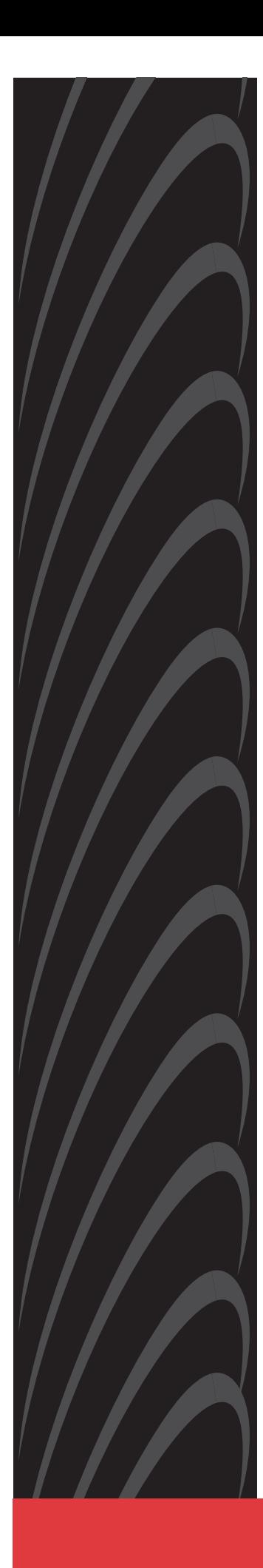

# **Hotwire**® **ATM Line Cards Models 8335, 8355, 8365, and 8385 User's Guide**

**Document No. 8335-A2-GB20-70**

February 2003

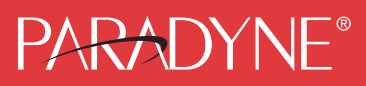

### **Copyright © 2003 Paradyne Corporation. All rights reserved. Printed in U.S.A.**

### **Notice**

This publication is protected by federal copyright law. No part of this publication may be copied or distributed, transmitted, transcribed, stored in a retrieval system, or translated into any human or computer language in any form or by any means, electronic, mechanical, magnetic, manual or otherwise, or disclosed to third parties without the express written permission of Paradyne Corporation, 8545 126th Ave. N., Largo, FL 33773.

Paradyne Corporation makes no representation or warranties with respect to the contents hereof and specifically disclaims any implied warranties of merchantability or fitness for a particular purpose. Further, Paradyne Corporation reserves the right to revise this publication and to make changes from time to time in the contents hereof without obligation of Paradyne Corporation to notify any person of such revision or changes.

Changes and enhancements to the product and to the information herein will be documented and issued as a new release to this manual.

### **Warranty, Sales, Service, and Training Information**

Contact your local sales representative, service representative, or distributor directly for any help needed. For additional information concerning warranty, sales, service, repair, installation, documentation, training, distributor locations, or Paradyne worldwide office locations, use one of the following methods:

- **Internet:** Visit the Paradyne World Wide Web site at **www.paradyne.com**. (Be sure to register your warranty at **www.paradyne.com/warranty**.)
- **Telephone:** Call our automated system to receive current information by fax or to speak with a company representative.
	- Within the U.S.A., call 1-800-870-2221
	- Outside the U.S.A., call 1-727-530-2340

### **Document Feedback**

We welcome your comments and suggestions about this document. Please mail them to Technical Publications, Paradyne Corporation, 8545 126th Ave. N., Largo, FL 33773, or send e-mail to **userdoc@paradyne.com**. Include the number and title of this document in your correspondence. Please include your name and phone number if you are willing to provide additional clarification.

### **Trademarks**

ACCULINK, COMSPHERE, FrameSaver, Hotwire, MVL, NextEDGE, OpenLane, and Performance Wizard are registered trademarks of Paradyne Corporation. GranDSLAM, GrandVIEW, Hotwire Connected, ReachDSL, and TruePut are trademarks of Paradyne Corporation. All other products and services mentioned herein are the trademarks, service marks, registered trademarks, or registered service marks of their respective owners.

### **Regulatory and Safety Information**

Refer to the appropriate Digital Subscriber Line Access Multiplexer (DSLAM) installation guide for all regulatory notices and safety information.

# **Contents**

# **[About This Guide](#page-6-0)**

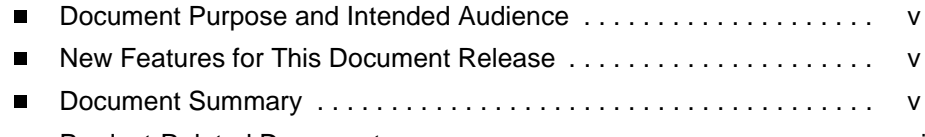

# [Product-Related Documents . . . . . . . . . . . . . . . . . . . . . . . . . . . . . . . . vi](#page-7-0)

# **[1](#page-8-0) [About the Hotwire ATM Line Cards](#page-8-1)**

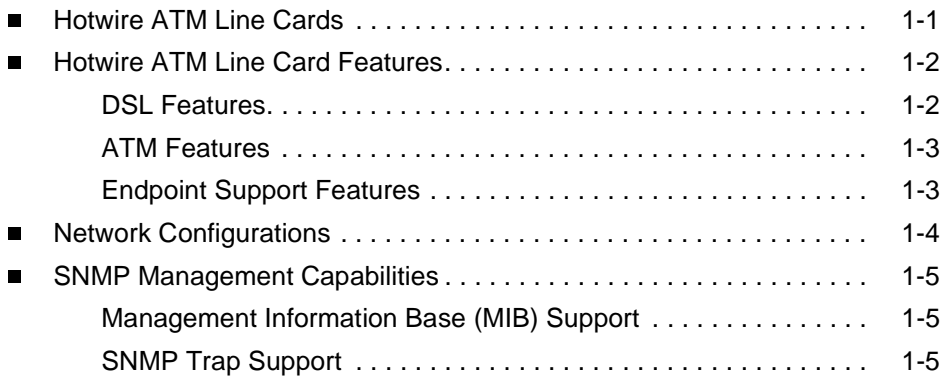

# **[2](#page-14-0) [Menus and Screens](#page-14-1)**

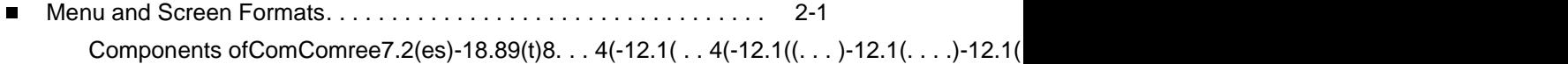

# **[3](#page-22-0) [Configuration](#page-22-1)**

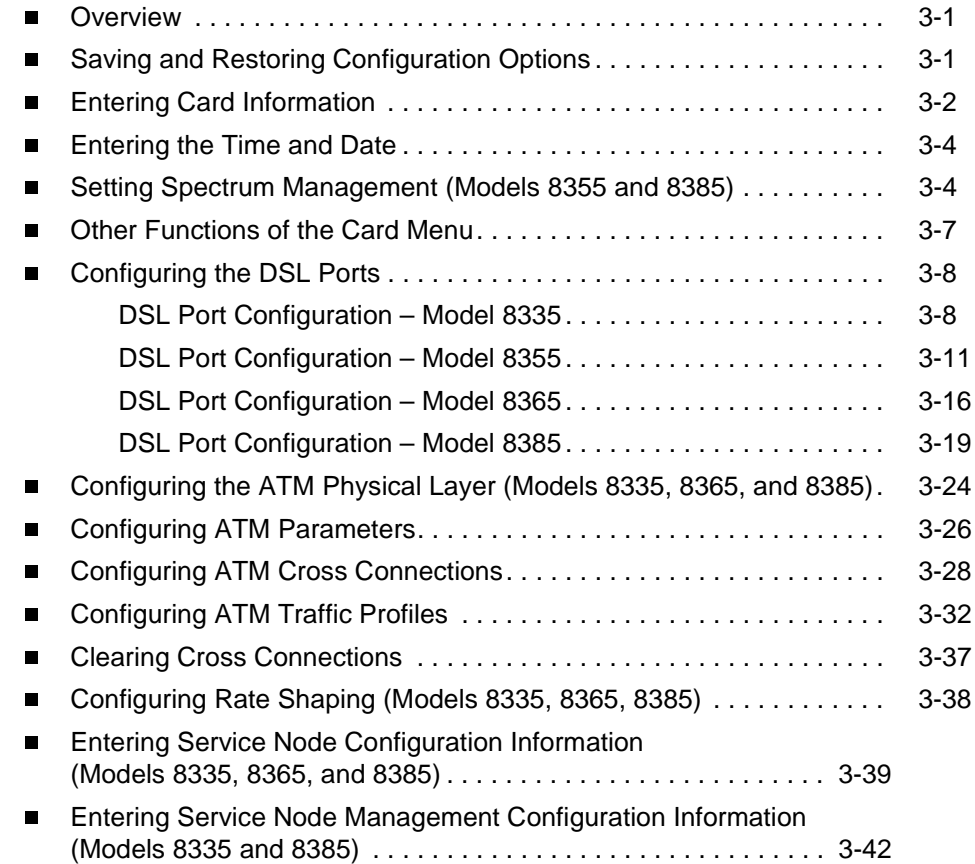

# **[4](#page-66-0) [Monitoring](#page-66-1)**

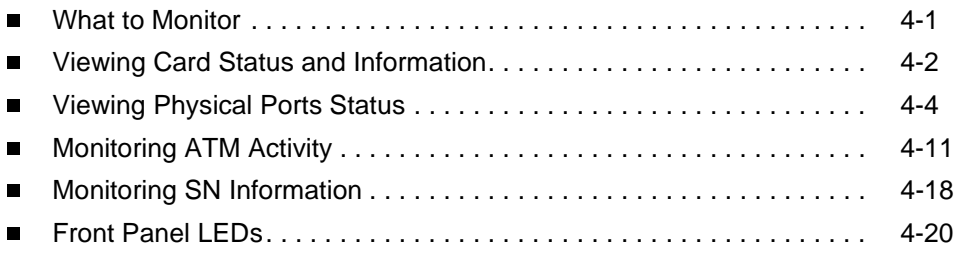

# **[5](#page-86-0) [Diagnostics](#page-86-1)**

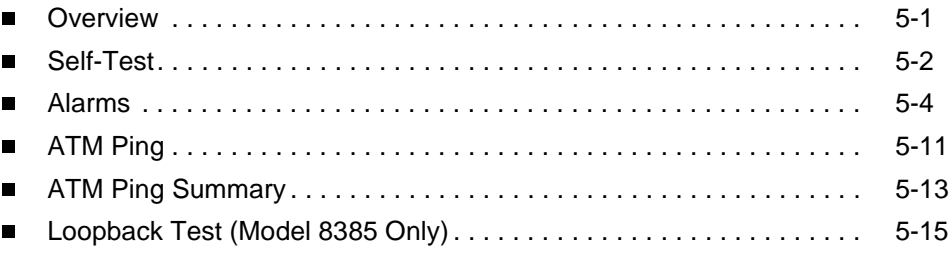

# **[6](#page-104-0) [Maintenance Procedures](#page-104-1)**

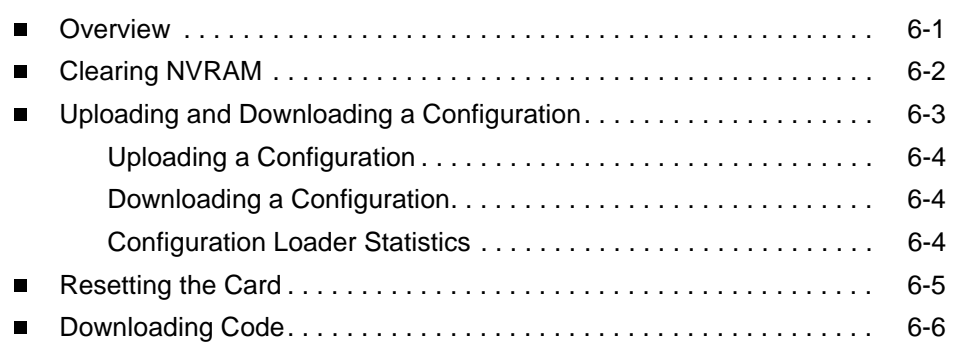

# **[A](#page-112-0) [Menus](#page-112-1)**

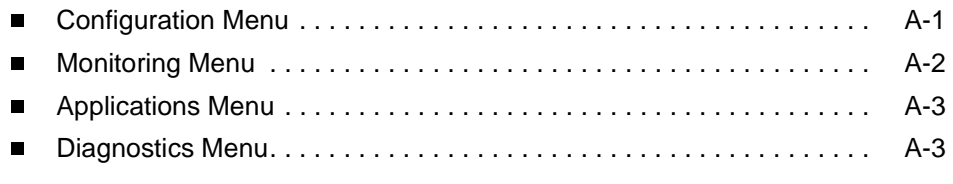

# **[B](#page-116-0) [SNMP Traps](#page-116-1)**

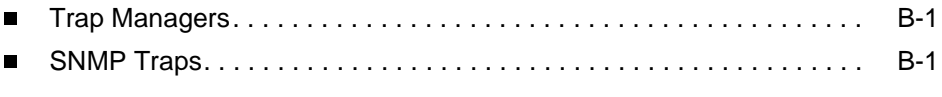

# **[C](#page-122-0) [Connector Pin Assignments](#page-122-1)**

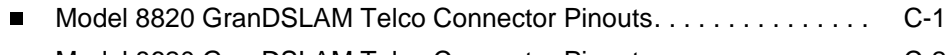

■ Model 8620 GranDSLAM Telco Connector Pinouts. . . . . . . . . . . . . . C-2

# **[D](#page-124-0) [Technical Specifications](#page-124-1)**

## **[Index](#page-126-0)**

# <span id="page-6-0"></span>**About This Guide**

### <span id="page-6-1"></span>**Document Purpose and Intended Audience**

This guide contains information needed to set up, configure, and operate the Hotwire ATM Line Cards, Models 8335, 8355, 8365, and 8385, and is intended for installers and operators.

### <span id="page-6-2"></span>**New Features for This Document Release**

This version of the Hotwire ATM Line Cards, Models 8335, 8355, 8365, and 8385, User's Guide removes an appendix containing information about the Hotwire 6390 ReachDSL Modem. This information is now in the Hotwire ReachDSL Modem, [Model 6390 with Inline Phone Filter, Installation and Operation Supplement](#page-7-1), Document Number 6390-A2-GK40.

### <span id="page-6-3"></span>**Document Summary**

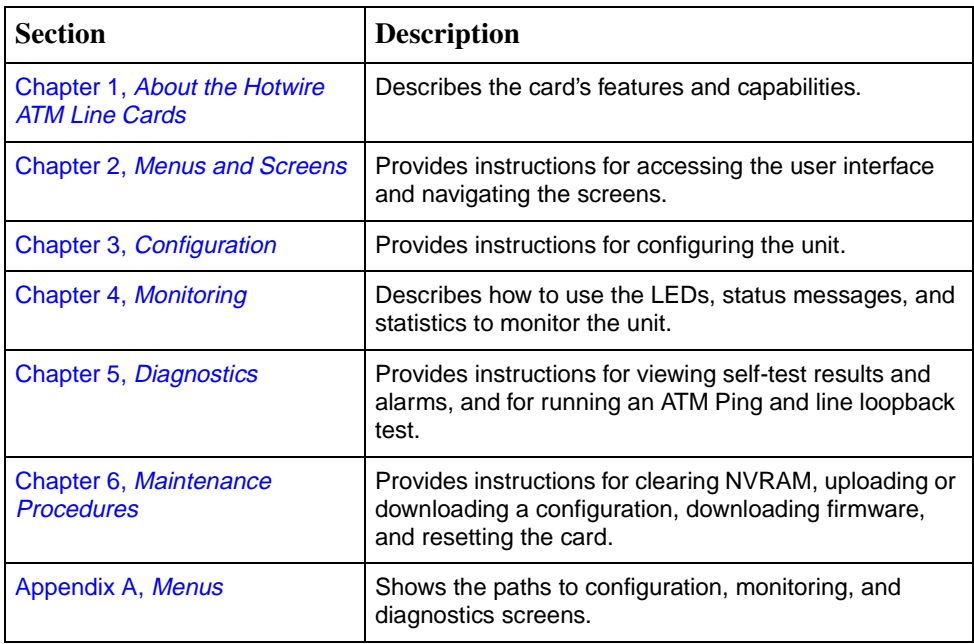

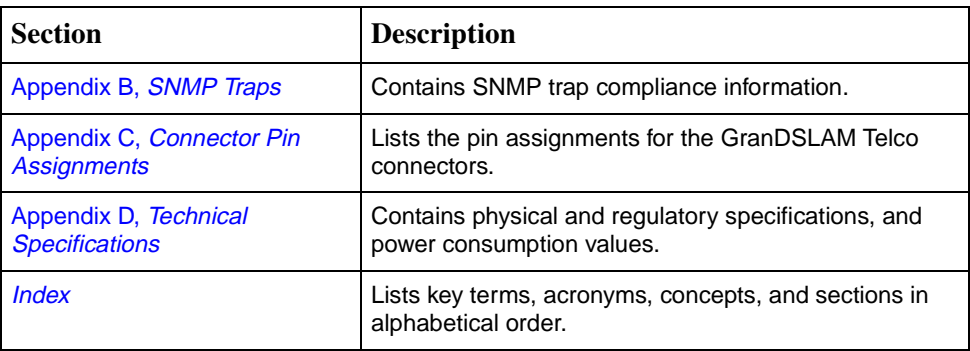

A master glossary of terms and acronyms used in Paradyne documents is available on the World Wide Web at **www.paradyne.com**. Select Support <sup>→</sup> Technical Manuals  $\rightarrow$  [Technical Glossary](http://www.paradyne.com/technical_manuals/glossary.pdf).

# <span id="page-7-0"></span>**Product-Related Documents**

Complete documentation for this product is available online at **www.paradyne.com**. Select Support <sup>→</sup> [Technical Manuals](http://www.paradyne.com/tech_support/technical_manuals.html).

<span id="page-7-2"></span><span id="page-7-1"></span>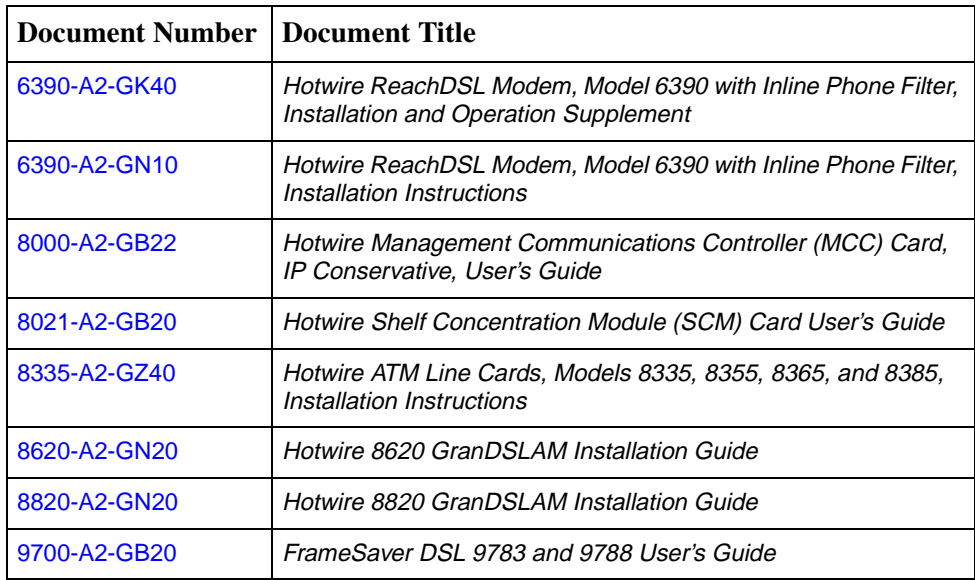

To order a paper copy of a Paradyne document, or to speak with a sales representative, please call 1-727-530-2000.

# <span id="page-8-3"></span><span id="page-8-1"></span>**About the Hotwire ATM Line Cards**

# <span id="page-8-0"></span>**1**

### <span id="page-8-2"></span>**Hotwire ATM Line Cards**

The Hotwire® 8335, 8355, 8365, and 8385 Asynchronous Transfer Mode (ATM) Line Cards are circuit boards mounted in a Hotwire 8620 or 8820 GranDSLAM (Digital Subscriber Line Access Multiplexer) and used to transport ATM cells at high speeds over a single twisted-pair connection.

- Model 8335 supports Symmetric Digital Subscriber Line (SDSL). It can be set to AutoBaud to the highest rate the loop can support, or to use a fixed line rate from 144 to 2320 kbps.
- Model 8355 supports ReachDSL. It automatically adjusts to the highest rate the loop can support, from 32 to 2176 kbps.
- Model 8365 supports Asymmetric Digital Subscriber Line (ADSL). It can be set to adapt to the line conditions at startup, or set to the following fixed rates depending on line code:
	- G.dmt and ANSI T1.413: 32 to 8000 kbps downstream and 32 to 832 kbps upstream.
	- G.lite: 64 to 3008 kbps downstream and 32 to 512 kbps upstream.
- Model 8385 supports Single-pair High-speed Digital Subscriber Line (SHDSL). It can be set to adapt to the line conditions at startup, or set to a fixed line rate from 200 to 2312 kbps.

Part of Paradyne's Hotwire Connected™ program, the cards interoperate with third-party DSL endpoints providing end users with the ability to select the best equipment to fit their application. The new line cards also integrate support for multiple DSL services on a single card.

# <span id="page-9-0"></span>**Hotwire ATM Line Card Features**

The Hotwire ATM Line Cards have these standard features:

- **Asynchronous Terminal Interface (ATI).** Provides a menu-driven VT100-compatible terminal interface for configuring and managing the unit locally or remotely by Telnet session.
- **Alarm indication.** Activates front panel LEDs.
- **Diagnostics.** Provides OAM F5 loopback (ATM Ping), self-test, and line loopback.
- **Device and test monitoring.** Provides the capability of tracking and evaluating the unit's operation, including health and status, and error-rate monitoring.
- **Software upgrade.** Supports software upgrades using TFTP.

### <span id="page-9-1"></span>**DSL Features**

The cards' DSL features include:

- High speeds and multiple line codes:
	- Model 8335 supports data rates up to 2320 kbps upstream and downstream using 2B1Q line code.
	- Model 8355 supports data rates up to 2176 kbps upstream or downstream using ReachDSL line code.
	- Model 8365 supports data rates up to 3008 kbps downstream and 512 kbps upstream using G.lite line code. It can also support data rates up to 8000 kbps downstream and 832 kbps upstream using G.dmt or ANSI line code.
	- Model 8385 supports data rates up to 2312 kbps upstream and downstream using Trellis-Coded Pulse Amplitude Modulation (TC PAM) line code.
- **High density:** 
	- Model 8335 provides 16 subscriber line ports on each card.
	- Model 8365 provides 12 subscriber line ports on each card.
	- Models 8355 and 8385 provide 24 subscriber line ports on each card.

### <span id="page-10-0"></span>**ATM Features**

The cards' ATM features include:

- **Classes of service.** Supports traffic management service categories necessary to support voice and data applications:
	- CBR
	- rt-VBR
	- nrt-VBR
	- UBR (only class of service supported for the Model 8355)
- **Auto configuration.** Two Virtual Channel Connections (VCCs) per port are automatically configured, providing data and voice services.
- **Multiple virtual circuits.** Up to 250 additional VCCs can be configured by the user and assigned among the DSL ports.
- **ATM statistics.** Maintains statistics for:
	- Total cells received
	- Total cells transmitted
	- Total cells dropped
	- Loss of cell delineation events
	- Cells with corrected Header Error Control (HEC; Model 8335 only)
	- Cells with uncorrectable HEC

### <span id="page-10-1"></span>**Endpoint Support Features**

The cards' endpoint support features include:

- **Third-party endpoint support.** The Models 8335, 8365, and 8385 line cards support third-party endpoints through the Hotwire Connected program, including Integrated Access Devices (IADs) and data-only endpoints from numerous industry-leading vendors. The Model 8385 card supports third-party endpoints using the ITU SHDSL standard. A list of Paradyne's SHDSL partners is available on the World Wide Web at **www.paradyne.com**. Select Partners → [Hotwire Connected Interoperability Program](http://www.paradyne.com/pdnpartners/index.html).
- **Model 6390 Modem support.** The Model 8355 line card supports the Hotwire Model 6390 Modem.
- **Automatic rate adaptation.** The card and the endpoint negotiate the best rate, limited if desired by the user, through automatic rate adaptation. For 2B1Q (Model 8335) the Conexant AutoBaud algorithm is used.

### <span id="page-11-0"></span>**Network Configurations**

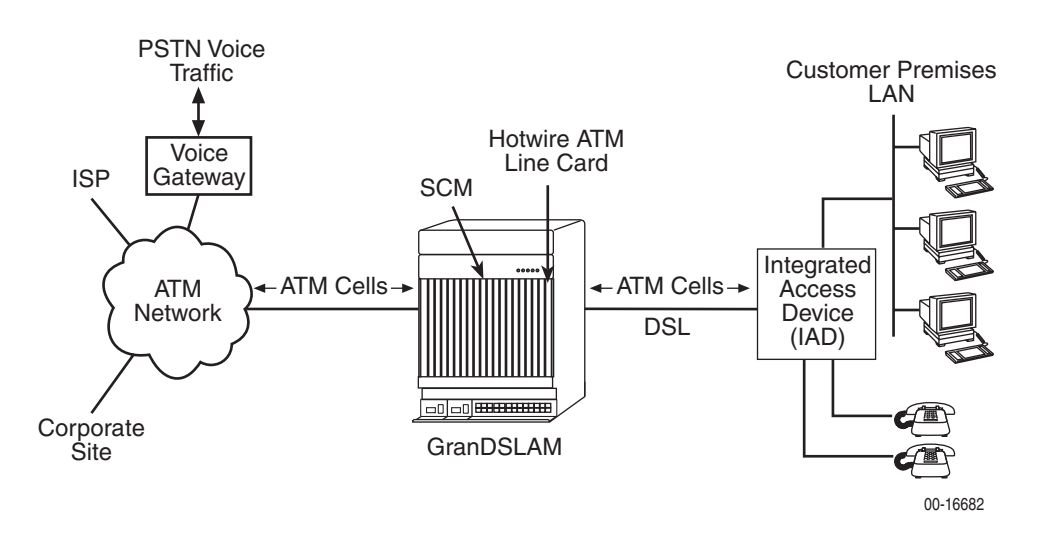

[Figure 1-1](#page-11-1) shows the Hotwire ATM Line Card used to carry voice over DSL.

<span id="page-11-1"></span>**Figure 1-1. Endpoint with Voice Interfaces**

[Figure 1-2](#page-11-2) shows a configuration in which the endpoints include a router to provide data encapsulation.

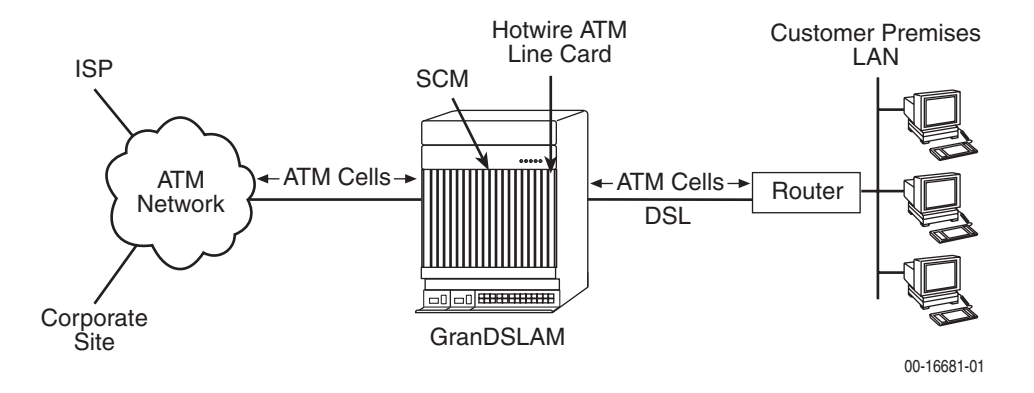

<span id="page-11-2"></span>**Figure 1-2. Router Endpoint**

### <span id="page-12-0"></span>**SNMP Management Capabilities**

The Hotwire ATM Line Cards support SNMP Version 1, and can be managed by Paradyne's OpenLane<sup>®</sup> or any industry-standard SNMP manager.

### <span id="page-12-1"></span>**Management Information Base (MIB) Support**

For a detailed description of supported MIBs, visit Paradyne's Web site at **www.paradyne.com**. The following MIBs are supported:

- ATM Forum SNMP M4 Network Element View (af-nm-0095.001)
- Definitions of Managed Objects for the ADSL Lines (RFC 2662)
- Definitions of Managed Objects for ATM Management (RFC 2515)
- Definitions of Managed Objects for HDSL2 and SHDSL Lines (draft-ietf-adslmib-hdsl2-10.txt)
- Definitions of Textual Conventions and OBJECT-IDENTITIES for ATM Management (RFC 2514)
- Evolution of MIB II Interfaces (RFC 2863)
- ADSL Extension MIB (Model 8365 only) (draft-ietf-adslmib-adslext.txt)
- SHDSL MIB (Model 8385 only) (draft-ietf-adslmib-hdsl2.txt)
- Entity MIB Using SMIv2 (RFC 2037)
- MIB II and the Interfaces Group MIB (RFC 1213, RFC 2233)
- Paradyne enterprise MIBs for:
	- Hotwire xDSL Interface
	- SLE Device Control
	- SLE Device Health and Status
	- MaxVciVpi-MIB Table
	- IF-MIB Table
	- ATM VPL Statistics Table

### <span id="page-12-2"></span>**SNMP Trap Support**

The Hotwire ATM Line Cards support SNMP traps as shown in [Appendix B,](#page-116-4) SNMP [Traps](#page-116-4).

# <span id="page-14-3"></span><span id="page-14-1"></span>**Menus and Screens**

# <span id="page-14-0"></span>**2**

### <span id="page-14-2"></span>**Menu and Screen Formats**

The Hotwire DSLAM has an ASCII-based menu- and screen-driven user interface system that enables the user to configure and monitor the Hotwire cards. This section describes the components of a typical Hotwire menu and screen.

A typical Hotwire menu format is shown below:

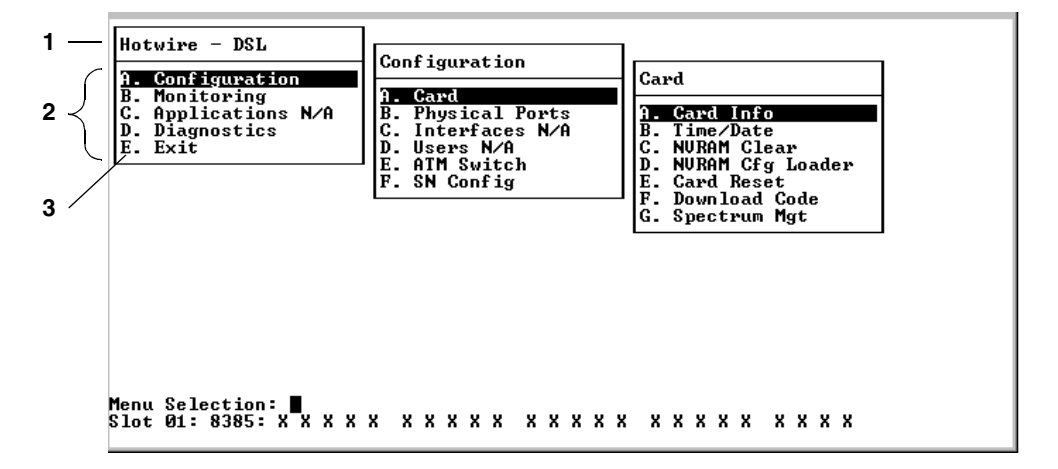

- 1. **Menu Title** is the top line of the menu window that displays the title of the menu or submenu.
- 2. **Menu List** is the portion of the menu window that displays the list of menu options. When selected (by using the up and down arrow keys to move the cursor position), a menu option displays a submenu window.
- 3. **Letter Navigation Keys** are provided within a menu list. These keys provide an alternative method for selecting menu items.

For example, from the Hotwire – DSL menu illustrated above, you can press the **A** key to select the Configuration menu item. The Configuration menu appears. You can then press the **A** key to select the Card Status menu item, and subsequently the Card Info menu item.

Some menu items not active for this product are displayed as placeholders in the menu lists so that letter navigation keys are the same for all related products.

### <span id="page-15-0"></span>**Components of a Hotwire Screen**

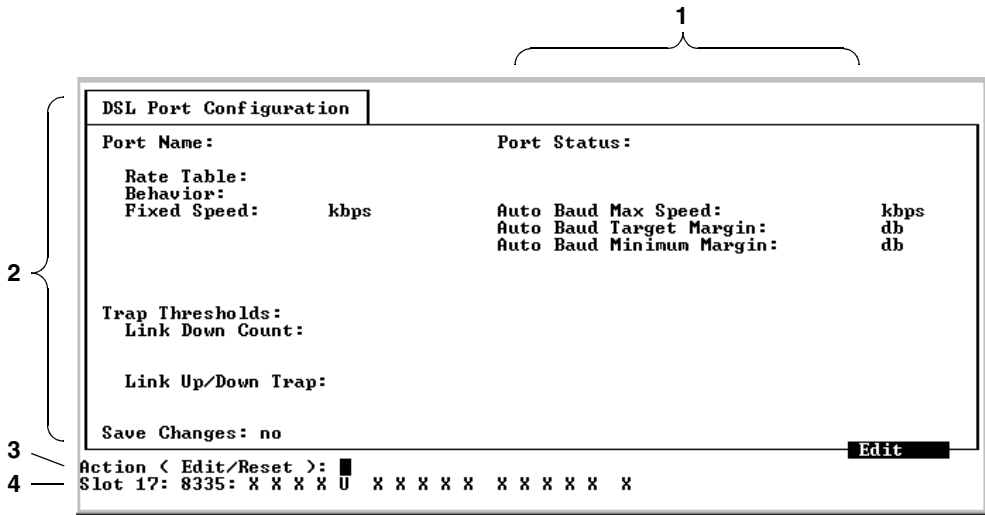

A typical Hotwire screen looks like this:

- 1. **System Header Line** is the top right line of the screen. This line contains two fields of system login information:
	- The first field displays a user-defined chassis or individual card name. If you have not defined the system name, **<no name>** appears.
	- The second field displays the previous remote or local login depending on what is currently displayed in the middle field (such as the current login). If the current login is local, the last field displays the previous remote login. If the current login is remote, the last field displays the previous local login.
- 2. **Display Area** is the main body of the screen. This area contains the screen name in a "tab" at the upper left, and fields displaying data and/or requiring input. The input values themselves are entered in the Input Line at the bottom of the screen.
- 3. **Input Line** is in the lower area of the screen. This area displays prompts after which you enter values for the field highlighted in the Display Area.

If a field has predefined permitted values, you need only type enough of a value to distinguish it from other permitted values. For example, if the Behavior field has a value of Fixed or AutoBaud, you need only type **f** or **a**, respectively, and press Enter, to select a value.

4. **Status Line** is the last line of the screen. It displays status about the selected card and all interfaces. Each time the screen is refreshed, one of the following lines is displayed in rotation:

Line 1: **Slot 02: 8335: Card Status: \_ \_ \_ Wan Status: U** Line 2: **Slot 02: 8335: D D D D D D D D D D D D D D D D** Line 3: **Slot 02: 8335: Press ? For Help**

#### **Line 1 Text Description**

Slo**Sslott fistamber of the car8** lot number of the card

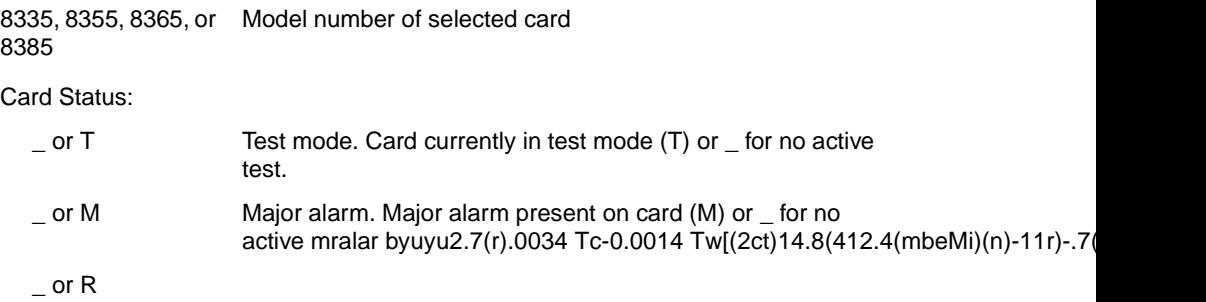

### **Naming Conventions for Ports and Interfaces**

Special naming conventions exist for the Port Name and Interface Name fields.

- **Port Name** Identifies a physical port. It consists of a family name (dsl for a DSL card), and a port number. The port number can range from 1 to the number of ports on the card. For example: dsl12.
- **Interface Name** Identifies a logical connection. It consists of a family name and a port number (same as the port name), followed by a number identifying a logical interface on the port. Currently the interface number is limited to 1. For example: dsl12:1.

# **General Navigation Keys**

| <b>Keys</b>                                 | <b>Definition</b>                                       |  |
|---------------------------------------------|---------------------------------------------------------|--|
| Backspace, Del, Ctrl-d                      | Erases the character to the left of the prompt.         |  |
| Ctrl-e                                      | Returns to the card selection screen from any screen.   |  |
| Ctrl-r                                      | Resets counters (on monitoring statistics displays).    |  |
| Ctrl-u                                      | Clears the current input or prompt line.                |  |
| Ctrl-v                                      | Displays pop-up menus.                                  |  |
| Esch, ?                                     | Displays the online Help screen.                        |  |
| Esc I, Ctrl-I                               | Refreshes the screen.                                   |  |
| Esc n                                       | Goes to the next window.                                |  |
| Esc p, Ctrl-z                               | Goes back to the previous window.                       |  |
| Esc t, Ctrl-a, Ctrl-c,<br>Ctrl-t, or Ctrl-y | Goes back to the original, top-level window.            |  |
| Left arrow, Ctrl-b                          | Moves the cursor to the left.                           |  |
| Right arrow, Ctrl-f                         | Moves the cursor to the right.                          |  |
| Up arrow, Ctrl-p                            | Moves up to the previous menu selection or entry field. |  |
| Down arrow, Ctrl-n                          | Moves down or to the next selection.                    |  |
| Enter<br>Accepts entry.                     |                                                         |  |

**Table 2-1. General Navigation Keys**

# **Pop-Up Menu Navigation Keys**

**Table 2-2. Pop-Up Menu Navigation Keys**

| <b>Keys</b>        | <b>Definition</b>                                   |  |
|--------------------|-----------------------------------------------------|--|
| Ctrl-w             | Scrolls up one page.                                |  |
| $Ctrl - x$         | Scrolls down one page.                              |  |
| Up Arrow, Ctrl-p   | Moves cursor up one menu item.                      |  |
| Down Arrow, Ctrl-n | Moves cursor down one menu item.                    |  |
| $Ctrl-z$           | Exits pop-up menu without accepting selected entry. |  |
| Enter              | Accepts selected entry and exits pop-up menu.       |  |

### **User Login Screen (MCP)**

You can log in to the Hotwire DSL system using either a local VT100-compatible terminal or a remote Telnet connection. However, the Hotwire DSL system accepts only one login session at a time.

The User Login screen appears if one or more users have been defined on the Management Communications Processor (MCP).

Enter your login ID and password. The login ID and password are case-sensitive.

If you have RADIUS Authentication, this verification may take several minutes as each RADIUS server is contacted one at a time.

If you are denied access during a Telnet session, the session stops and an error is logged. If you are using a console, you are automatically returned to the User Login screen.

### **NOTE:**

If you forget your password, contact your Technical Service Center. Have the serial number of the MCP card available, and the service representative will provide you with a password.

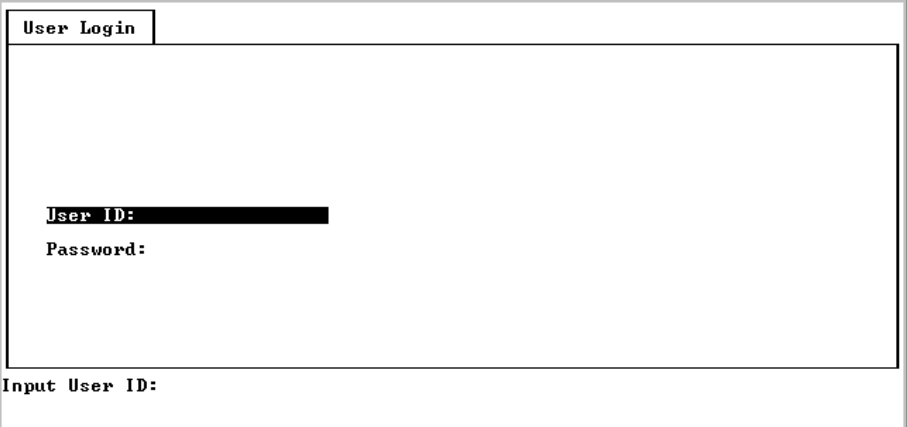

After entering your login ID and password, the system displays the Hotwire Chassis Main Menu.

### **Quick Card Select Screen**

The Quick Card Select screen displays all the cards in the chassis and lets you Telnet to a selected card in the chassis. Information is displayed only for populated slots. See the [Hotwire Management Communications Controller](#page-7-2)  [\(MCC\) Card, IP Conservative, User's Guide](#page-7-2) for more information about the Hotwire Chassis Main Menu.

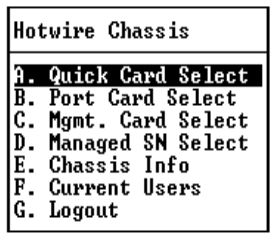

### **Procedure**

To select a card:

1. From the Hotwire Chassis Main Menu, select **A** for Quick Card Select.

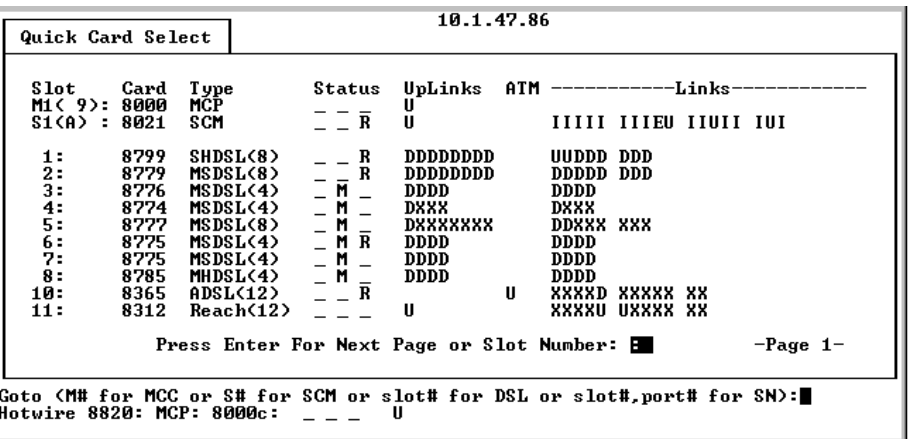

2. At the **Goto:** prompt, type the slot number of the desired card and press Enter.

The appropriate menu appears.

The following information is displayed on the Quick Card Select screen.

| Column<br><b>Heading</b> | <b>Display</b>                  | <b>Description</b>                                                                                                    |
|--------------------------|---------------------------------|----------------------------------------------------------------------------------------------------|
| Slot                     | <slot number=""></slot>         | Slot number of card in chassis.                                                                                                    |
| Card                     | <model number=""></model>       | Model number of card.                                                                                                    |
| <b>Type</b>              | <card type(ports)=""></card>    | Card type followed, if appropriate, by the number of<br>ports it supports. For example, SCM, SDSL(16),<br>Reach(24), ADSL(12), Or SHDSL(24). |
| <b>Status</b>            | Position 1: T or _              | Test mode. Card currently in test mode or _ for no<br>active test.                                                                           |
|                          | Position 2: M or                | Major alarm. Major alarm present on card or _ for no<br>active major alarm.                                                                  |
|                          | Position 3: R or _              | Minor alarm. Minor alarm present on card or for no<br>minor alarm active.                                                                    |
| UpLinks                  | <uplink status=""></uplink>     | Status of uplink:<br>U=Up, D=Down, X=Disabled, A=Alarm                                                                                       |
| <b>ATM</b>               | <atm status="" uplink=""></atm> | Status of ATM uplink:<br>U=Up, D=Down, X=Disabled, A=Alarm                                                                                   |
| Links                    | <dsllink status=""></dsllink>   | Status of DSL ports:<br>U=Up, D=Down, X=Disabled, A=Alarm, E=Empty slot                                                                      |

**Table 2-3. Quick Card Select Screen**

### **Exiting from the System**

You can manually log out of the system or, after a set number of minutes of inactivity, the system will automatically log you out.

### **Manually Logging Out**

### **Procedure**

To exit from the Hotwire DSL system:

- 1. Return to the Card Selection screen by selecting Exit from either the Hotwire – MCC menu or the Hotwire – DSL menu.
- 2. Press Ctrl-z.
- 3. From the Hotwire Chassis Main Menu, select Logout.

The system exits from the current login session on the Hotwire DSL system.

### **Automatically Logging Out**

The DSL system has an automatic timeout feature that logs you out of the system after five minutes (on the MCP) or ten minutes (on the line card) of inactivity. You will need to log back in to continue your work.

To log back in, press Enter to display the User Login screen and log in.

# <span id="page-22-4"></span><span id="page-22-1"></span>**Configuration**

# <span id="page-22-0"></span>**3**

### <span id="page-22-2"></span>**Overview**

This chapter provides instructions on how to access the system for the first time and perform initial setup procedures. These procedures may include:

- **[Entering Card Information](#page-23-0) on page 3-2**
- [Setting Spectrum Management \(Models 8355 and 8385\)](#page-25-1) on page 3-4
- [Configuring the DSL Ports](#page-29-0) on page 3-8
- [Configuring the ATM Physical Layer \(Models 8335, 8365, and 8385\)](#page-45-0) on [page 3-24](#page-45-0)
- [Configuring ATM Parameters](#page-47-0) on page 3-26
- [Configuring ATM Cross Connections](#page-49-0) on page 3-28
- [Configuring ATM Traffic Profiles](#page-53-0) on page 3-32
- [Clearing Cross Connections](#page-58-0) on page 3-37
- [Configuring Rate Shaping \(Models 8335, 8365, 8385\)](#page-59-0) on page 3-38
- [Entering Service Node Management Configuration Information \(Models 8335](#page-63-0)  and 8385) [on page 3-42](#page-63-0)

In cases where there is a substantive difference between the screens for the different card models, an example for each card model is shown. For most screens the only difference is the model number and number of ports displayed in the message area.

### <span id="page-22-3"></span>**Saving and Restoring Configuration Options**

If you have a saved configuration options file you would like to download to the card, or if you would like to save a copy of the current configuration file, use the NVRAM Configuration Loader screen. See Uploading and Downloading a Configuration in Chapter 6, [Maintenance Procedures](#page-106-1).

If you have altered configuration options in error and would like to ensure that you are using factory default configuration options, use the Clear NVRAM screen to restore them. See Clearing NVRAM in Chapter 6, [Maintenance Procedures](#page-105-1).

# <span id="page-23-0"></span>**Entering Card Information**

After accessing your line card for the first time, use the Card Information screen to configure basic information about the card. To access the Card Information screen, follow this menu selection sequence:

Configuration→Card→Card Info (**A-A-A**)

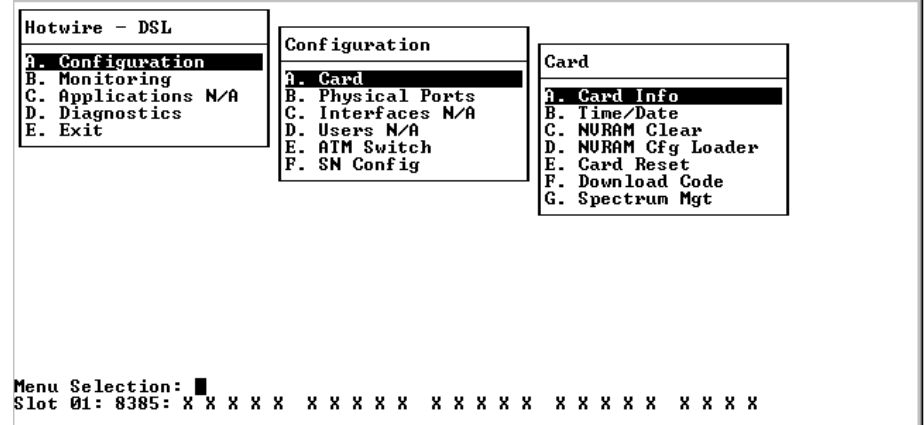

The Card Information screen appears.

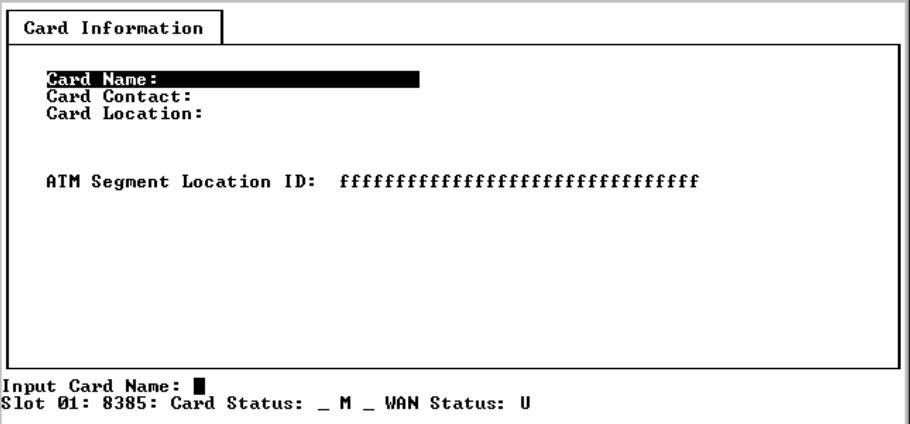

### **Procedure**

To enter Card Information screen information:

1. Position the cursor in the field you wish to modify. Type the value you want and press Enter.

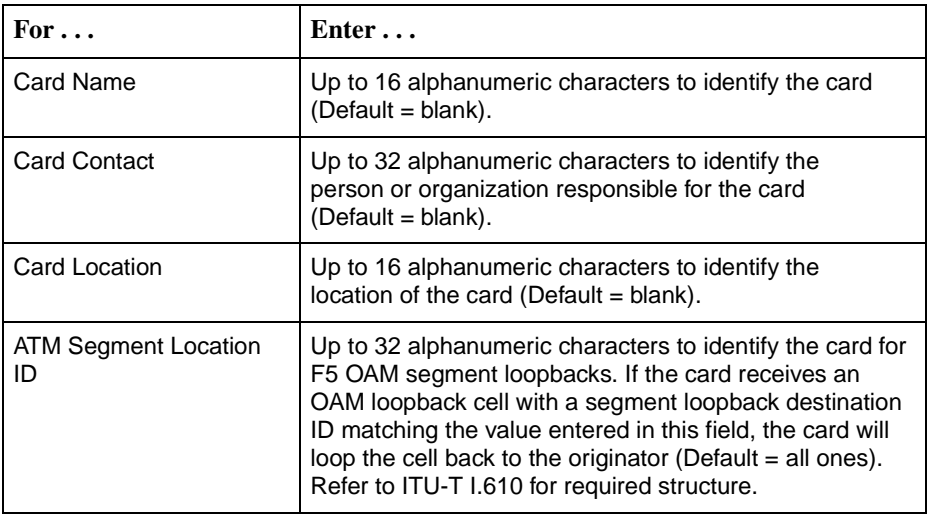

2. Save the changes as prompted.

### <span id="page-25-0"></span>**Entering the Time and Date**

The Time/Date screen of the Configuration branch of the line card (menu sequence **A-A-B**) displays time, time zone, and date. The values are configured through the MCP and cannot be modified through the line card. For more information about the Time/Date screens, see Viewing Card Status and Information [in Chapter 4,](#page-67-1) Monitoring. Refer to the Hotwire Management [Communications Controller \(MCC\) Card, IP Conservative, User's Guide](#page-7-2) for complete information.

### <span id="page-25-1"></span>**Setting Spectrum Management (Models 8355 and 8385)**

The Spectrum Management screen of the Configuration branch of the Model 8355 and Model 8385 line card (menu sequence **A-A-G**) sets the unique regional operational parameters to use for this card. For the Model 8385, the selections differ depending on whether you are using the card in Notrh American (Annex A) or European (Annex B) networks.

The purpose of Spectrum Management is to facilitate a reasonable spectral environment for the coexistence of multiple technologies in the loop plant with an acceptable level of crosstalk between them. In some countries, the DSL service provider must meet the spectrum management specification of that country. For example, in the United Kingdom, it is a requirement that the product comply with OFTel PSD mask for the loop length requested (short, medium or long). Support for this requirement is provided by enabling the Spectrum Management option on the Spectrum Management screen (**A-A-G**), and properly setting the Line Length and EWL options on the Port Configuration screen (**A-B-B**).

### **NOTE:**

Settings on the Spectrum Management screen affect the choices available for the DSL Port Configuration screen (menu sequence **A-B-B**). See [DSL Port](#page-32-0)  [Configuration – Model](#page-32-0) 8355 on page 3-11 and [DSL Port Configuration –](#page-40-0)  Model 8385 [on page 3-19](#page-40-0) for more information.

To access the Spectrum Management screen, follow this menu selection sequence:

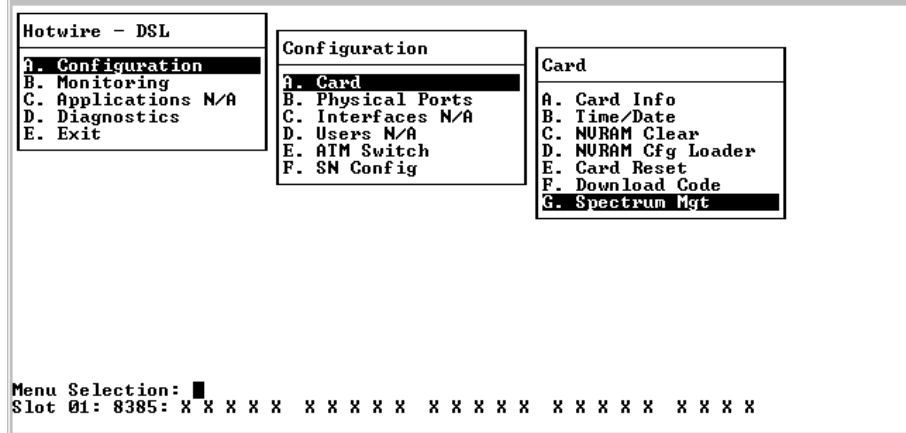

Configuration→Card→Spectrum Mgt (**A-A-G**)

For the Model 8355, the following Spectrum Management screen appears.

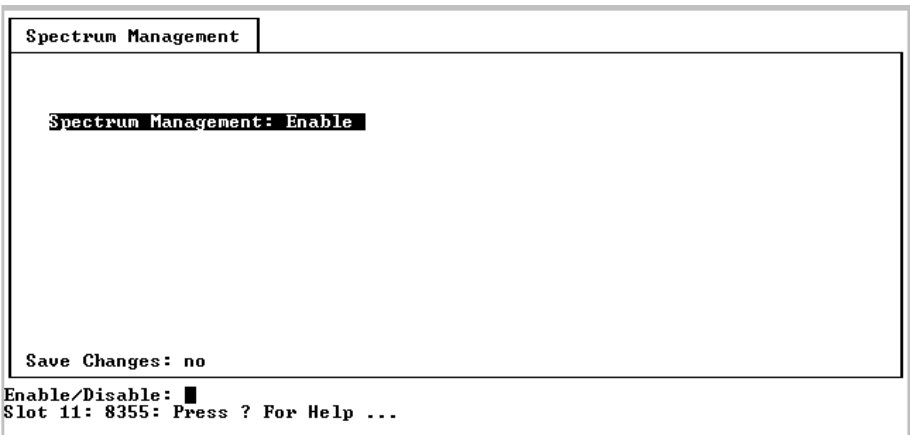

For the Model 8385, the following Spectrum Management screen appears.

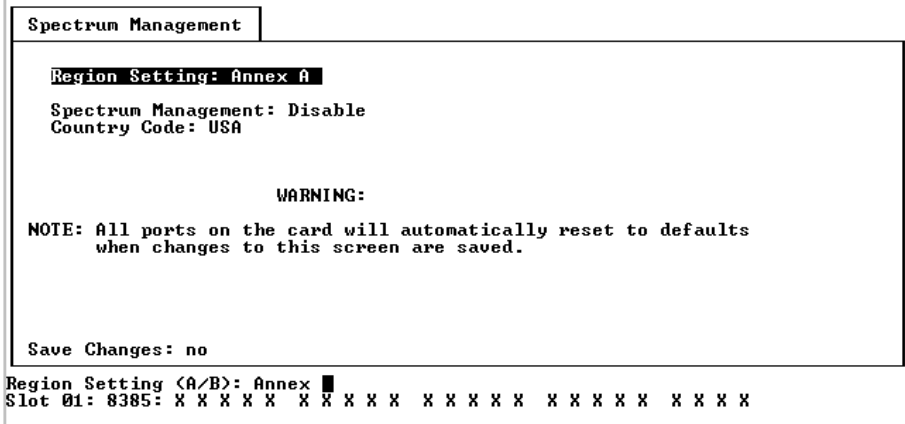

### **Procedure**

To enter Spectrum Management screen information:

1. Position the cursor in the field you wish to modify. Type the value you want and press Enter.

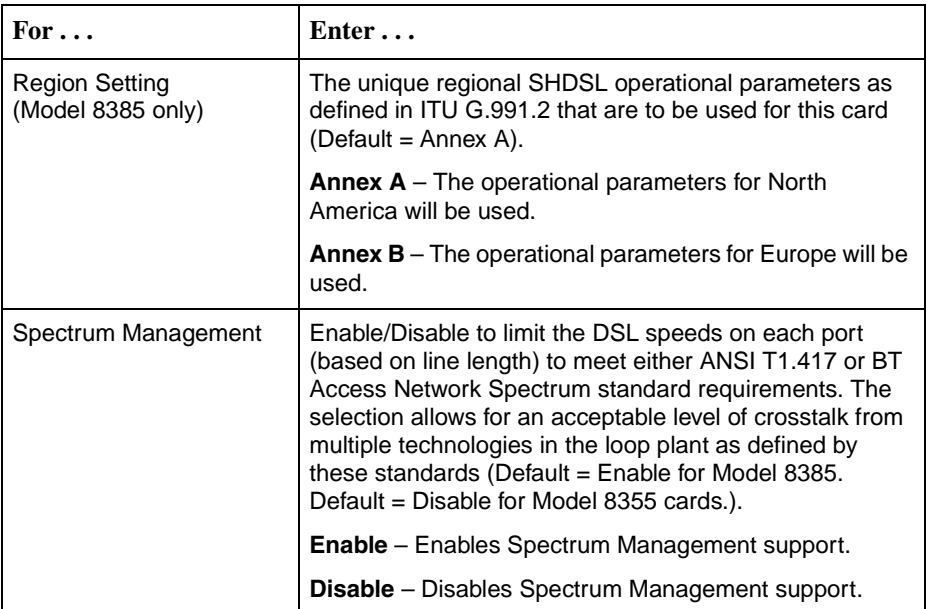

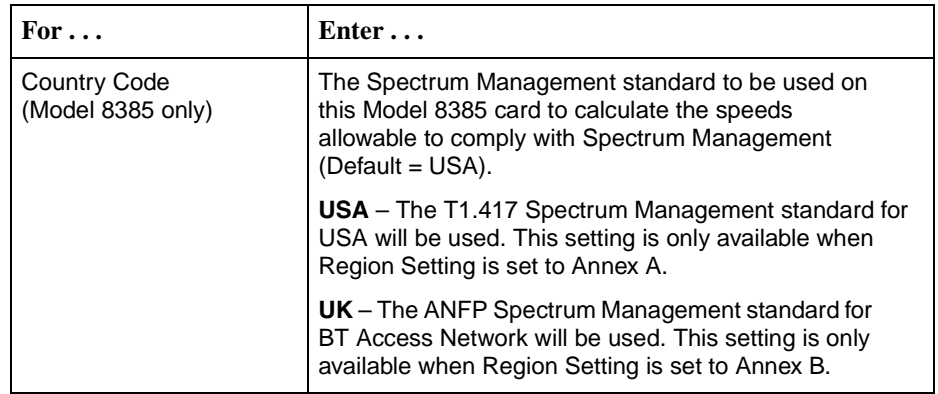

2. Save the changes as prompted.

# <span id="page-28-0"></span>**Other Functions of the Card Menu**

See Chapter 6, [Maintenance Procedures](#page-104-3), for information about the other functions of the Configuration→Card menu, such as NVRAM Clear and Card Reset.

## <span id="page-29-0"></span>**Configuring the DSL Ports**

Set the rate and other characteristics of the DSL ports from the DSL Port Configuration screen. To access the DSL Port Configuration screen, follow this menu selection sequence:

Configuration→Physical Ports→DSL Ports (**A-B-B**)

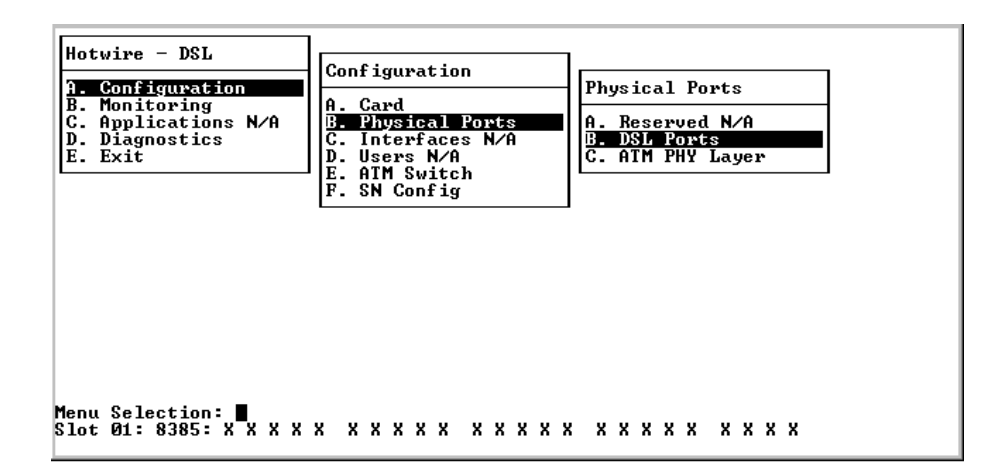

### <span id="page-29-1"></span>**DSL Port Configuration – Model 8335**

For the Model 8335, the following DSL Port Configuration screen appears.

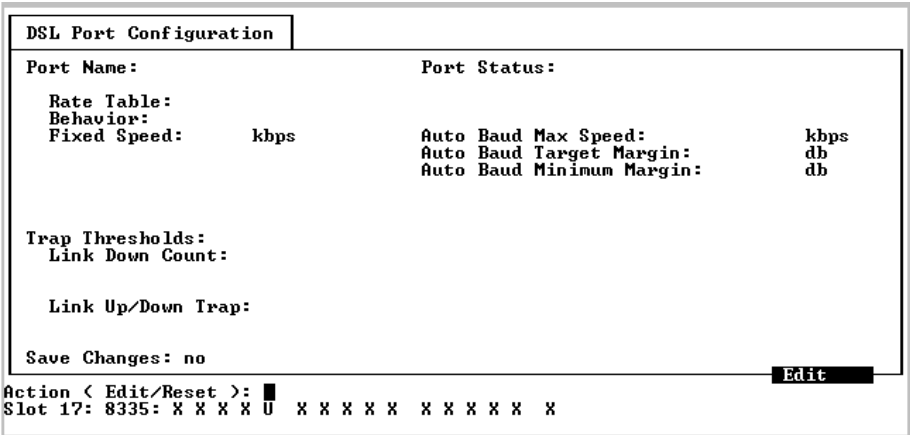

### **Procedure**

To enter DSL Port Configuration screen information for the Model 8335:

1. Select an Action:

**Edit** – To edit fields on the screen.

**Reset** – To enable the port and cause the DSL line to retrain.

- 2. Select the Port Name of the port to be configured or reset (**dsl1** through **dsl16**).
- 3. For Edit mode, position the cursor in the field you wish to modify. Type the value you want and press Enter.

### **NOTE:**

Fixed rate and autobaud are the two methods used for synchronizing the DSL line between the central office equipment and the customer premises equipment.

- Fixed rate is used for applications that cannot tolerate having the speed of the DSL link change (for example, a TDM application). Fixed rate is the fastest method, and it always trains at the same speed. However, depending on line conditions, training may not occur without errors.
- Autobaud is used for applications that can tolerate having the speed of the DSL link change (for example, IP traffic). The autobaud algorithm sets the DSL link to the highest error-free speed. Autobaud may try several speeds to find the best rate for the line conditions. As a result, autobaud usually takes longer to train than fixed rate. The training time for autobaud will vary with the line conditions, with some line conditions causing the algorithm to take several minutes.

Regardless of which training mode is used, both DSL units must be set to the same mode.

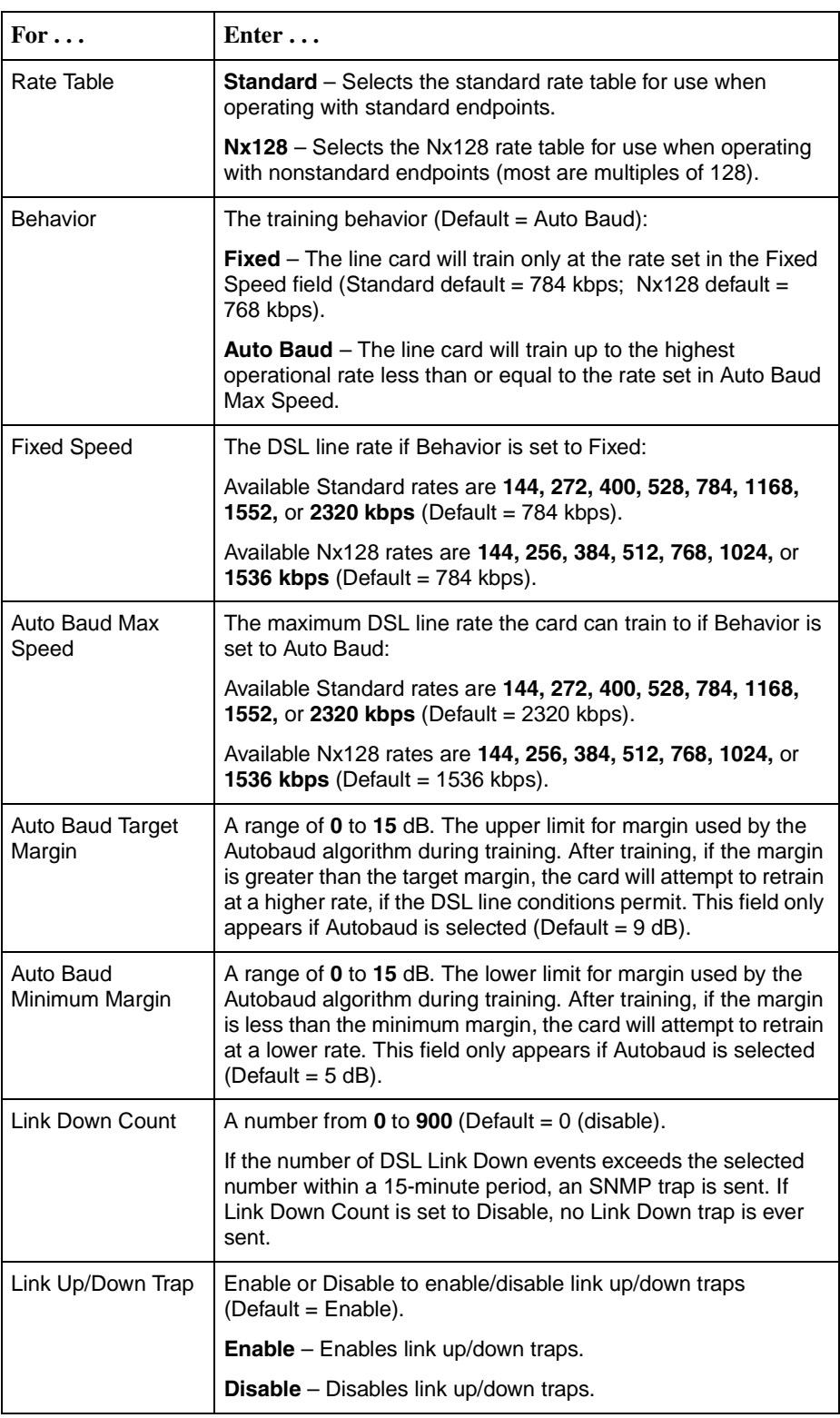

4. Save the changes as prompted.

### <span id="page-32-0"></span>**DSL Port Configuration – Model 8355**

For the Model 8355, the DSL Port Configuration screen appears. The options displayed depend on whether Spectrum Management is enabled and what settings are specified in the device's factory initialization file.

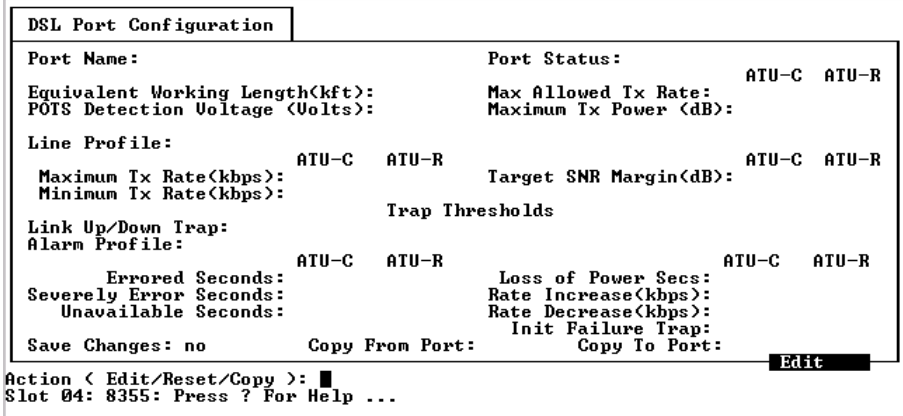

### **Edit/Reset Model 8355 DSL Ports**

### **Procedure**

To enter DSL Port Configuration screen information for the Model 8355:

1. Select an Action:

**Edit** – To edit fields on the screen.

**Reset** – To enable the port and cause the DSL line to retrain.

**Copy** – To copy a DSL port configuation (see [Copy Model 8355 DSL Port](#page-36-0)  [Configurations](#page-36-0) on page 3-15).

- 2. Select the Port Name of the port to be configured or reset (**dsl1** through **dsl24**).
- 3. For Edit mode, position the cursor in the field you wish to modify. Type the value you want and press Enter.

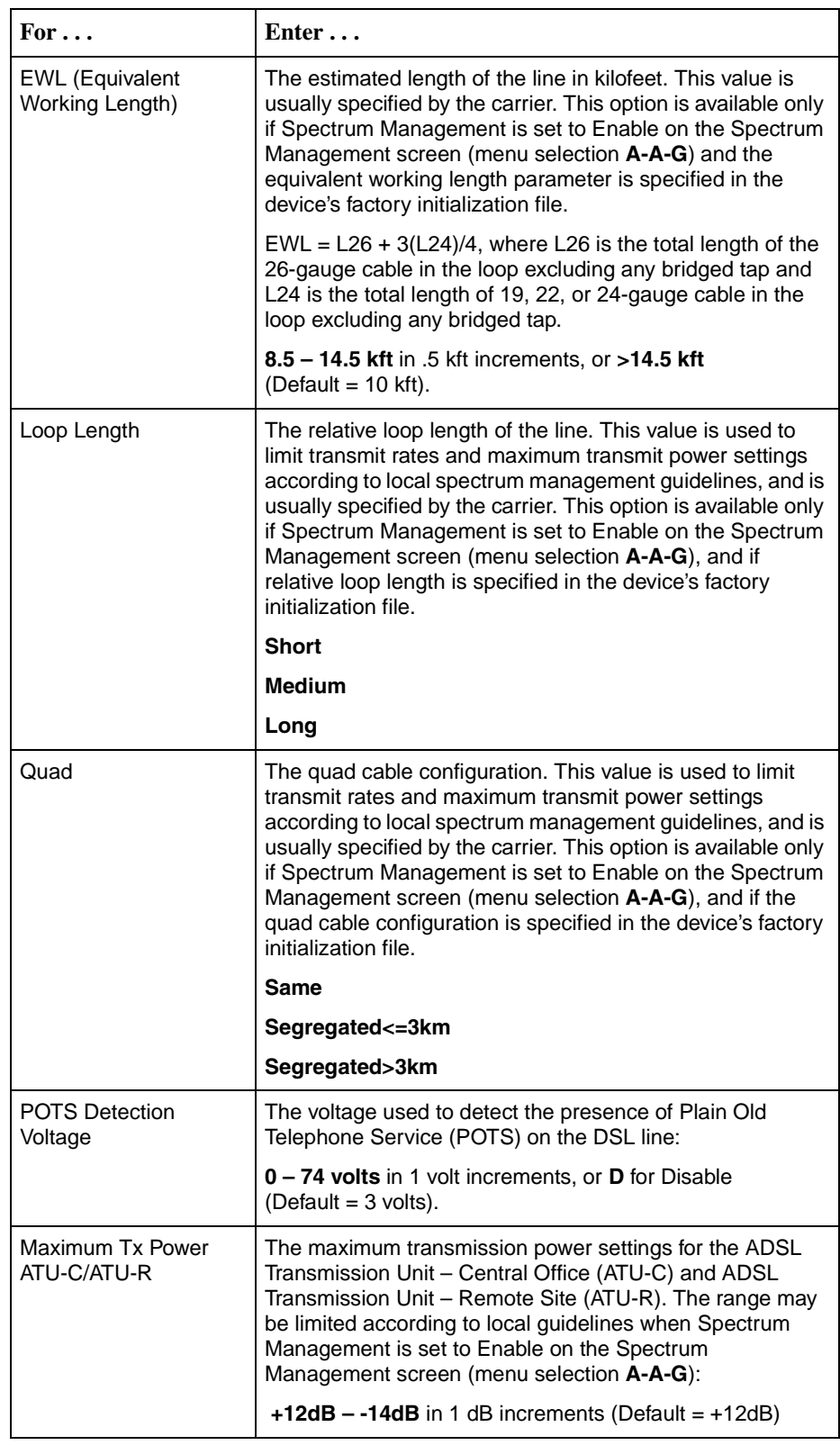

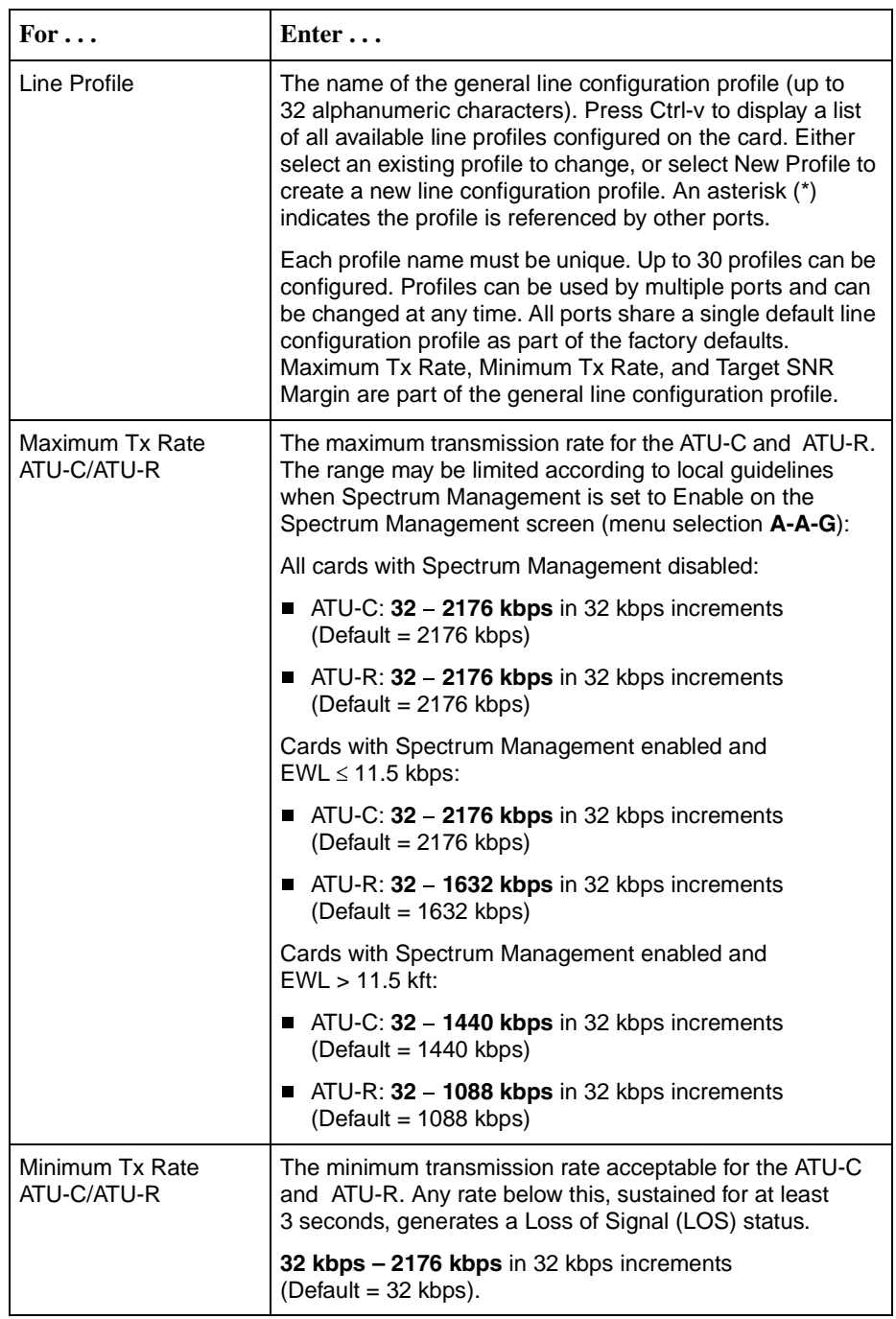

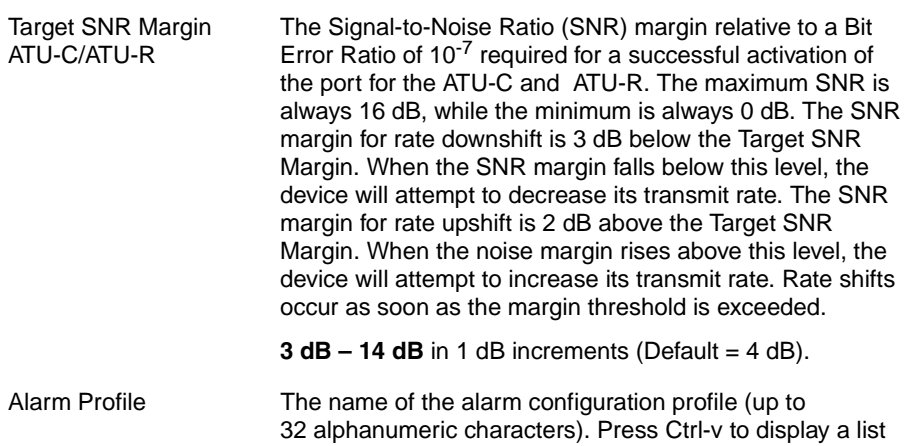
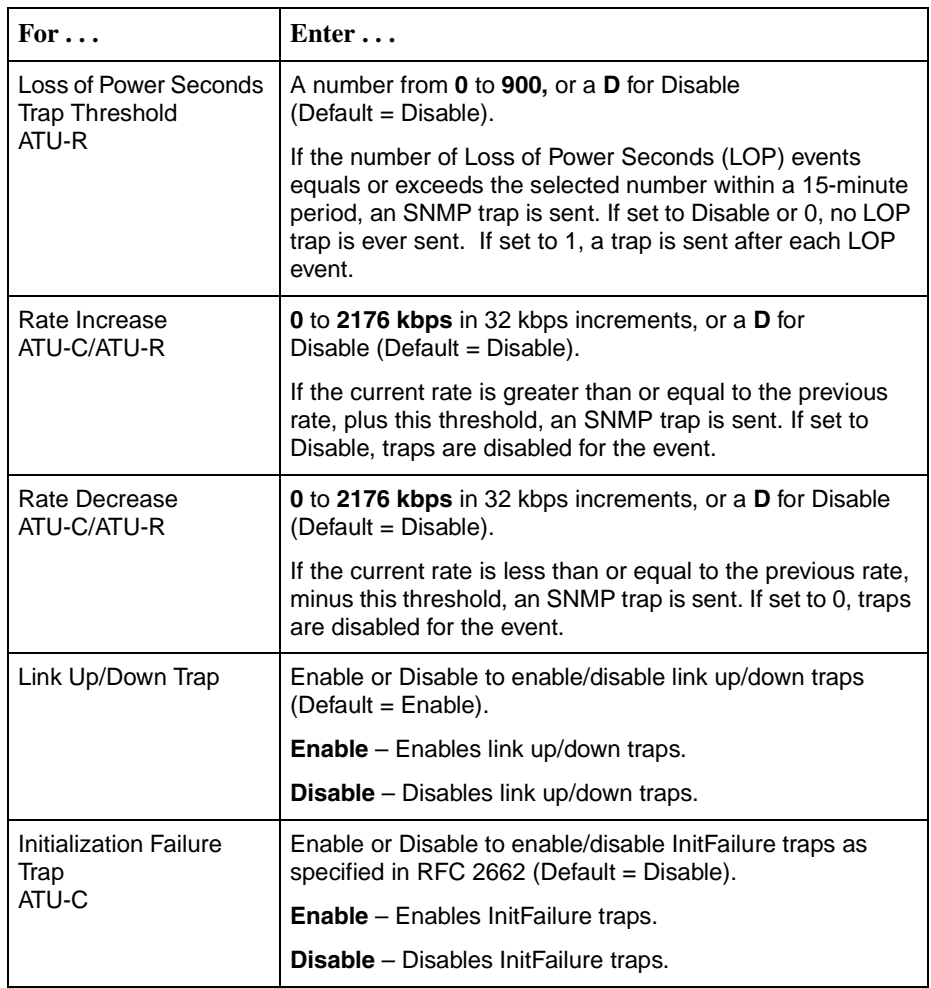

4. Save the changes as prompted.

### **Copy Model 8355 DSL Port Configurations**

### **Procedure**

To copy DSL Port Configuration screen information for the Model 8355 to/from another port:

1. Select an Action:

**Copy** – To copy the configuration of one port to another port.

- 2. Enter the name of the source port to be copied (**dsl1** through **dsl24**) in the **Copy From** field.
- 3. Enter the name of the destination port for the configuration information (**dsl1** through **dsl24**) in the **Copy To** field.
- 4. Enter **yes** at the **Save Changes?** prompt to copy.

# **DSL Port Configuration – Model 8365**

For the Model 8365, the following DSL Port Configuration screen appears.

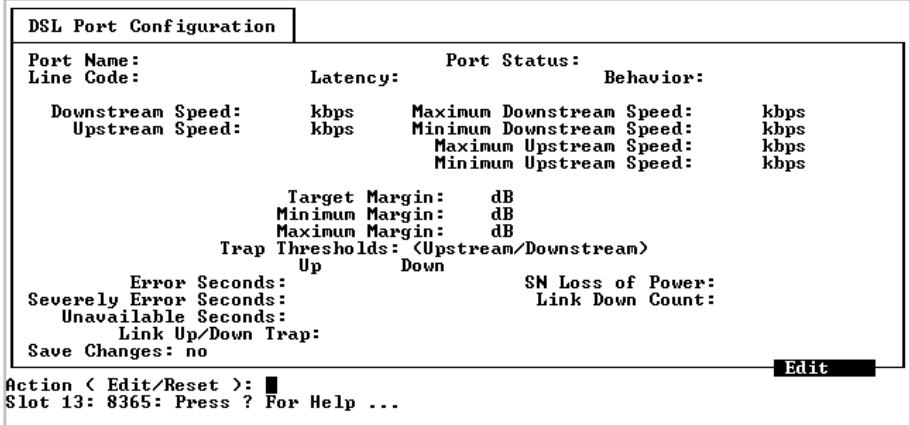

# **Procedure**

To enter DSL Port Configuration screen information for the Model 8365:

1. Select an Action:

**Edit** – To edit fields on the screen.

**Reset** – To enable the port and cause the DSL line to retrain.

- 2. Select the Port Name of the port to be configured or reset (**dsl1** through **dsl12**).
- 3. For Edit mode, position the cursor in the field you wish to modify. Type the value you want and press Enter.

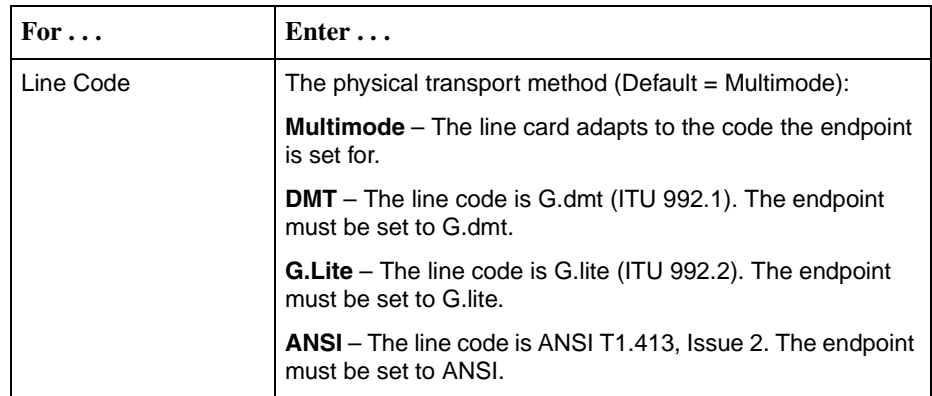

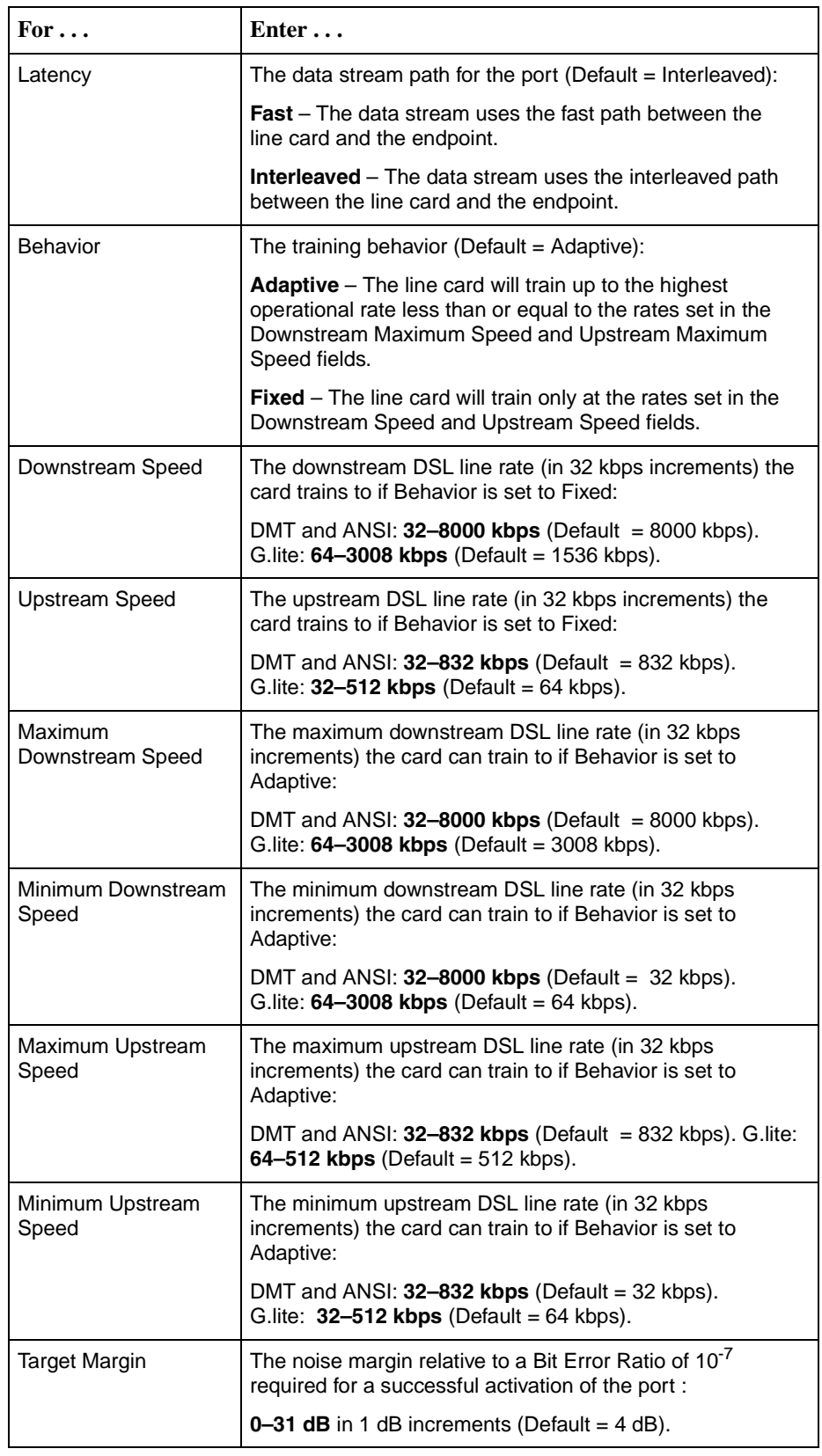

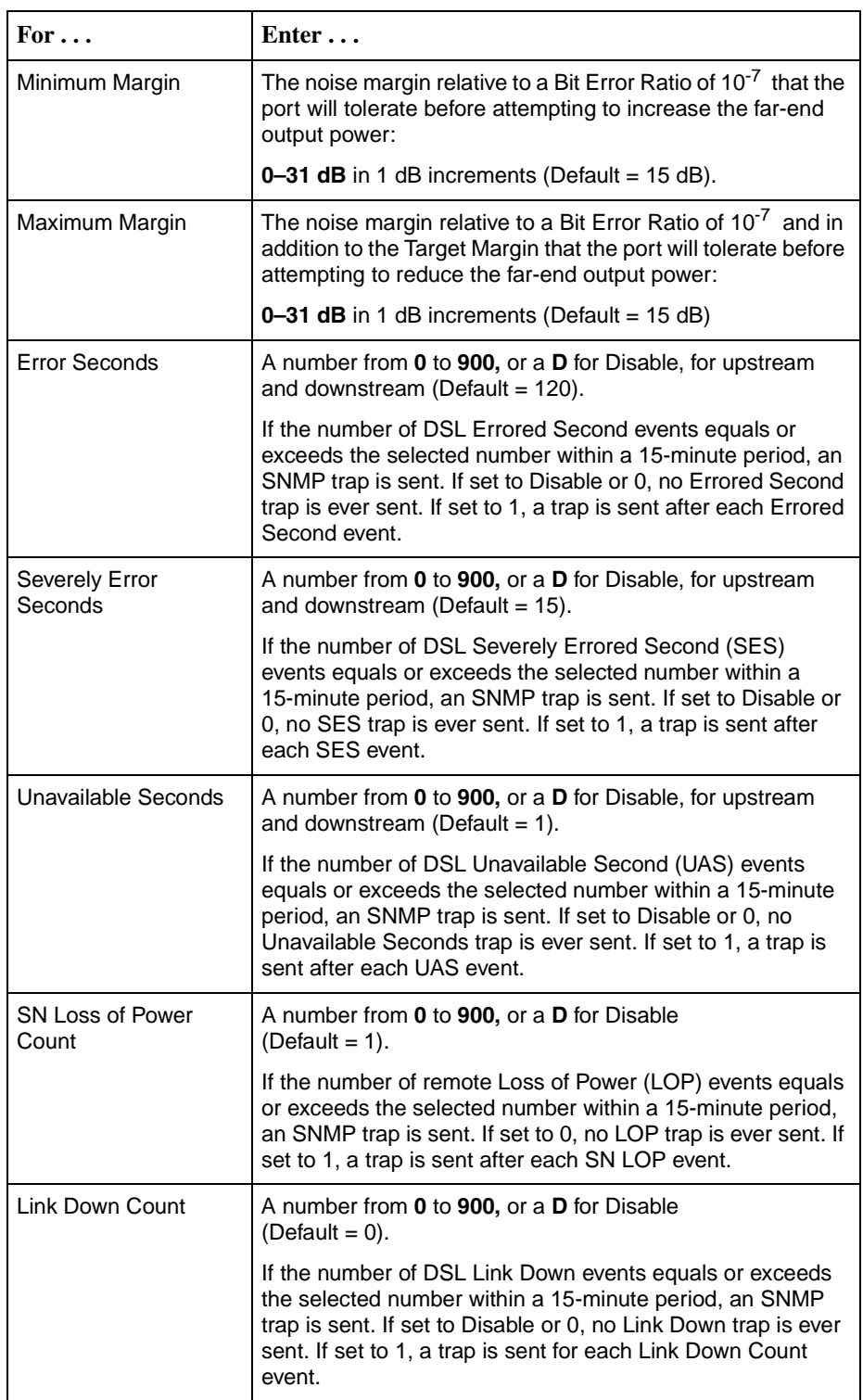

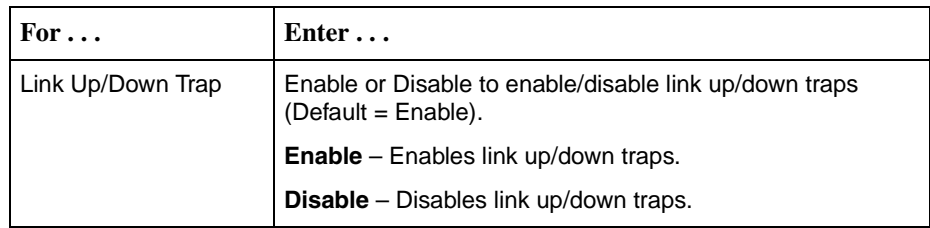

4. Save the changes as prompted.

### **DSL Port Configuration – Model 8385**

For the Model 8385, the following DSL Port Configuration screen appears.

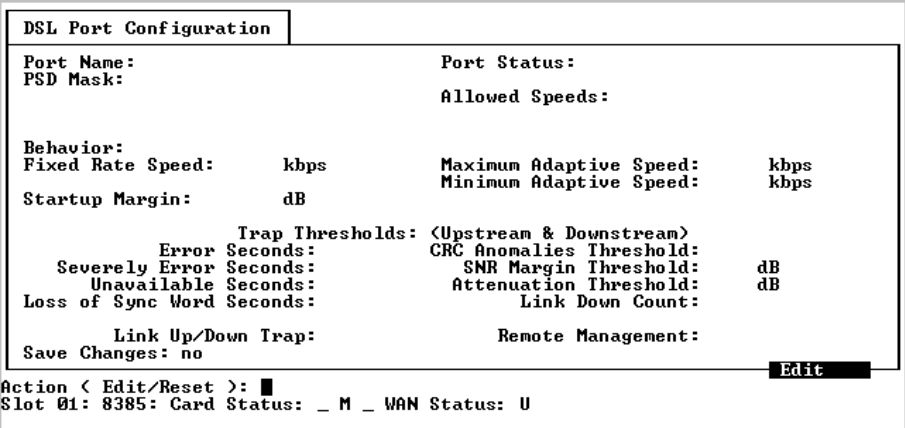

# **Procedure**

To enter DSL Port Configuration screen information for the Model 8385:

1. Select an Action:

**Edit** – To edit fields on the screen.

**Reset** – To enable the port and cause the DSL line to retrain.

- 2. Select the Port Name of the port to be configured or reset (**dsl1** through **dsl24**).
- 3. For Edit mode, position the cursor in the field you wish to modify. Type the value you want and press Enter.

### **NOTE:**

The range of allowed speeds based on spectrum management requirements as defined in either ANSI T1.417 or BT Access Network Spectrum standards are calculated and displayed on the DSL Port Configuration screen. If Spectrum Management is set to Disable on the Spectrum Management screen (menu selection **A-A-G**) (see [Setting](#page-25-0)  [Spectrum Management \(Models 8355 and 8385\)](#page-25-0) on page 3-4), then the **Allowed Speeds** field will display all applicable speeds based on the Region Setting selected on the Specrum Management screen and the PSD Mask selection on the DSL Port Configuration screen.

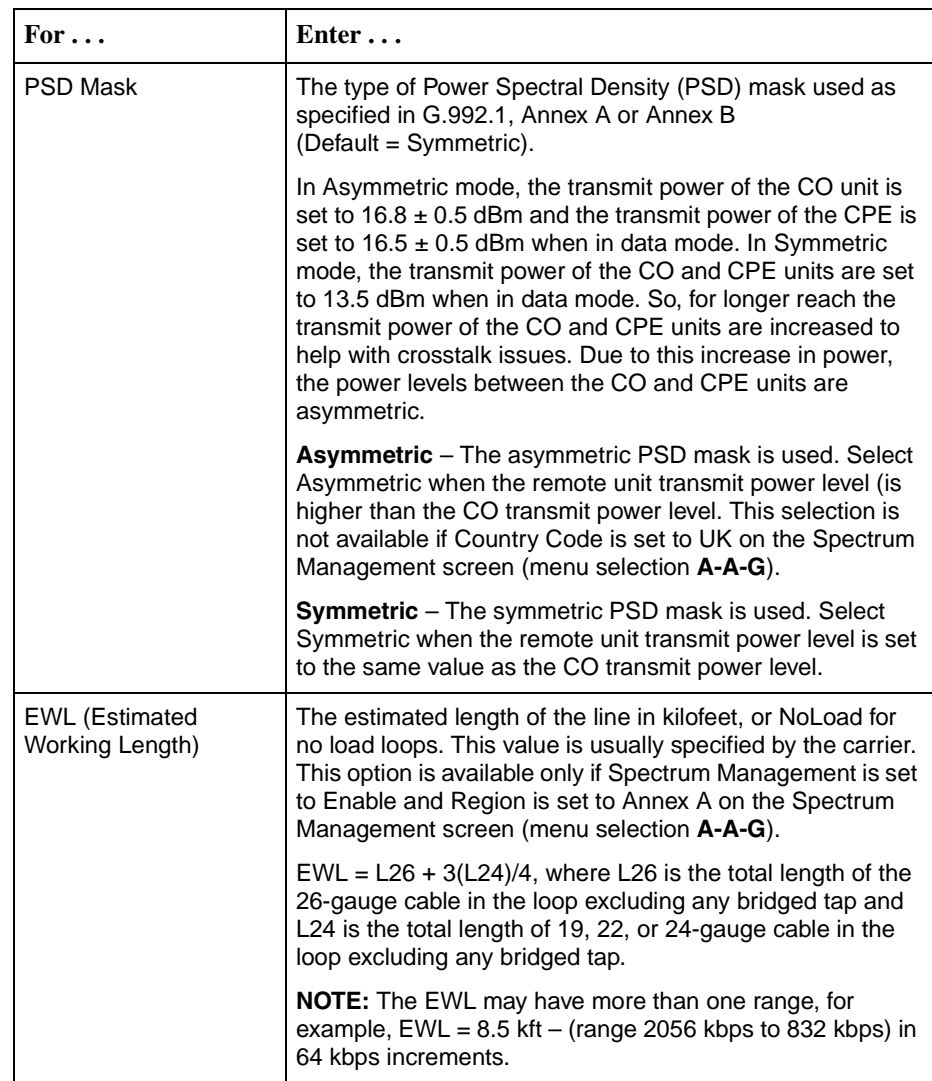

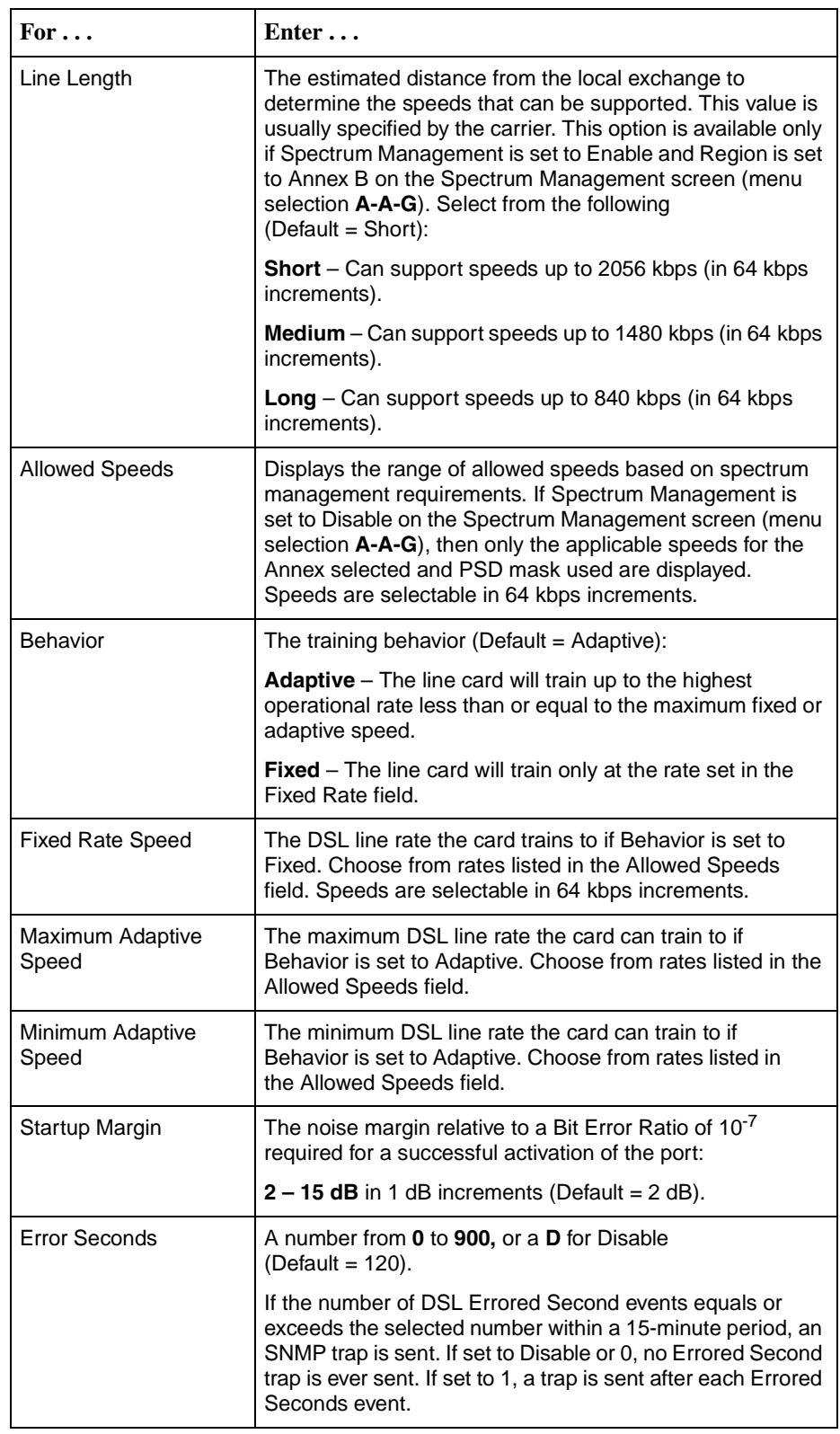

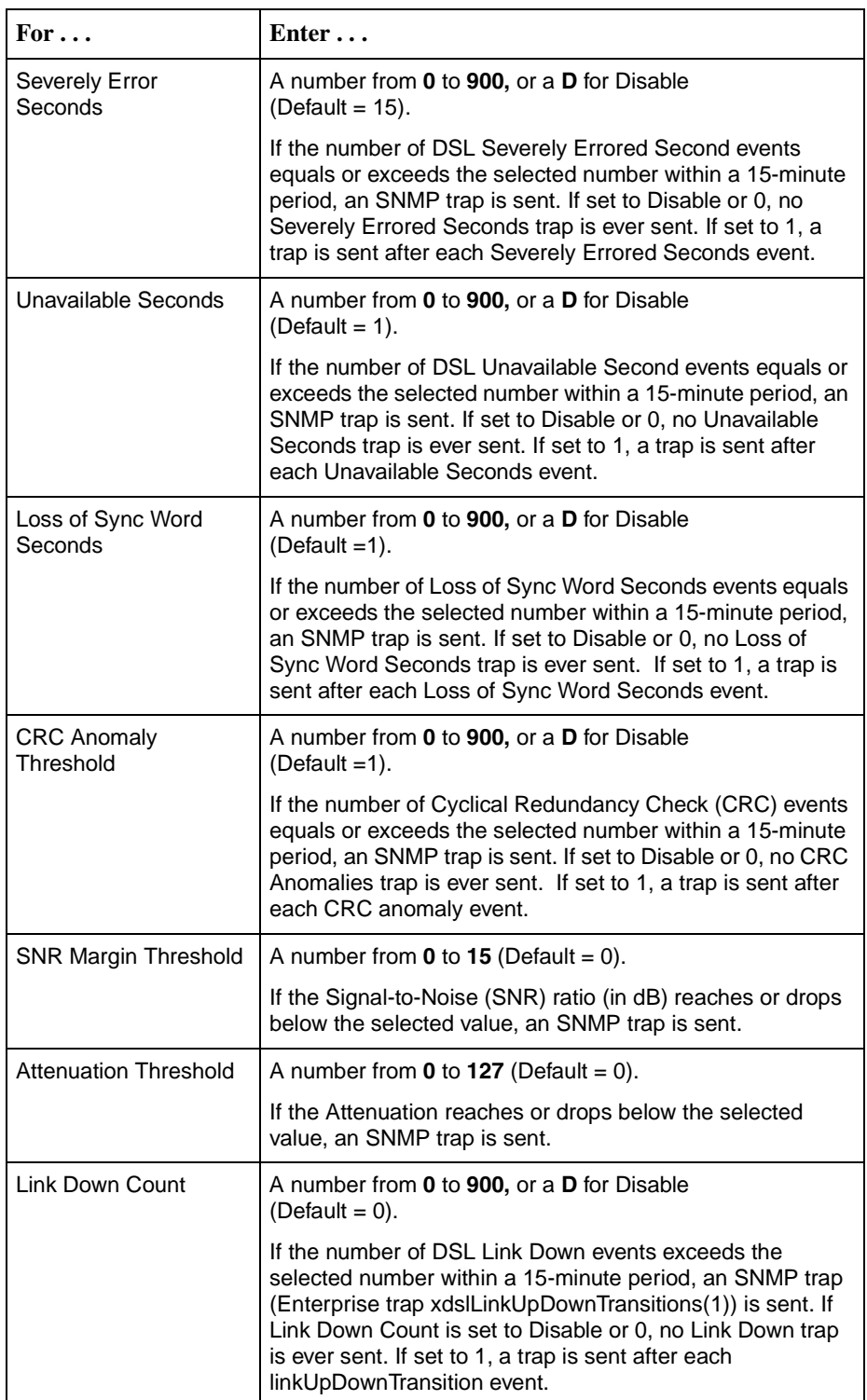

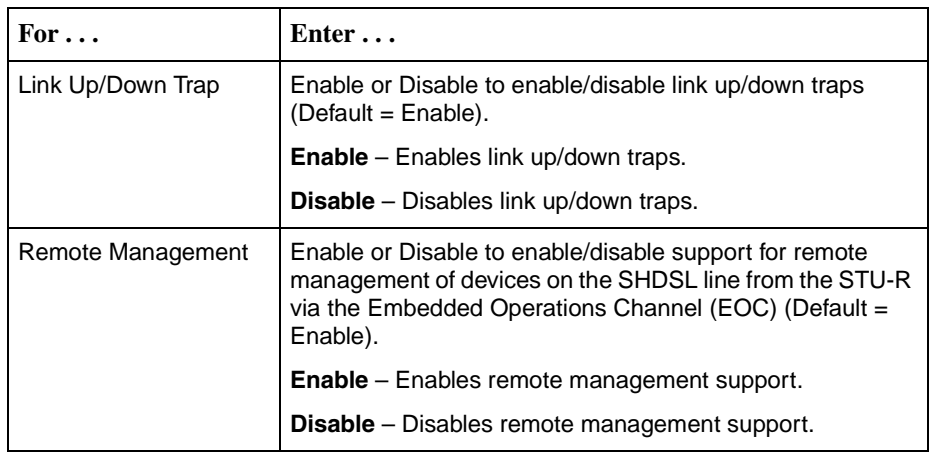

4. Save the changes as prompted.

# **Configuring the ATM Physical Layer (Models 8335, 8365, and 8385)**

Determine whether this card will function as an endpoint for ATM OAM loopbacks from the ATM Physical Layer screen. To access the ATM Physical Layer screen, follow this menu selection sequence:

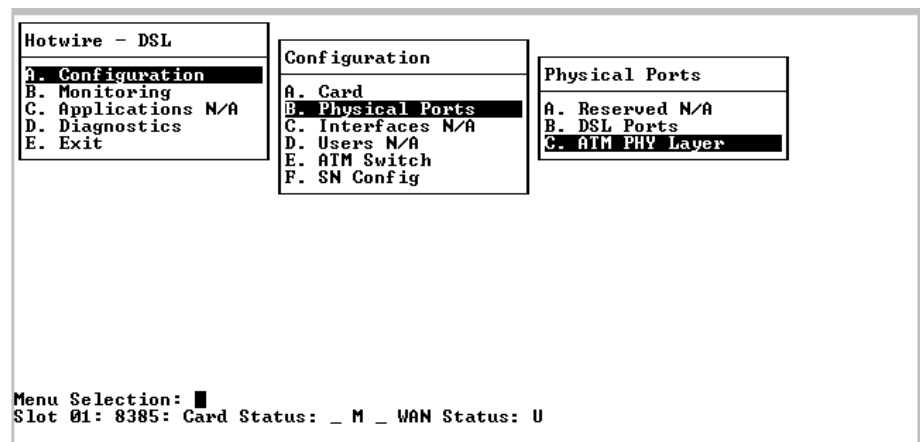

Configuration→Physical Ports→ATM PHY Layer (**A-B-C**)

The ATM Physical Layer screen appears.

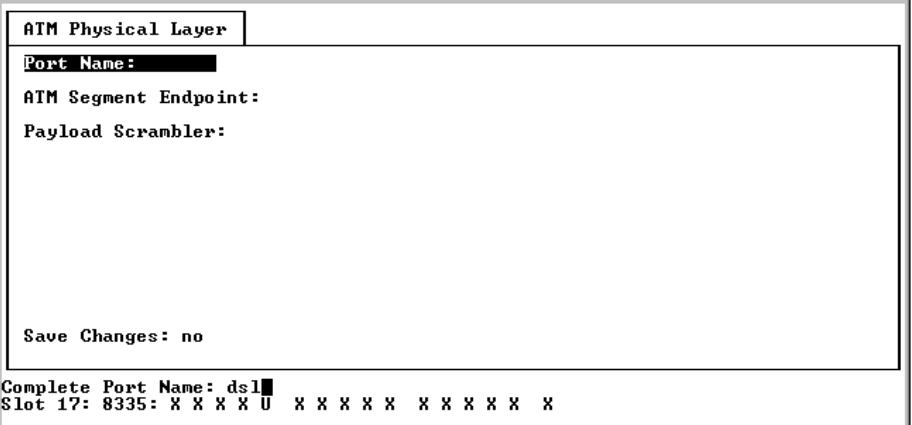

# **Procedure**

To enter ATM Physical Layer screen information:

- 1. Select the Port Name of the port to be configured (**dsl1:1** through **dsl16:1** on the Model 8335, **dsl1:1** through **dsl12:1** on the Model 8365, or **dsl1:1** through **dsl24:1** on the Model 8385).
- 2. Position the cursor in the field you wish to modify. Type the value you want and press Enter.

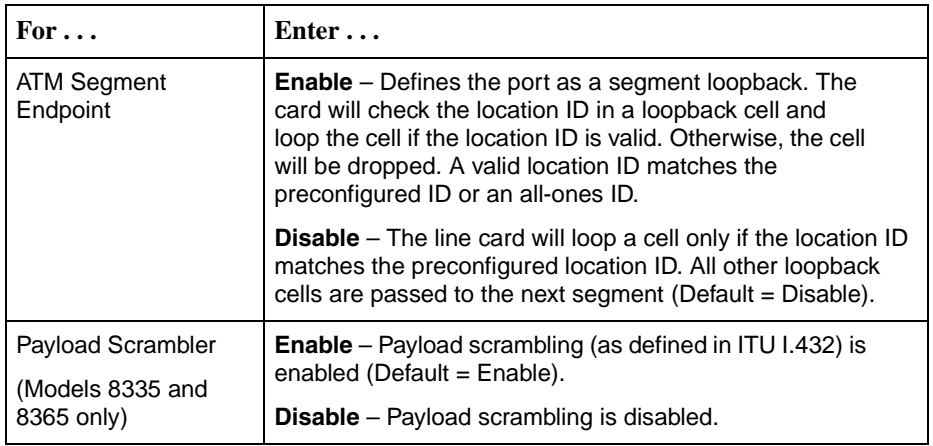

# **Configuring ATM Parameters**

Set ATM parameters using the ATM Parameters screen. To access the ATM Parameters screen, follow this menu selection sequence:

```
Configuration→ATM Switch→ATM Parameters (A-E-A)
```
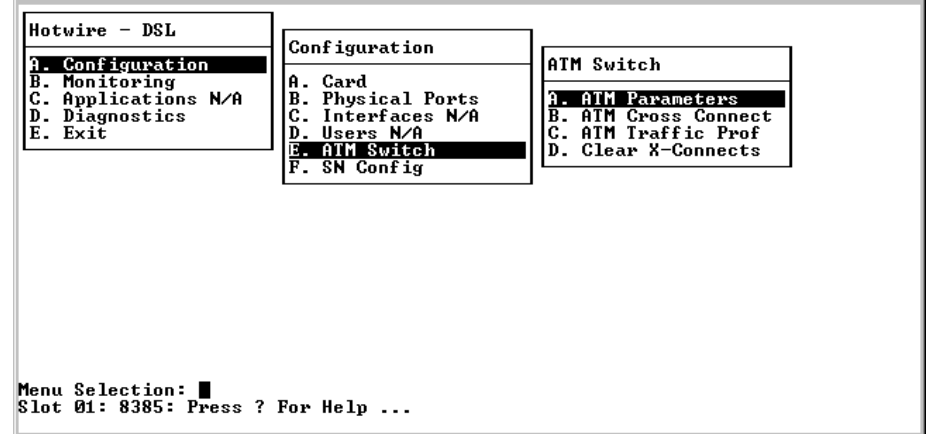

For the Models 8335, 8365, and 8385, the following ATM Parameters screen appears:

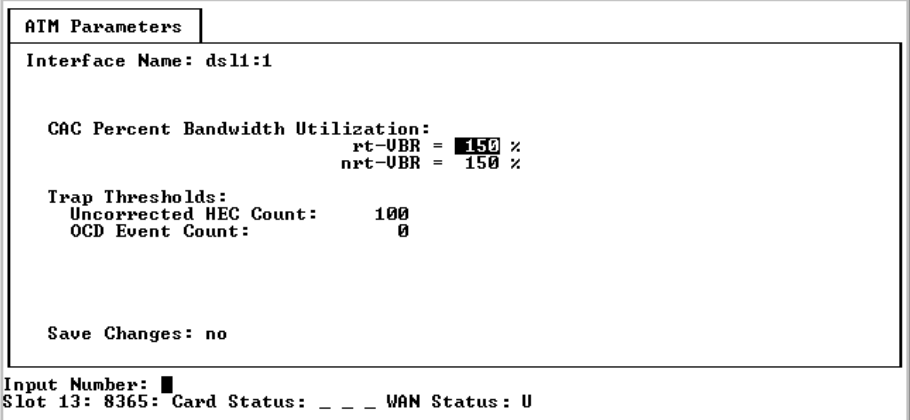

For the Models 8355, the following ATM Parameters screen appears:

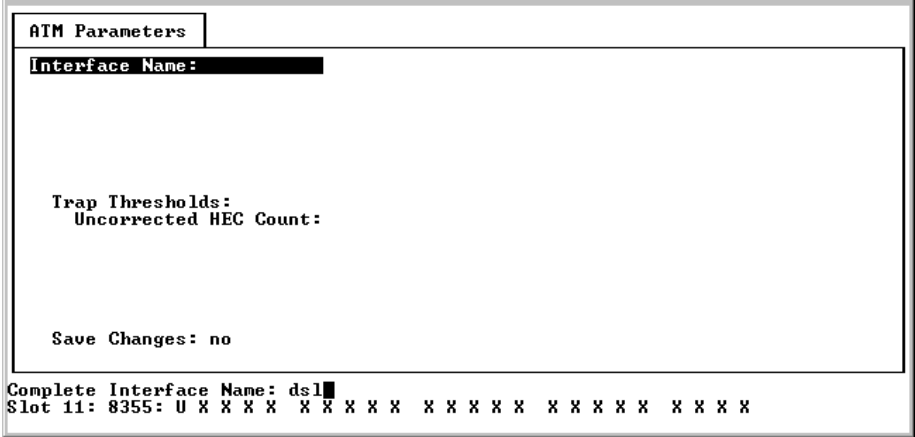

# **Procedure**

To configure ATM parameters:

- 1. Select the interface to be changed (**dsl1:1** through **dsl16:1** on the Model 8335, **dsl1:1** through **dsl12:1** on the Model 8365, or **dsl1:1** through **dsl24:1** on the Models 8355 and 8385).
- 2. Position the cursor in the field you wish to modify. Type the value you want and press Enter.

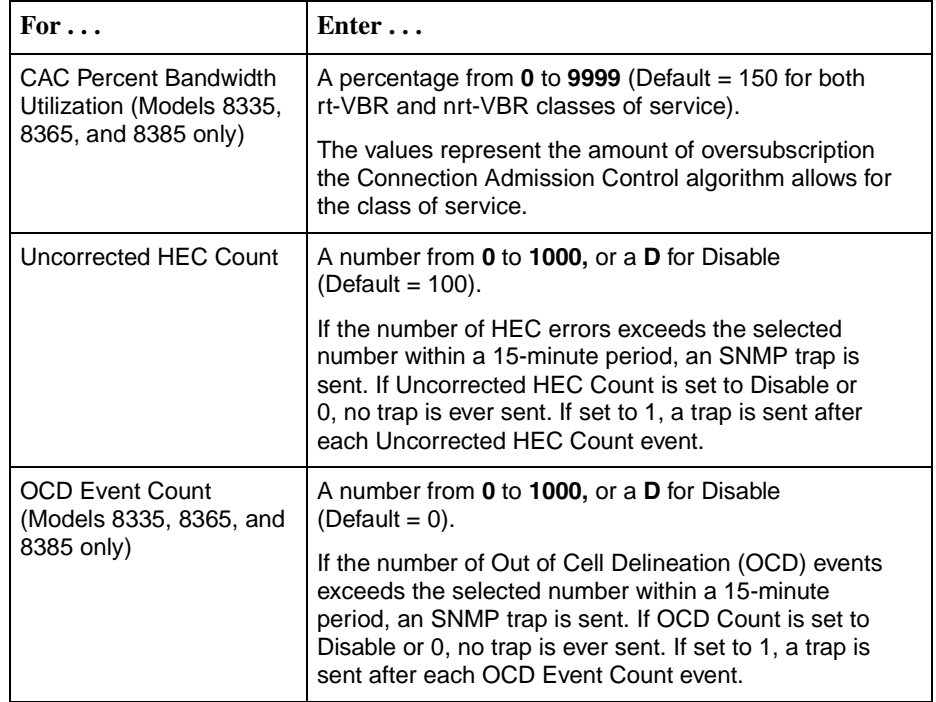

3. Save the changes as prompted.

# **Configuring ATM Cross Connections**

Configure virtual circuit connections from the line card to the endpoint with the ATM Cross Connect screen. To access the ATM Cross Connect screen, follow this menu selection sequence:

Configuration→ATM Switch→ATM Cross Connect (**A-E-B**)

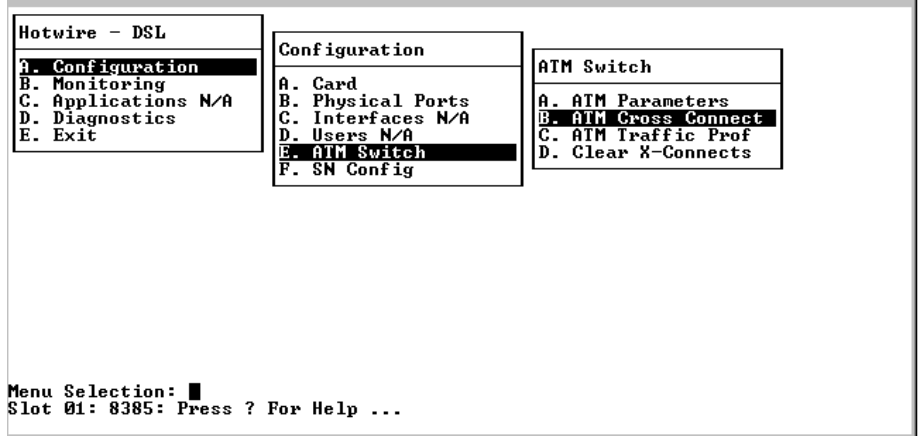

For the Model 8335, the following ATM Cross Connect screen appears:

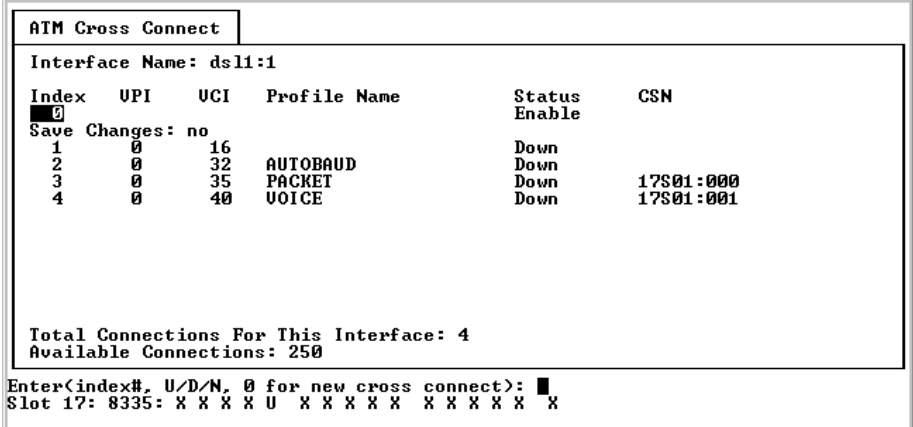

For the Model 8355, the following ATM Cross Connect screen appears:

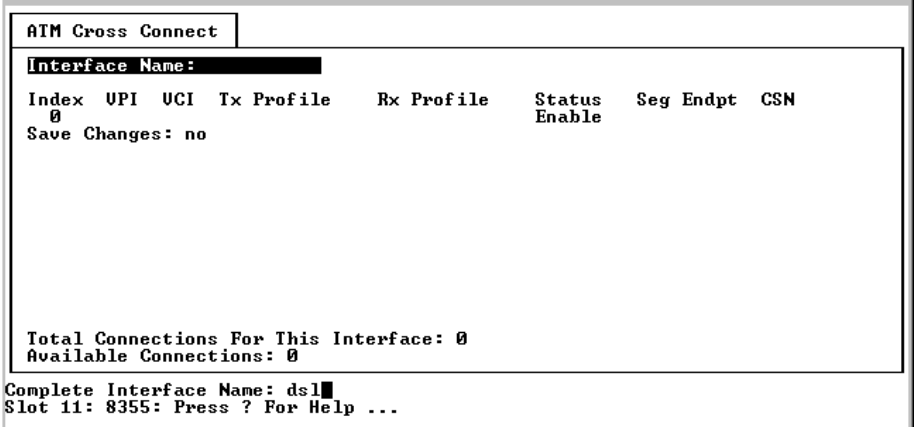

For the Model 8365, the following ATM Cross Connect screen appears:

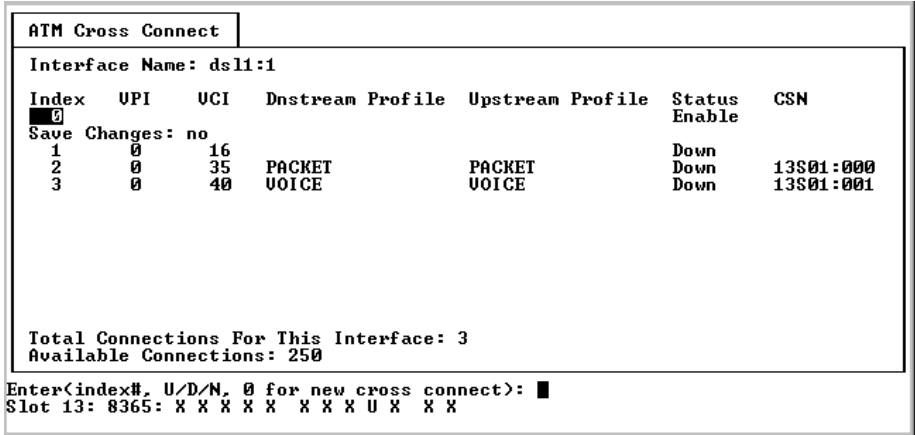

For the Model 8385, the following ATM Cross Connect screen appears:

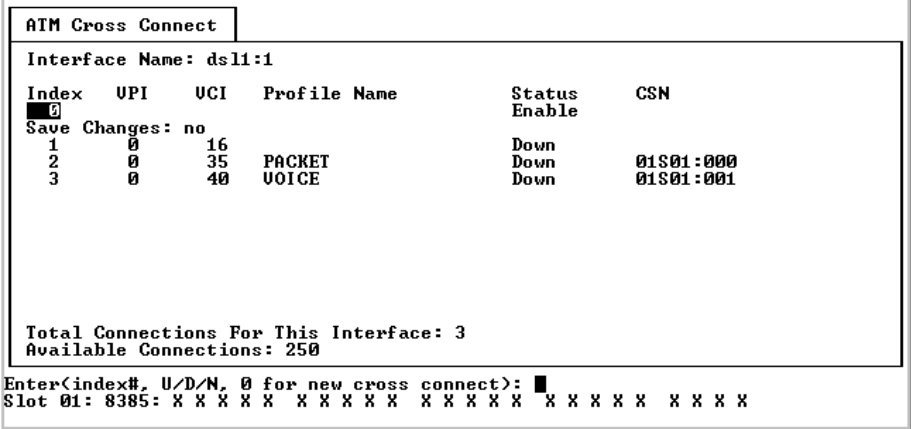

# **Procedure**

To configure ATM cross connections:

- 1. Select the interface to be changed (**dsl1:1** through **dsl16:1** on the Model 8335, **dsl1:1** through **dsl12:1** on the Model 8365, or **dsl1:1** through **dsl24:1** on the Model 8355 and Model 8385).
- 2. Select the Index number of the VC (Virtual Channel) you wish to modify, or 0 to add a new VC.
	- Total Connections for this Interface shows the number of connections defined for the interface.
	- Available Connections displays the number of connections still available for the card.

To scroll to the previous or next group of connections, type **u** (for Up) or **d** (for Down) in the Index field.

3. Position the cursor in the field you wish to modify. Type the value you want and press Enter.

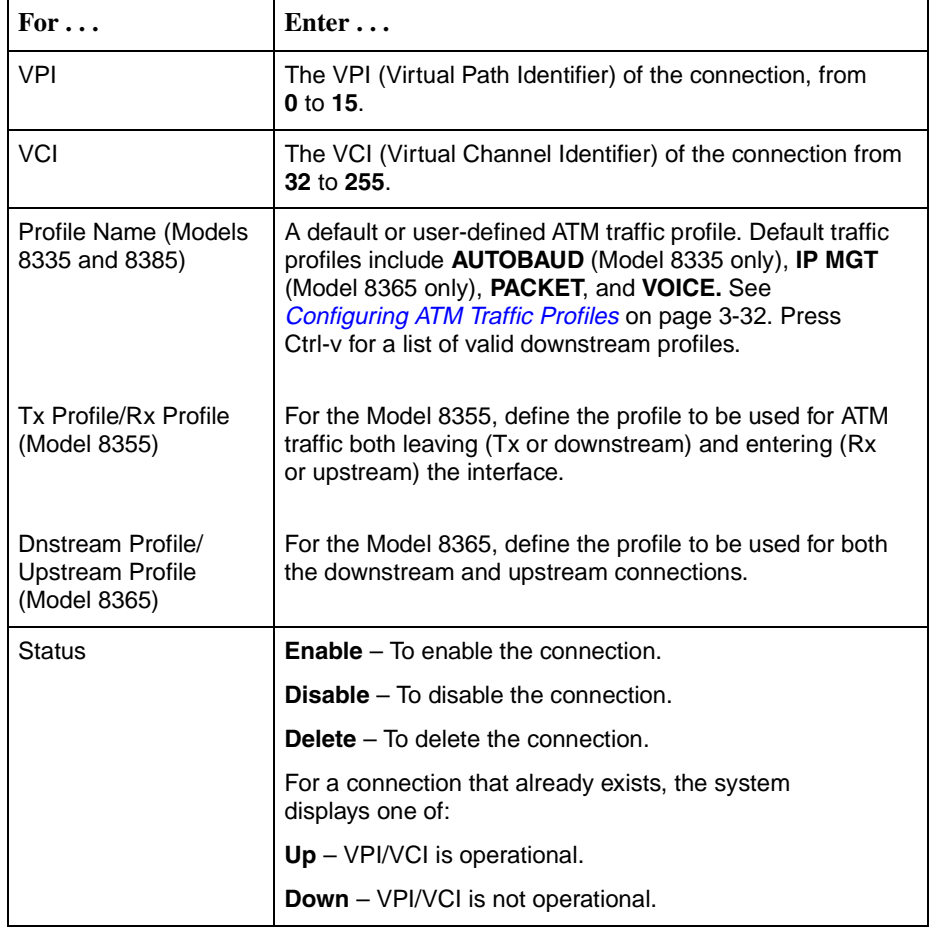

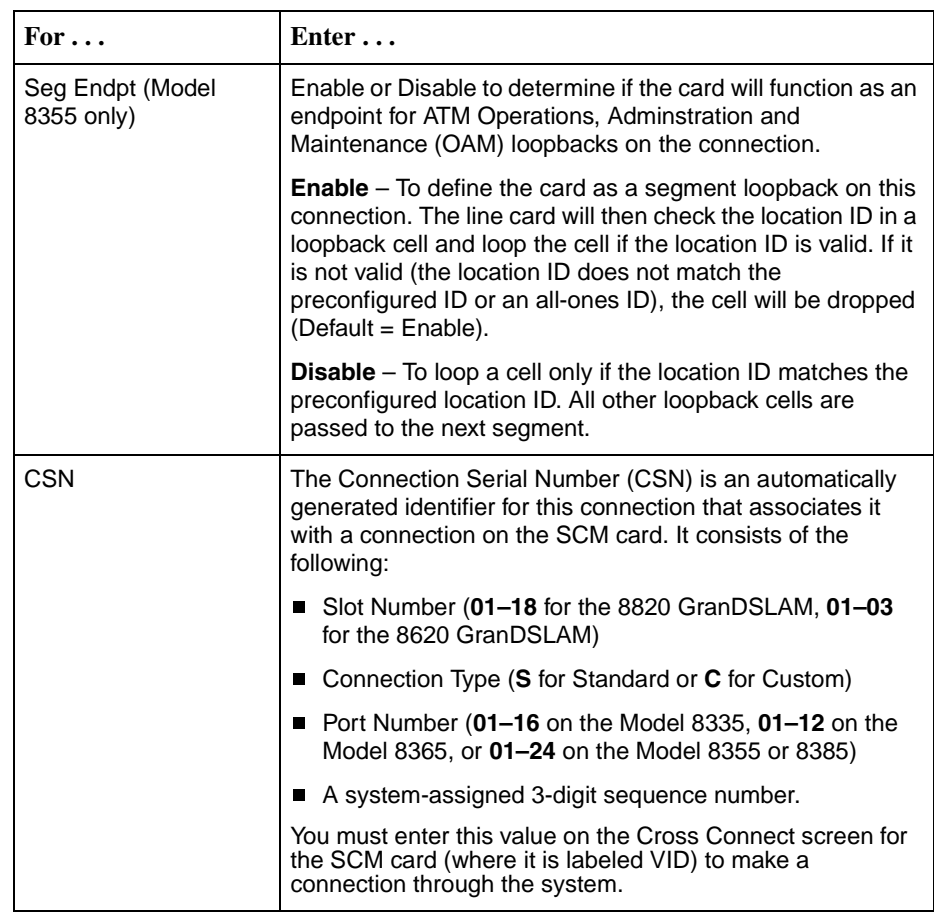

4. Save the changes as prompted.

# <span id="page-53-0"></span>**Configuring ATM Traffic Profiles**

View and create ATM traffic profiles from the ATM Traffic Profiles screen. Profiles define quality of service and other attributes to control traffic in the network. To access the ATM Profiles screen, follow this menu selection sequence:

```
Configuration→ATM Switch→ATM Traffic Prof (A-E-C)
```
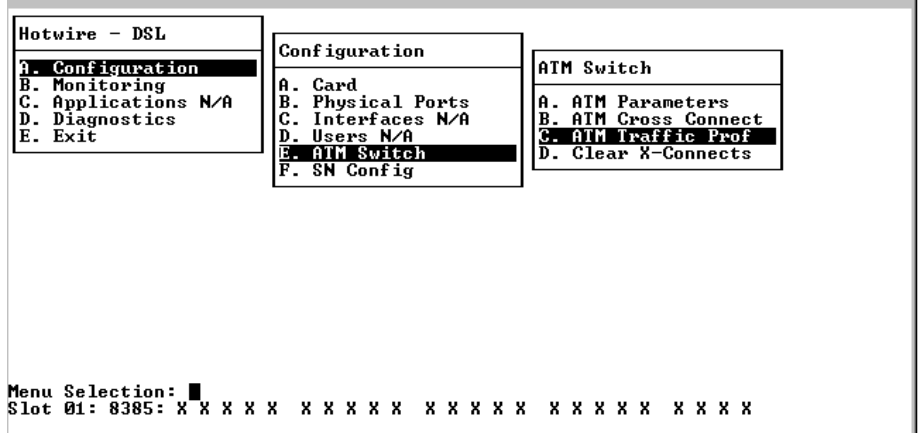

For the Models 8335, 8365, and 8385, the following ATM Traffic Profiles screen appears:

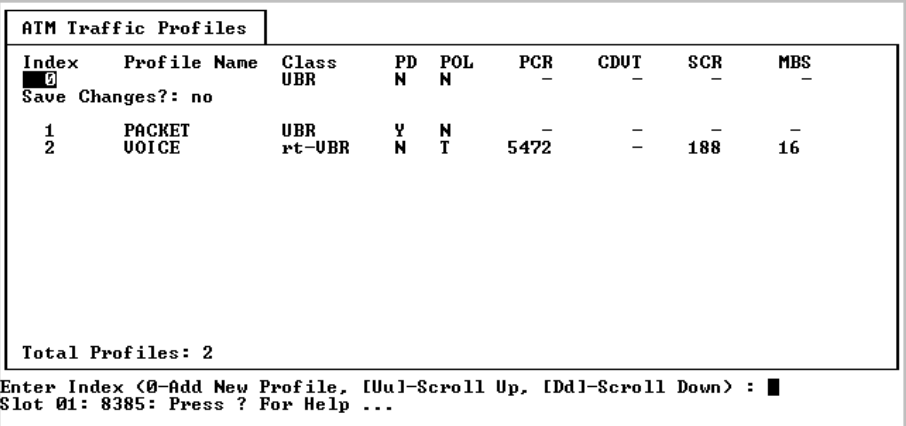

For the Model 8355, the following ATM Traffic Profiles screen appears:

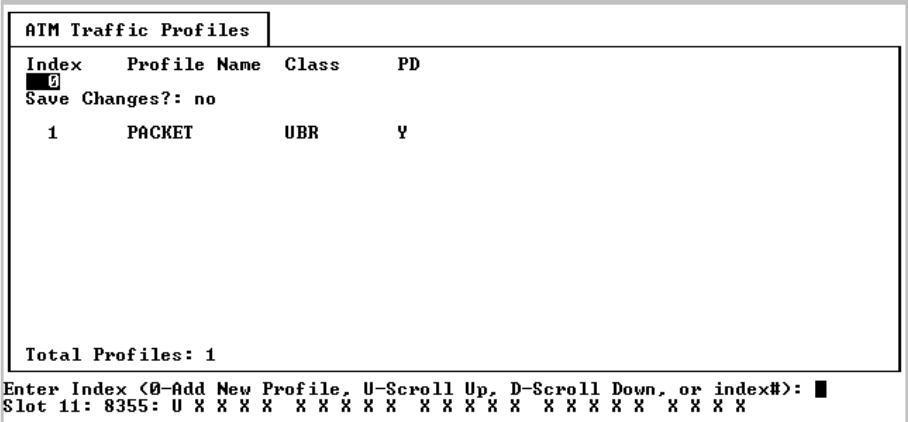

The traffic profiles initially displayed are predefined and cannot be altered. [Table 3-1, Traffic Profile Characteristics,](#page-54-0) shows their characteristics.

<span id="page-54-0"></span>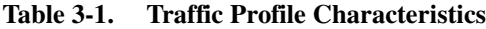

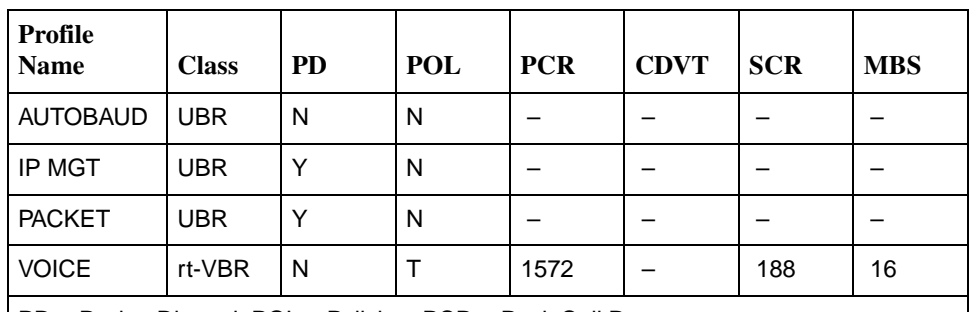

PD = Packet Discard, POL = Policing, PCR = Peak Cell Rate, CDVT = Cell Delay Variation Tolerance, SCR = Sustainable Cell Rate, MBS = Maximum Burst Size

- **AUTOBAUD** (Model 8335 only): This profile allows for packet traffic to the endpoint that is used during training of the DSL link. It is also used to retrieve statistics from the endpoint during normal operation. There is no PCR (Peak Cell Rate) associated with the profile, since there is no policing.
- **IP MGT** (Models 8335 and 8385 only): This profile is for a management path to the endpoint that is used by the Network Access Provider to manage the endpoint. This traffic could include SNMP or Telnet traffic. This connection is not policed.
- **PACKET:** This profile allows packet data traffic up to the maximum that the DSL link can handle. There is no policing associated with this connection. The priority mechanism will ensure that the voice traffic to be sent ahead of the data traffic. This is the only default profile for the Model 8355.

■ **VOICE** (Models 8335, 8365, and 8385 only): This profile allocates enough bandwidth for one voice call (approximately 80 kbps). If more than one voice call is placed on the connection using this profile, then the cells will be tagged (CLP bit set). This profile is policed to 188 cells/sec (enough for one phone call).

Some numeric values on the ATM Traffic Profiles screen represent cells per second. An ATM cell is 53 bytes (48 bytes of data plus 5 bytes of overhead), or 424 bits. Conversion guidelines are listed in [Table 3-2, Conversion Guidelines](#page-55-0).

| <b>For Standard Speeds</b>            |                                           | For Nx128k Speeds                     |                                     |
|---------------------------------------|-------------------------------------------|---------------------------------------|-------------------------------------|
| <b>Kilobits</b> per<br>$second \dots$ | <b>Equals cells per</b><br>$second \dots$ | <b>Kilobits</b> per<br>$second \dots$ | Equals cells per<br>$second \ldots$ |
| 2320                                  | 5471                                      | 1536                                  | 3623                                |
| 1552                                  | 3660                                      | 1024                                  | 2415                                |
| 1168                                  | 2755                                      | 768                                   | 1811                                |
| 784                                   | 1849                                      | 512                                   | 1208                                |
| 528                                   | 1245                                      | 384                                   | 906                                 |
| 400                                   | 943                                       | 256                                   | 604                                 |
| 272                                   | 642                                       | 144                                   | 340                                 |
| 144                                   | 340                                       |                                       |                                     |

<span id="page-55-0"></span>**Table 3-2. Conversion Guidelines**

A voice circuit typically requires 80 kbps, which is 188 cells per second. ATM cells are 53 bytes in length (a 5-byte header and 48 bytes for payload). After allowing 4 bytes for the AAL2 overhead, you have approximately 44 bytes available for data. Therefore, the total overhead is 53/44. For a 64 kbps stream, this results in 77.1 kbps (64 x 53/44). The 80 kbps allows extra bandwidth for additional inband signaling.

The ATM line cards implement Usage Parameter Control (otherwise known as policing) as described in the ATM Forum's Traffic Management Specification 4.1 (AF-TM-0121.000). According to this specification, traffic contracts for the two VBR ATM service categories (rt-VBR and nrt-VBR) include traffic parameters for Peak Cell Rate (PCR) and Sustainable Cell Rate (SCR). Policing is implemented using the recommended dual Generic Cell Rate Algorithm (GCRA) functions.

A problem arises when configuring the two GCRA functions as recommended by TM 4.1 if you specify VBR service and set PCR and SCR to the same value (PCR=SCR). The Maximum Burst Size (MBS) parameter then becomes irrelevant and both GCRA functions end up with the same increment and limit values. This occurs because in every available VBR policing configuration, the action taken for nonconforming cells by the first GCRA function is a superset (more severe or at least as severe as) the action taken by the second GCRA function; the second GCRA function has no effect. Therefore, if you specify a VBR service category and set PCR equal to SCR, the line card uses a single GCRA with the increment based on PCR and limit based on CDVT. The line card ensures conformance only to the PCR value within the CDVT range (specified or default). The MBS parameter has no effect.

# **Procedure**

To configure ATM traffic profiles:

1. Select the Index number (1–10) of the traffic profile you wish to modify, or 0 to add a new traffic profile. Factory default traffic profiles are read-only.

To scroll to the previous or next group of profiles, type **u** (for Up) or **d** (for Down) in the Index field.

2. Position the cursor in the field you wish to modify. Type the value you want and press Enter.

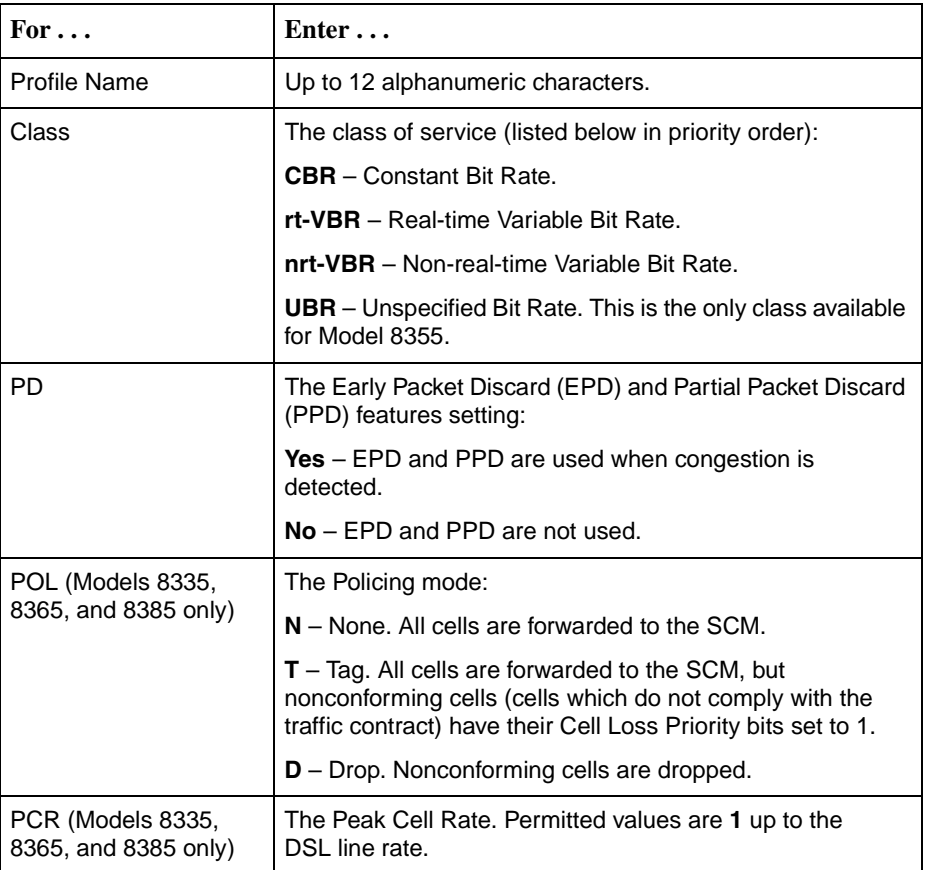

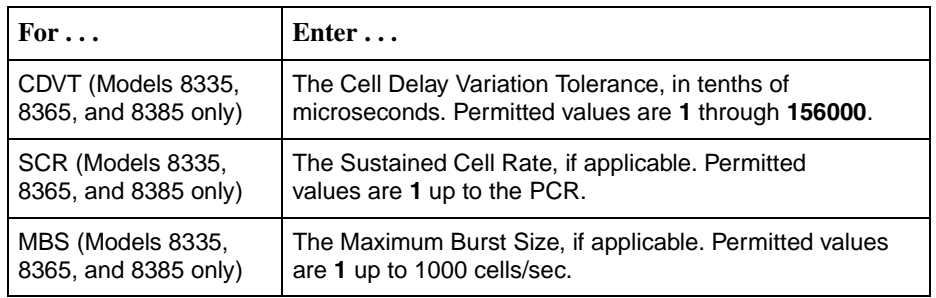

3. Save the changes as prompted.

# **Clearing Cross Connections**

Delete all user-defined ATM connections for an interface using the Clear Cross Connects screen. This is useful if you have downloaded a configuration for a different network, or have defined a large number of connections in error. To access the Clear Cross Connects screen, follow this menu selection sequence:

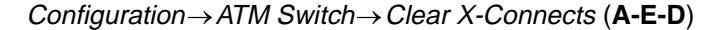

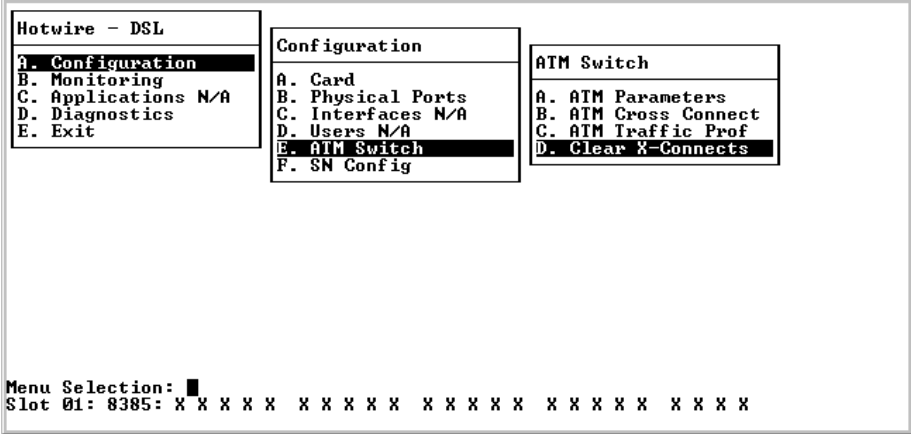

The Clear Cross Connects screen appears.

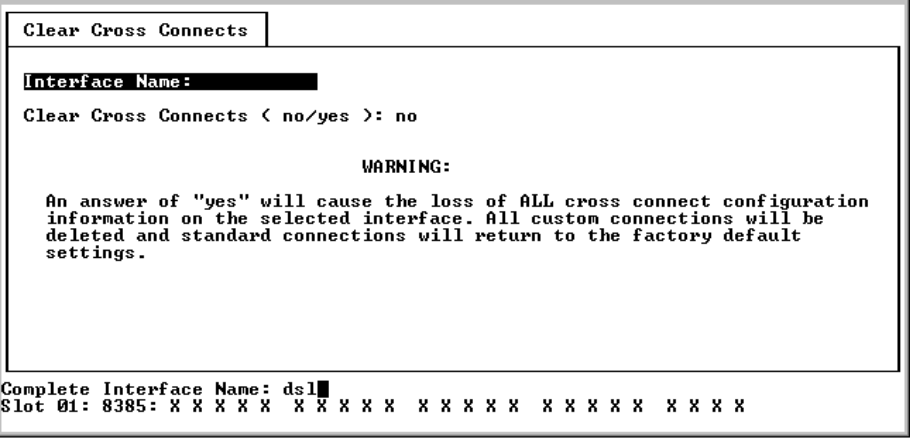

### **Procedure**

To clear cross connects:

- 1. Select the interface to be cleared (**dsl1:1** through **dsl16:1** on the Model 8335, **dsl1:1** through **dsl12:1** on the Model 8365, or **dsl1:1** through **dsl24:1** on the Model 8355 and Model 8385).
- 2. Select Yes and press Enter.

Do not select Yes unless you wish to delete all the Custom connections on the interface.

# **Configuring Rate Shaping (Models 8335, 8365, 8385)**

Configure rate shaping for ATM traffic being sent to the SCM card. To access the Rate Shaping screen, follow this menu selection sequence:

```
Configuration→ATM Switch→Rate Shaping (A-E-E)
```
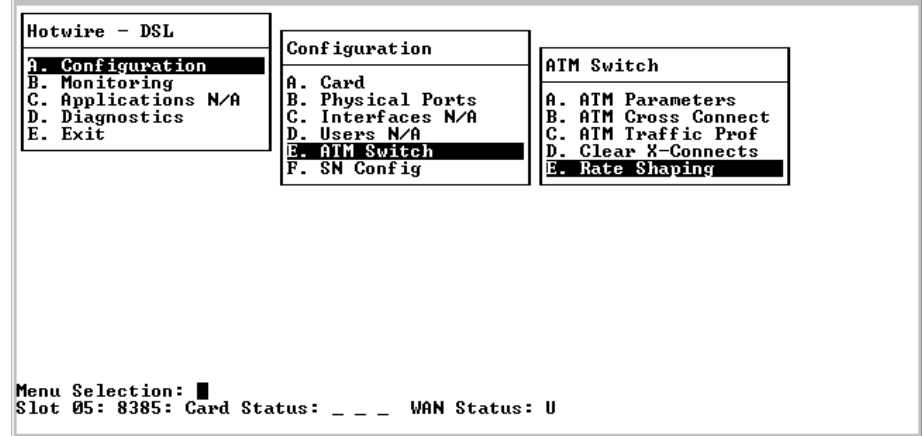

The Rate Shaping Configuration screen appears.

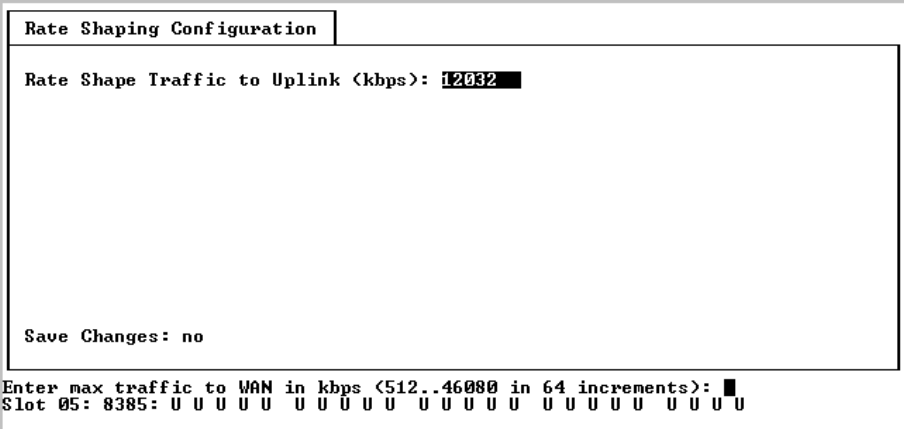

# **Procedure**

To configure rate shaping:

- 1. Select the interface to be changed (**dsl1:1** through **dsl24:1** on the Model 8385).
- 2. Enter the rate shape value limit for WAN traffic (**512** kbps to **46080** kbps in 64 kbps increments), or **d** to disable rate shaping. Setting the rate shape limit to 0 or d turns rate shaping off, which is the same a setting the limit to 46080 kbps. The default value is 27000 kbps.
- 3. Press Ctrl-z and save the changes as prompted.

# **Entering Service Node Configuration Information (Models 8335, 8365, and 8385)**

Record information about the endpoint using the SN (Service Node) Configuration screen. To access the SN Configuration screen, follow this menu selection sequence:

Configuration→SN Configuration→SN Config (**A-F-A**)

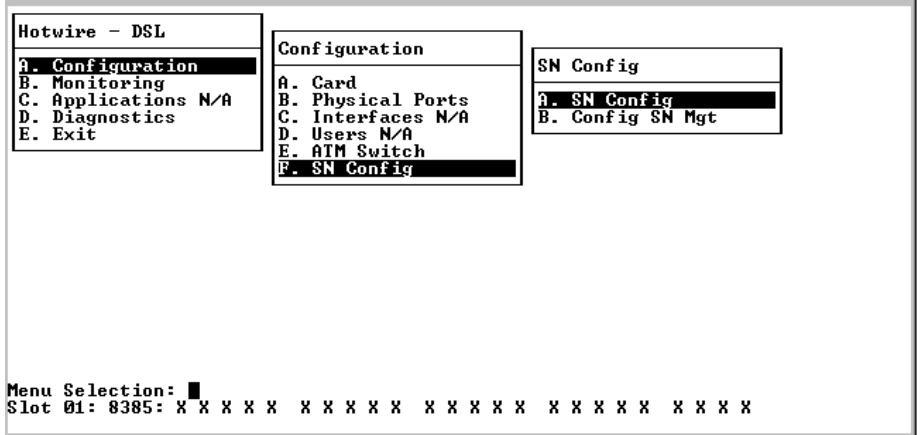

For the Model 8335, the following SN Configuration screen appears.

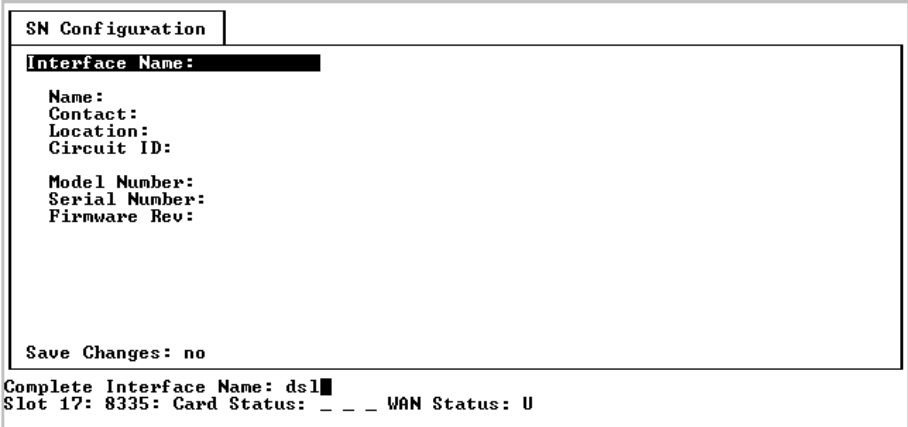

For the Model 8365, the following SN Configuration screen appears.

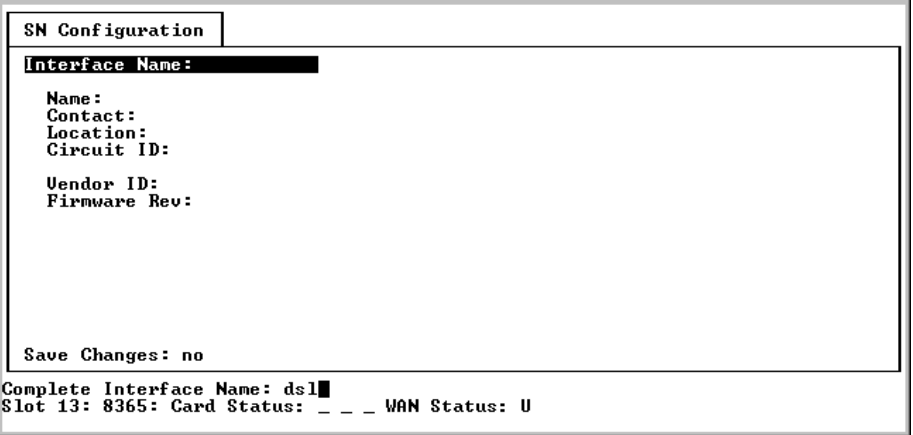

For the Model 8385, the following SN Configuration screen appears.

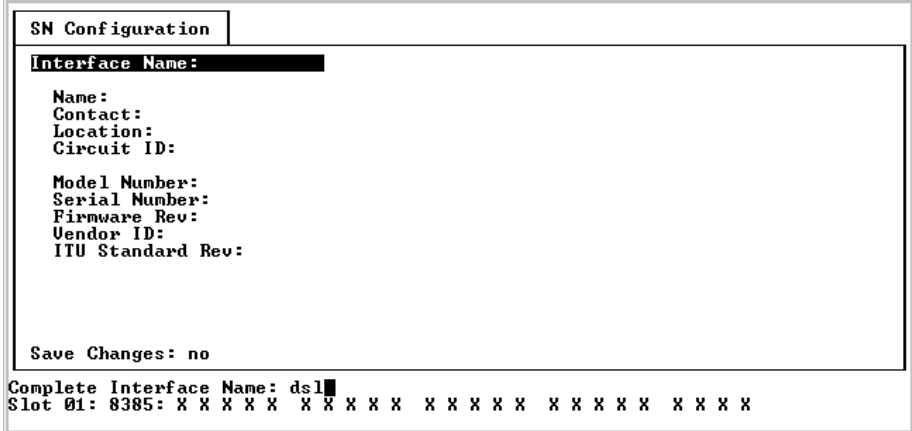

# **Procedure**

To enter SN Configuration screen information:

- 1. Select the interface to be changed (**dsl1:1** through **dsl16:1** on the Model 8335, **dsl1:1** through **dsl12:1** on the Model 8365, or **dsl1:1** through **dsl24:1** on the Model 8385).
- 2. Position the cursor in the field on the top half of the screen that you wish to modify. Type the value you want and press Enter.

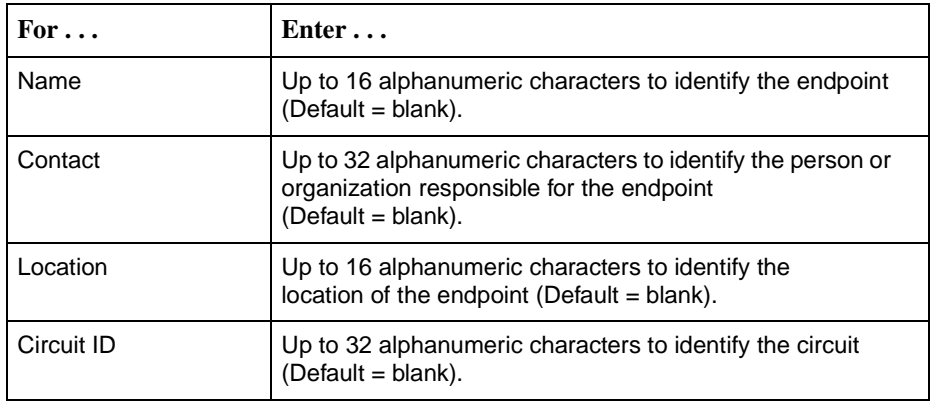

### **NOTES:**

- The fields listed above are stored in the Paradyne enterprise MIB. Values for these fields may have already been retrieved from the attached endpoint if this information has been configured at the endpoint. If no information is provided from the endpoint, you can enter it here. If you attempt to enter information into fields already configured at the endpoint, your entries will not be saved.
- The fields at the bottom of the screen are read-only. This information is retrieved from the endpoint when the line is operational. If the endpoint does not provide information for one or more of these fields, blanks are displayed.
- 3. Press Ctrl-z and save the changes as prompted.

# **Entering Service Node Management Configuration Information (Models 8335 and 8385)**

For Models 8335 and 8385 only, enter or change the connection that the DSL provider uses for IP management of the SN. This connection will be maintained through a power recycle. To access the SN Management Config screen, follow this menu selection sequence:

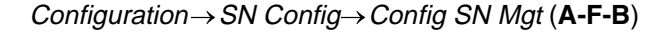

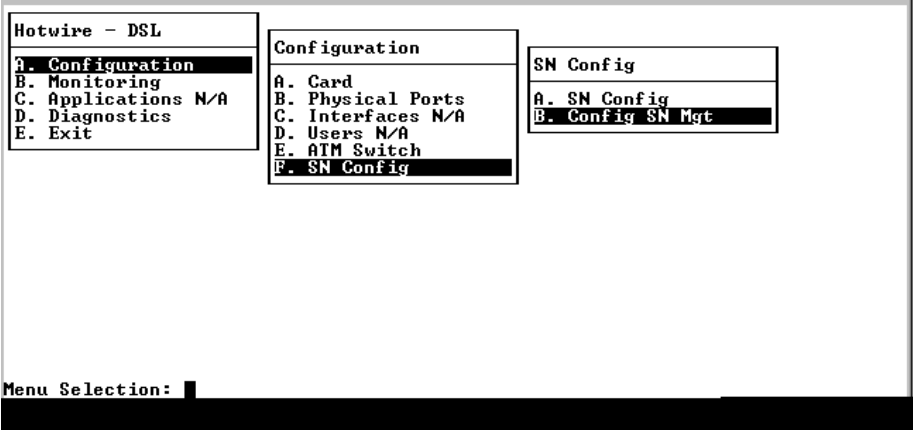

The Service Node Management Config screen appears.

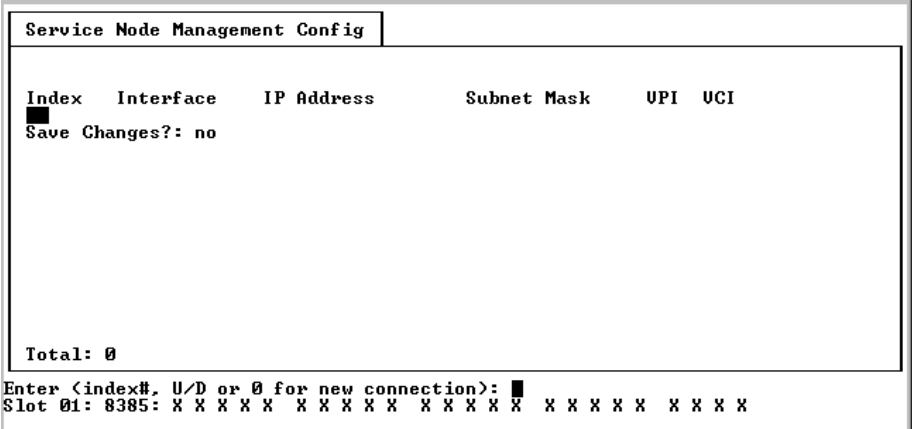

# **Procedure**

To configure SN management:

1. Select the Index number (1–10) of the management channel(s) you wish to modify, or 0 to add a new management channel.

To scroll to the previous or next group of management channels, type **u** (for Up) or **d** (for Down) in the Index field.

2. Position the cursor in the field you wish to modify. Type the value you want and press Enter.

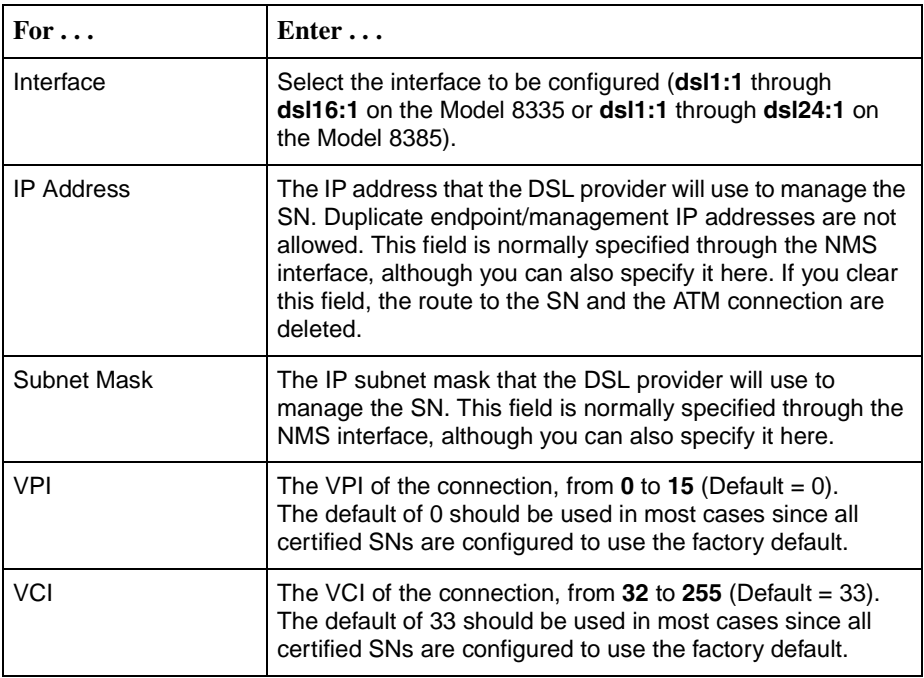

3. Press Ctrl-z and save the changes as prompted.

# **Monitoring**

# **4**

# **What to Monitor**

This chapter presents information on how to monitor unit status and assess performance by:

- **[Viewing Card Status and Information](#page-67-0) on page 4-2** 
	- View card information, date and time, and system log.
- **[Viewing Physical Ports Status](#page-69-0) on page 4-4** 
	- View the list of active ports, ATM physical layer information, DSL link performance, and DSL error statistics.
- **[Monitoring ATM Activity](#page-76-0) on page 4-11** 
	- View the ATM parameters, cross connections, aggregate statistics, VCC performance statistics, the unknown cell log, and ATM connection status.
- **[Monitoring SN Information](#page-83-0) on page 4-18** 
	- View system information about the Service Node.
- Viewing the Front Panel LEDs [on page 4-20](#page-85-0)
	- Check ATM bus and DSL port activity.

# <span id="page-67-0"></span>**Viewing Card Status and Information**

Use the Card screens to display information about the system.

# **Procedure**

To view general card information, time and date, and the system log:

1. Follow this menu selection sequence:

Monitoring→Card (**B-A**)

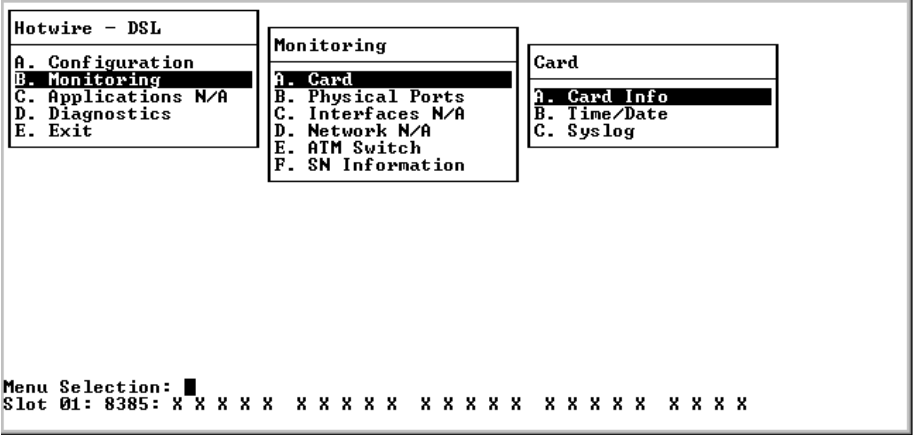

2. Select the submenu option as shown in [Table 4-1, Monitoring – Card Options,](#page-68-0) and press Enter.

### <span id="page-68-0"></span>**Table 4-1. Monitoring – Card Options**

### **Card Info Screen B-A-A**

Displays card information entered on the Card Info configuration screen and internal to the card:

**Card Name** – The name assigned to the card.

**Card Contact** – Information about the person responsible for the card.

**Card Location** – The location of the system.

**Card Up Time** – Time elapsed (in days, hours, minutes, and seconds) since the card was last powered up or reset.

**Type** – The type of card (DSL).

**Model Number** – The model number of card.

**Serial Number** – The serial number of card.

**Firmware Revision** – The firmware version number.

**Hardware Revision** – The hardware version number.

**Line Code Revision** – The digital signal processor code version number.

**PLD Revision** - The Programmable Logic Devices (PLD) code version number.

**Specific PLD Revision** (Models 8355 and 8385 only) – The Programmable Logic Devices (PLD) code version number for additional devices on this card.

### **Time/Date Screen B-A-B**

Displays the line card's time and date, which is maintained by the MCP. Time and date can be changed from an MCP configuration screen. See the Hotwire Management [Communications Controller \(MCC\) Card, IP Cons13.3\(\(M\)-9c](#page-7-0) -0. Re

# <span id="page-69-0"></span>**Viewing Physical Ports Status**

Use the Physical Ports screens to display information about physical ports.

# **Procedure**

To view the active ports list and DSL statistics:

1. Follow this menu selection sequence:

Monitoring→Physical Ports (**B-B**)

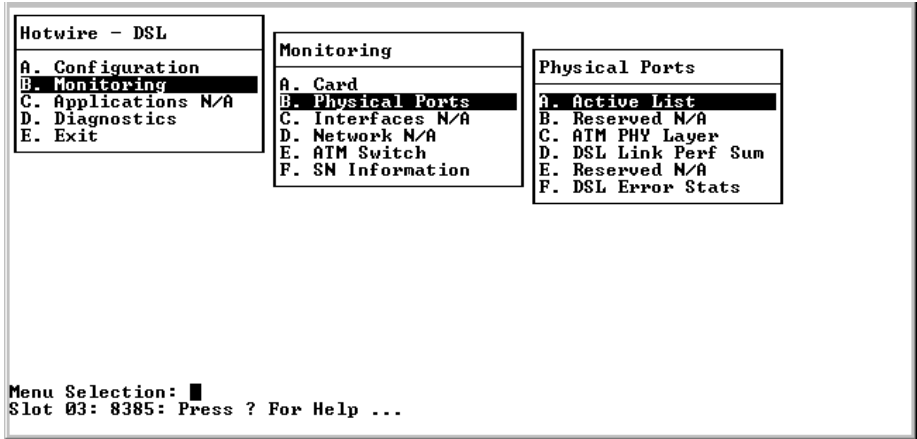

2. The Physical Ports menu appears. Select the submenu option as shown in [Table 4-2, Monitoring – Physical Ports](#page-70-0), and press Enter.

<span id="page-70-0"></span>**Table 4-2. Monitoring – Physical Ports (1 of 6)** 

| <b>Active List Screen</b><br>$B-B-A$                                                                                                    |  |  |  |
|----------------------------------------------------------------------------------------------------|--|--|--|
| Displays a list of the current status of all the active ports.                                                                                                    |  |  |  |
| Scroll through the ports by entering D for Down or U for Up, or enter a port number to<br>have that port displayed at the top of the screen.                                                                                                    |  |  |  |
| $Num - Number of the port.$                                                                                                    |  |  |  |
| <b>Name</b> – Name of the port (dsl1 through dsl16 on the Model 8335, dsl1 through dsl12 on<br>the Model 8365, and dsl1 through dsl24 on the Model 8355 or Model 8385).                                                                                                    |  |  |  |
| <b>Status</b> – Status of the port:                                                                                                    |  |  |  |
| In-use: The port is enabled and in communication with the endpoint.                                                                                                    |  |  |  |
| Disconnected: The port was previously connected to the endpoint, but no longer<br>detects energy on the line. For Model 8355, could also indicate that the line is<br>dormant.                                                                                                    |  |  |  |
| ■ Training/Dormant (Models 8335, 8365, and 8385): The port is waiting for outside<br>input. The port has either detected energy on the line and is attempting to establish<br>communication with the endpoint, or the port has never detected energy on the line<br>and is dormant. |  |  |  |
| Training (Model 8355): The port has detected energy on the line and is attempting<br>to establish communication with the endpoint.                                                                                                    |  |  |  |
| Test: A disruptive test is being run on the port.<br>П                                                                                                    |  |  |  |
| Disabled: The port has been administratively disabled.<br>П                                                                                                    |  |  |  |
| $B-B-C$<br>ATM Physical Layer Screen - Models 8335, 8365, and 8385 Only                                                                                                    |  |  |  |
| Shows configuration settings for the ATM physical layer.                                                                                                    |  |  |  |
| Enter a port name (dsl1 through dsl16 on the Model 8335, dsl1 through dsl12 on the<br>Model 8365, and dsl1 through dsl24 on the Model 8385) to see configuration settings.                                                                                                    |  |  |  |
| <b>ATM Segment Endpoint</b> – Indicates whether connections on this port are configured to<br>act as segment endpoints for ATM OAM loopbacks as defined in ITU I.610.                                                                                                    |  |  |  |
| <b>Dayload Scrambler</b> – Indicates whether payload scrambling as defined in ITILL432 is                                                                                                    |  |  |  |

**Payload Scrambler** – Indicates whether payload scrambling as defined in ITU I.432 is enabled.

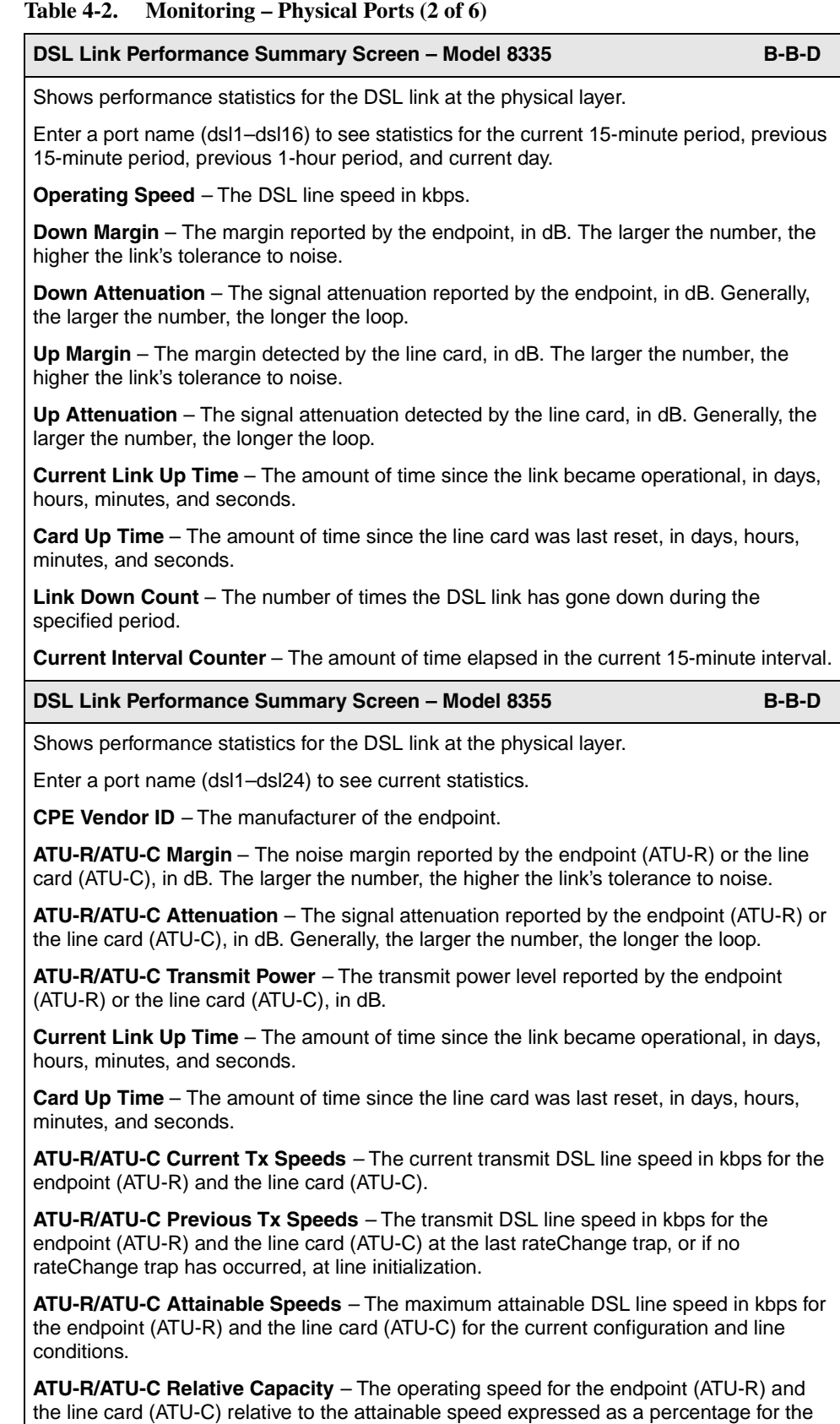

data path.
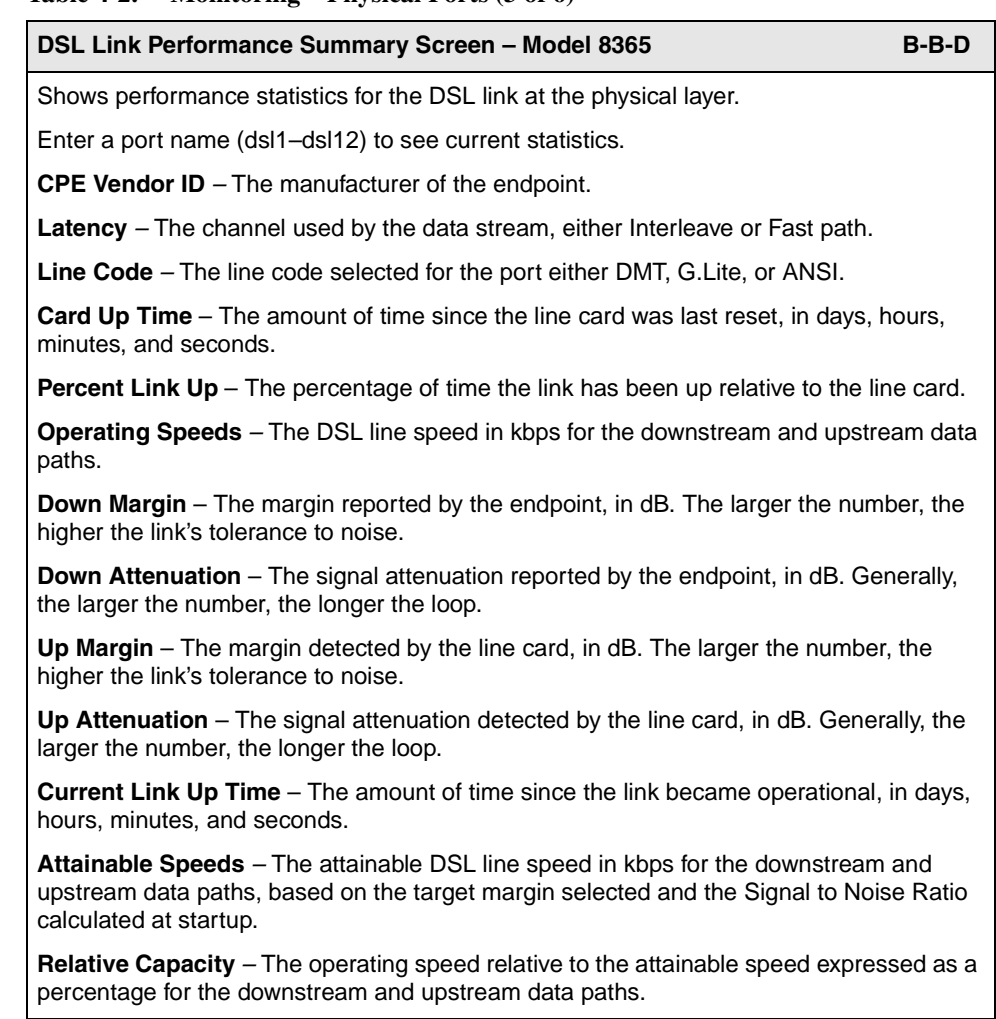

## **Table 4-2. Monitoring – Physical Ports (3 of 6)**

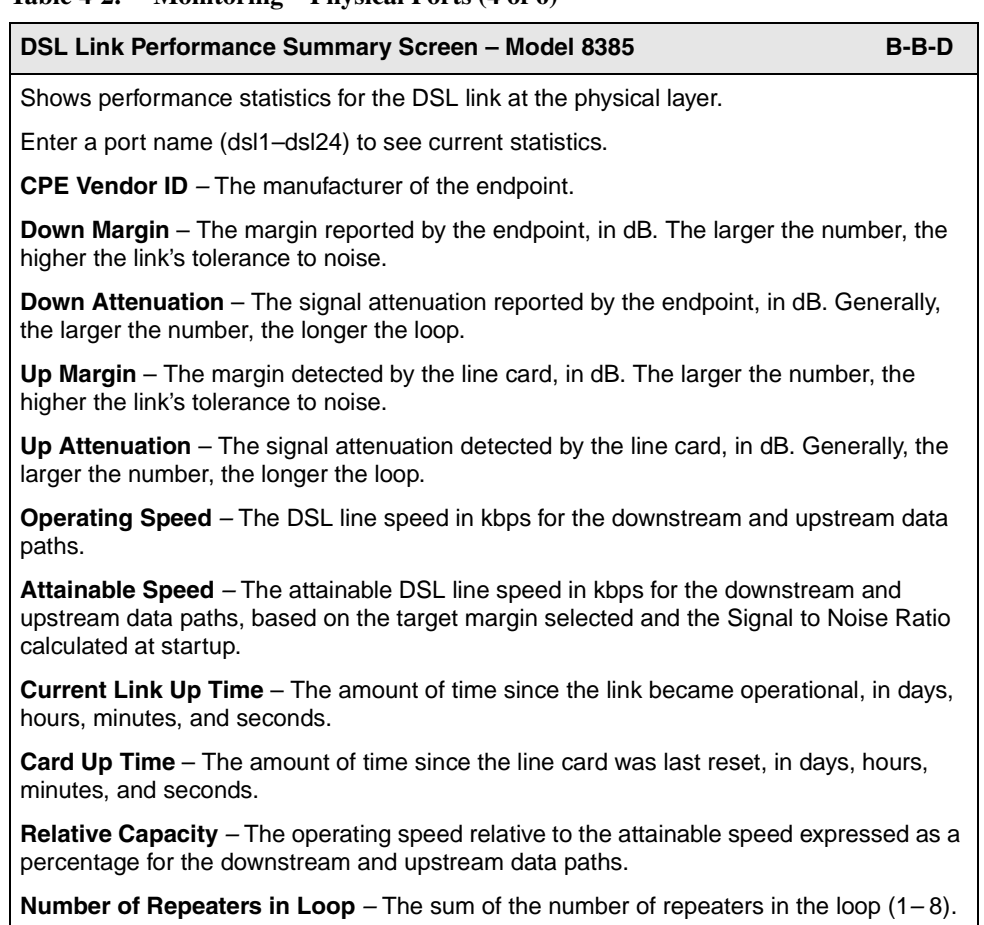

## **Table 4-2. Monitoring – Physical Ports (4 of 6)**

# **Table 4-2. Monitoring – Physical Ports (5 of 6)**

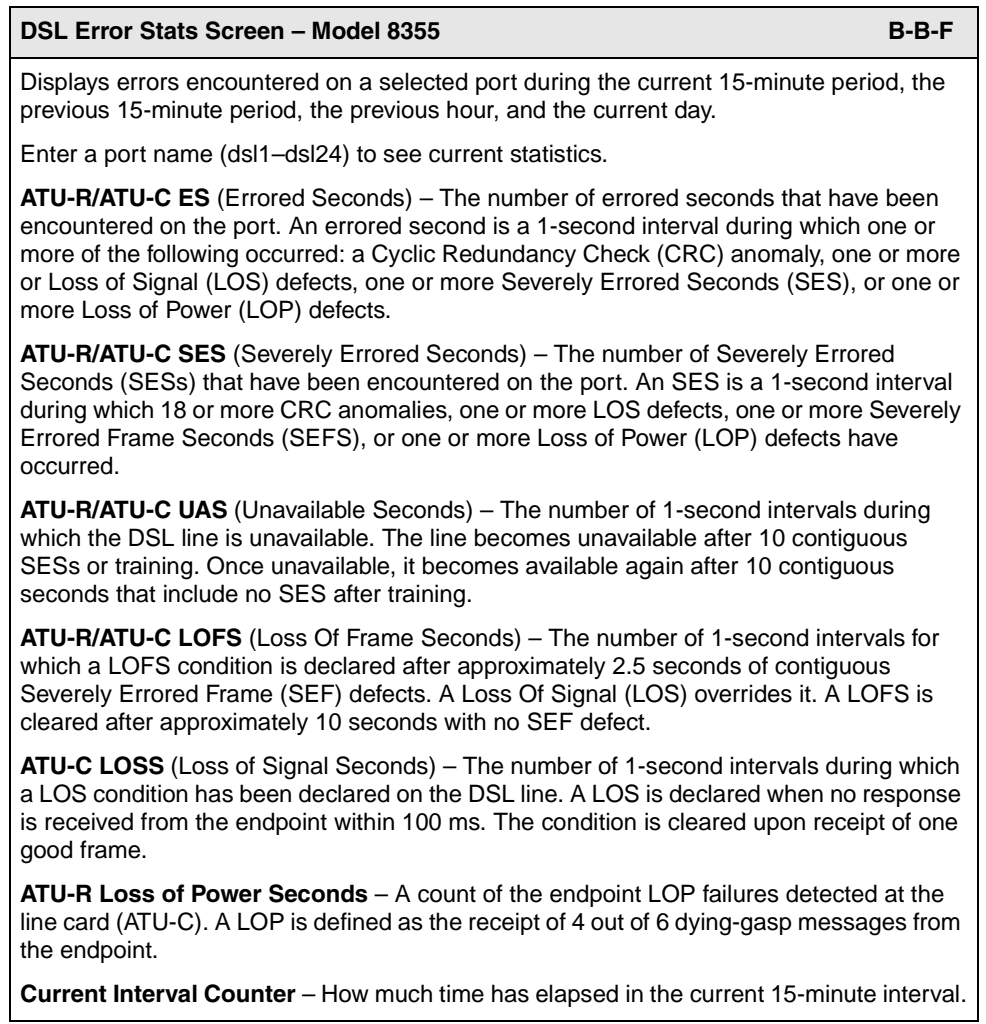

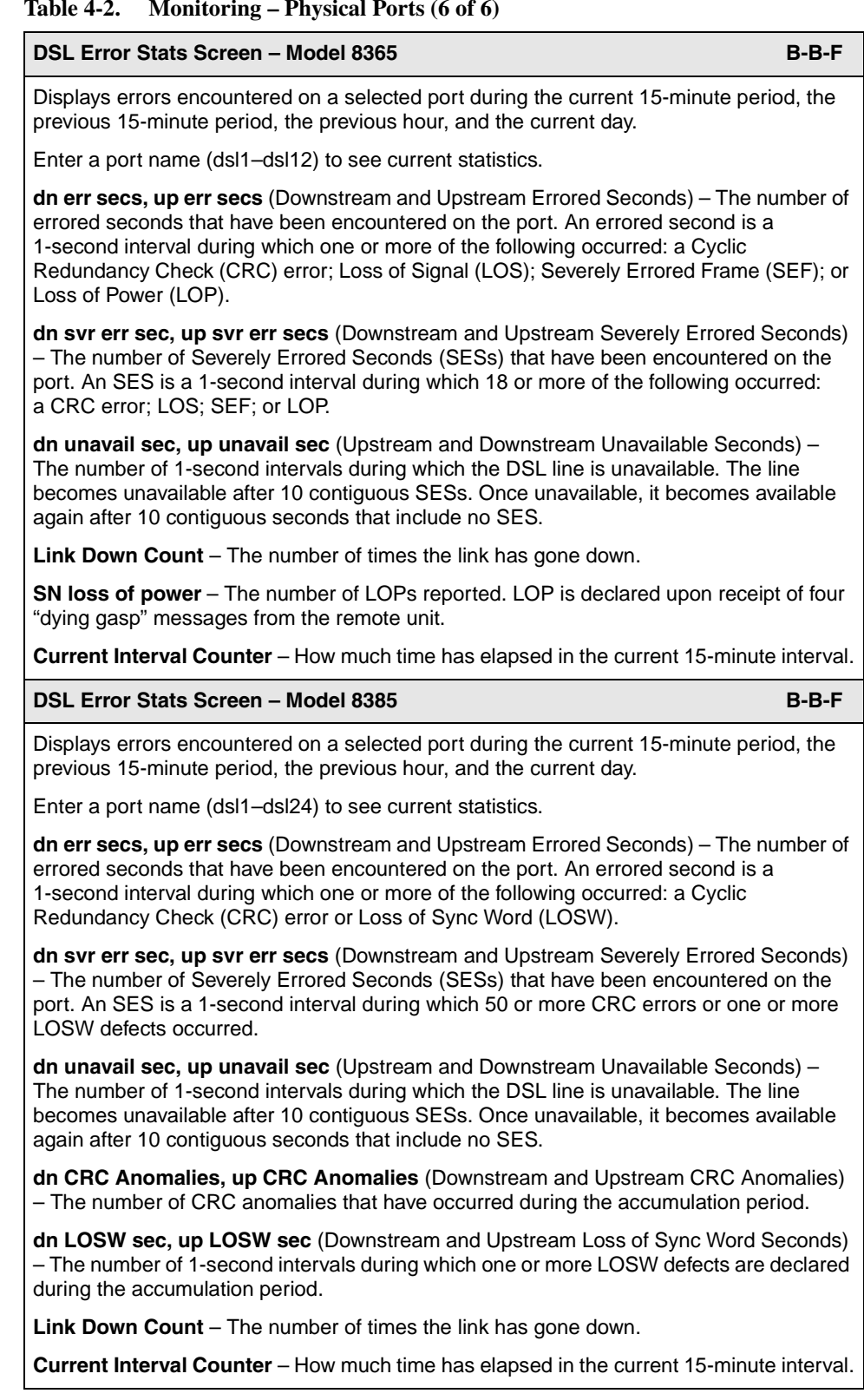

#### **Table 4-2. Monitoring – Physical Ports (6 of 6)**

# **Monitoring ATM Activity**

Use the ATM Switch screens to display read-only system information about ATM parameters, cross connections, and activity.

## **Procedure**

To view the ATM Switch menu:

1. Follow this menu selection sequence:

Monitoring→ATM Switch (**B-E**)

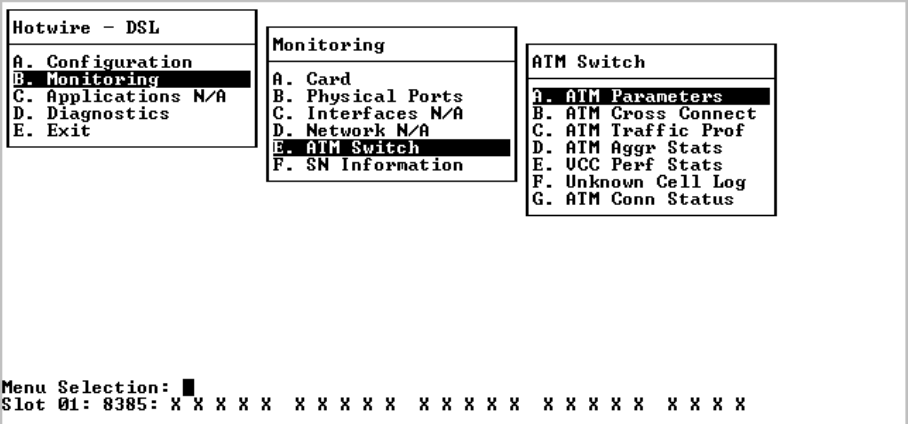

2. The ATM Switch menu appears. Select the submenu option as shown in [Table 4-3, Monitoring – ATM Switch](#page-76-0), and press Enter.

<span id="page-76-0"></span>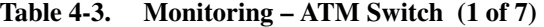

to Disable, no trap is ever sent.

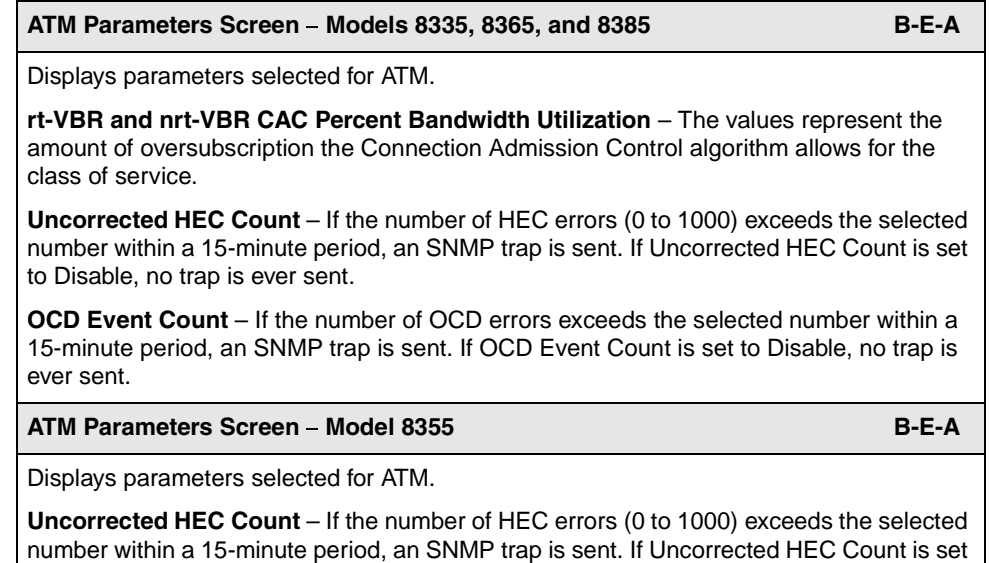

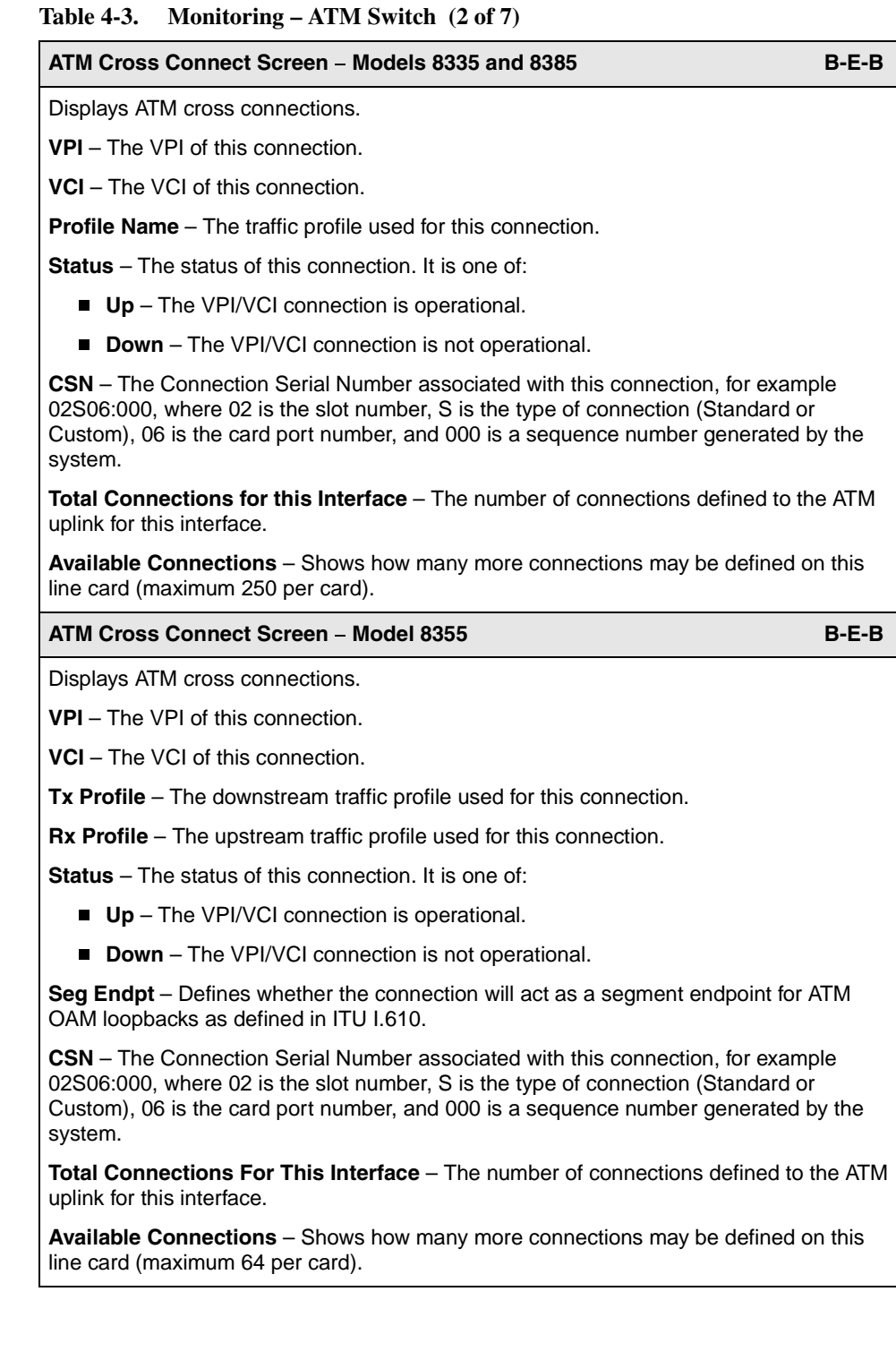

# **Table 4-3. Monitoring – ATM Switch (3 of 7)**

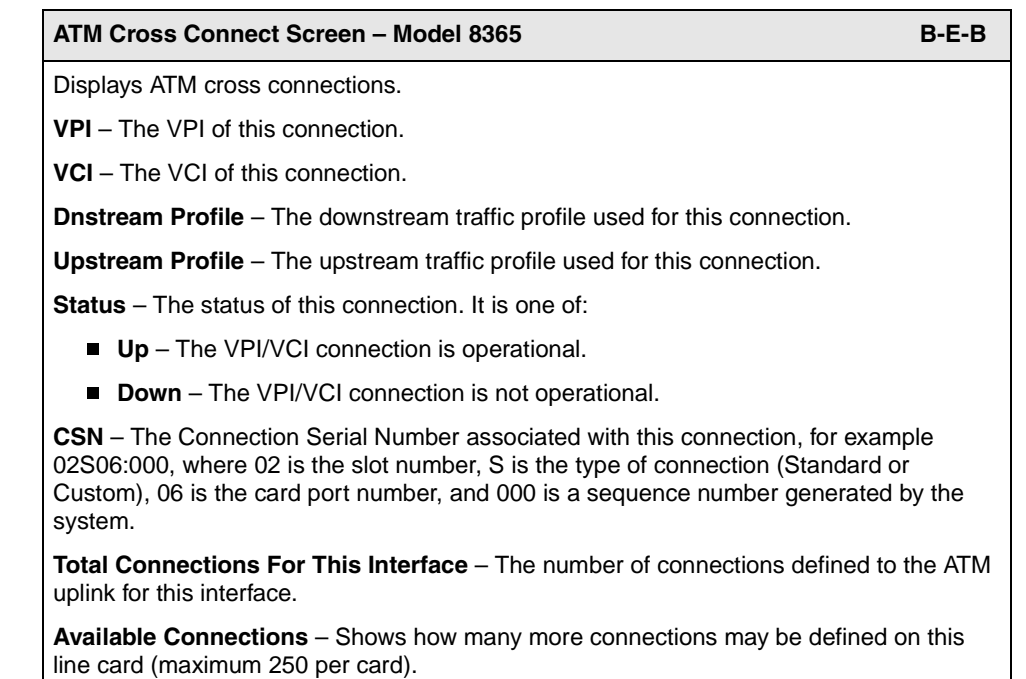

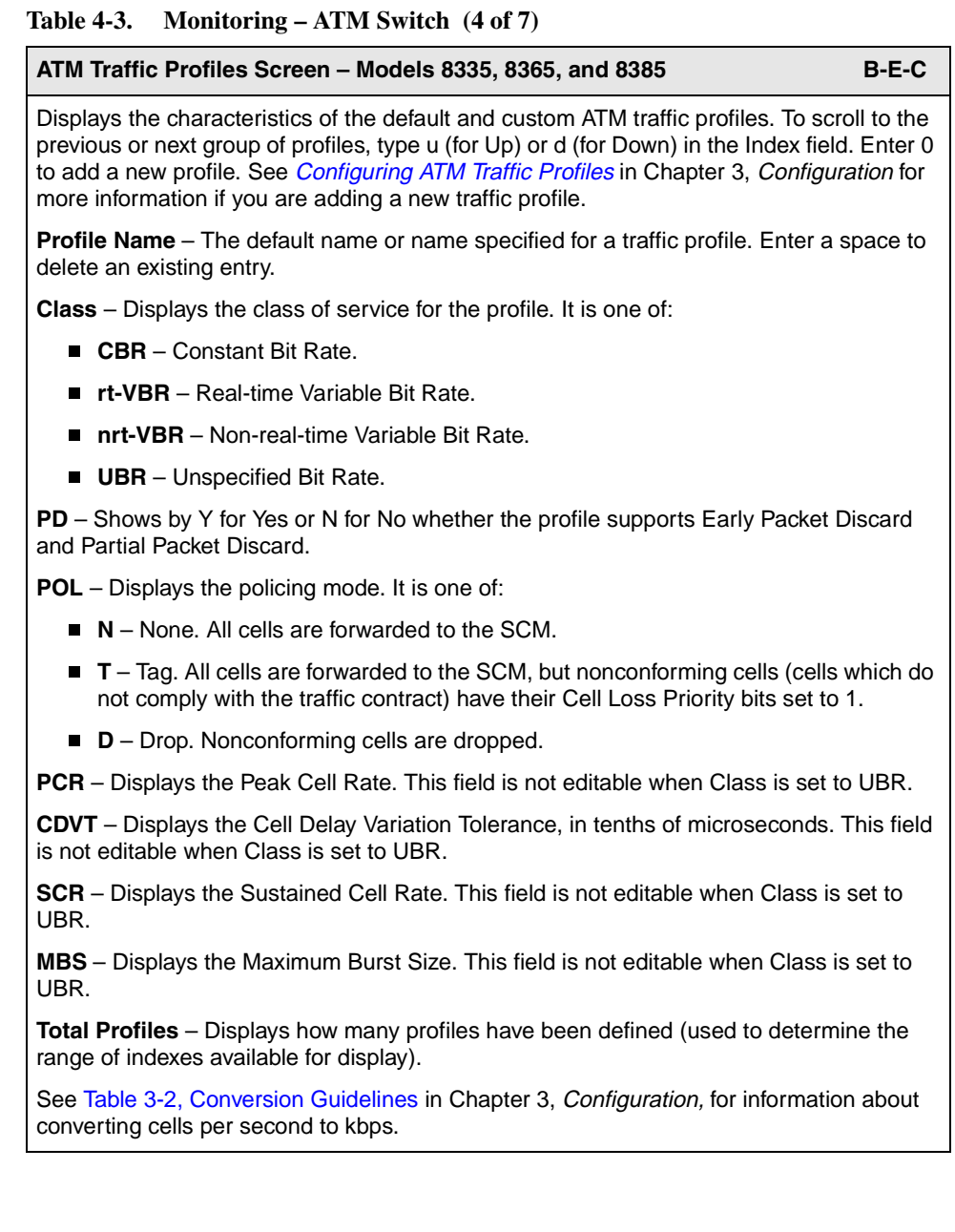

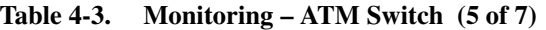

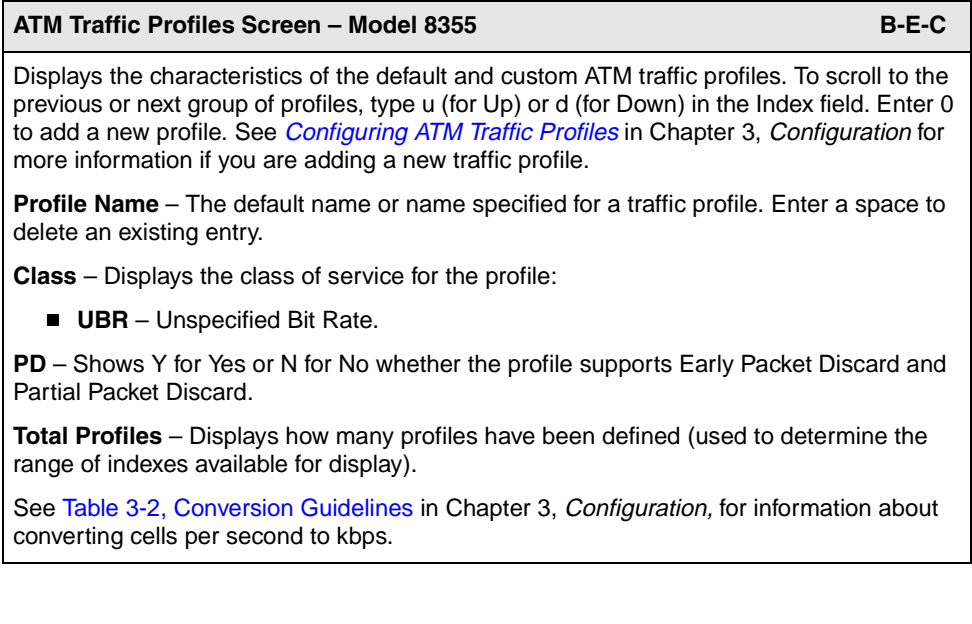

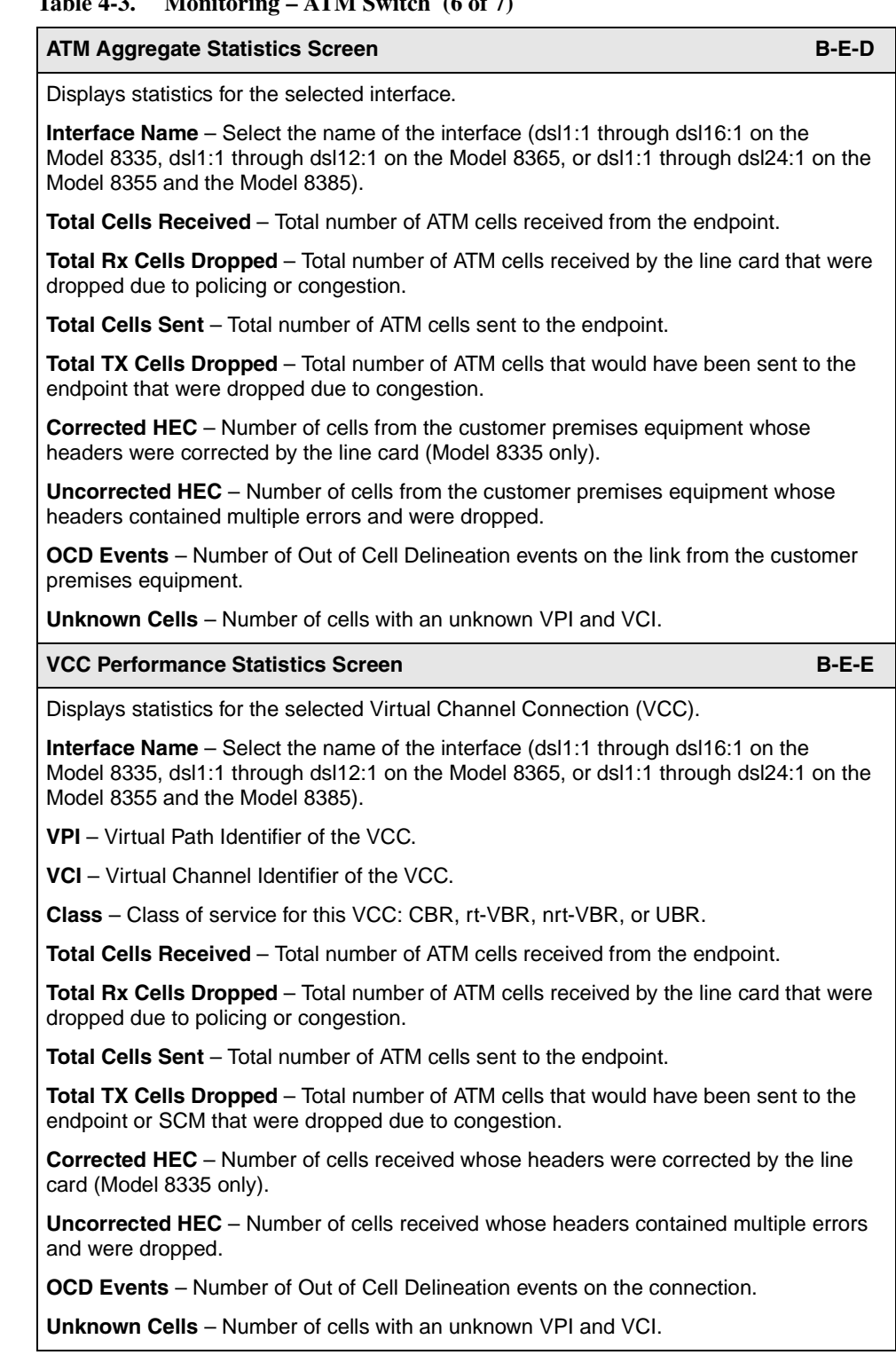

# **Table 4-3. Monitoring – ATM Switch (6 of 7)**

#### **Table 4-3. Monitoring – ATM Switch (7 of 7)**

#### **Unknown Cell Log Screen B-E-F**

Displays records for up to 100 unknown cell events.

Select an interface to position the list of events, or select an **Action**:

- N to return to Interface Name field,
- $\blacksquare$  C to clear the entire unknown cell log (clears the log for all interfaces),
- U to scroll up one page towards newer entries, or
- D to scroll down one page towards older entries.

**Interface Name** – Select the name of the interface (dsl1:1 through dsl16:1 on the Model 8335, dsl1:1 through dsl12:1 on the Model 8365, or dsl1:1 through dsl24:1 on the Model 8355 and the Model 8385).

**VPI** – Virtual Path Identifier of the cell.

**VCI** – Virtual Channel Identifier of the cell.

**Time** – Month, day, and time the unknown cell was received.

## **ATM Connection Status Screen B-E-G**

One or two connections' statistics can been monitored (VC1/VC2), which are defined by their Interface/VPI/VCIs. Either connection can be for a DSL interface or for the WAN interface to the SCM card.

To view the entire data path flow through to the line card, you must configure the VC1 connection to be a DSL interface. Then, enter wan1:1 for the VC2 connection. VC1 will show data being received from and sent to the endpoint, while VC2 will show data being sent to/from the SCM card.

NOTE: For the DSL interface, cells are "sent" downstream from the line card to the endpoint. For the WAN interface, cells are "sent" from the ATM bus to the SCM card.

**Interface Name** – Select the name of the DSL interface (dsl1:1 through dsl16:1 on the Model 8335, dsl1:1 through dsl12:1 on the Model 8365, or dsl1:1 through dsl24:1 on the Model 8355 and the Model 8385), or enter wan1:1 for the WAN interface (ATM bus to the SCM card).

**VPI** – Enter the VPI of the connection you wish to display, from **0** to **15**. For the DSL interface, the VPI is the external value that is also set in the endpoint. For the WAN interface, VPI is the internal value for the internal connection between the line card and the SCM card.

**VCI** – Enter the VCI of the connection you wish to display, from **32** to **255**. For the DSL interface, the VCI is the external value that is also set in the endpoint. For the WAN interface, VCI is the internal value for the internal connection between the line card and the SCM card.

**Current Interval Counter** – Displays the amount of time that has elapsed in the current 15-minute interval.

# **Monitoring SN Information**

Use the SN Information screens to display read-only system information about Service Node.

## **Procedure**

To view SN information:

1. Follow this menu selection sequence:

Monitoring→SN Information (**B-F**)

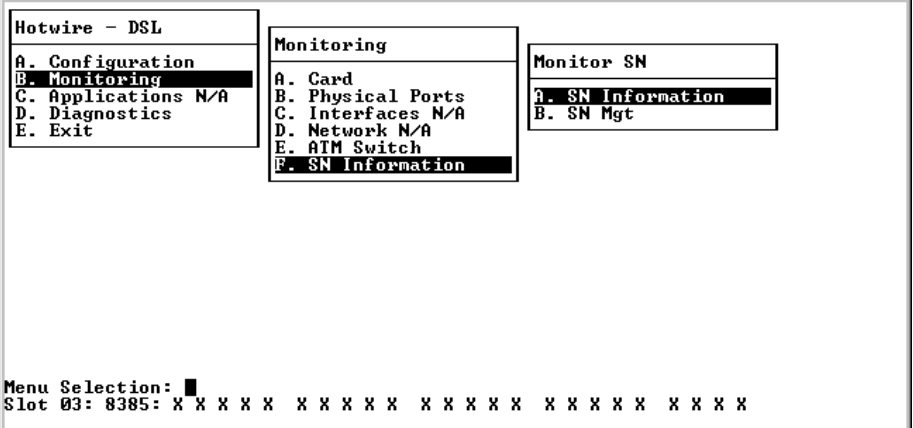

2. The Monitor SN menu appears. Select the submenu option as shown in [Table 4-4, Monitoring – SN Information,](#page-84-0) and press Enter.

| <b>SN Information Screen</b>                                                                                                    | $B-F-A$ |
|----------------------------------------------------------------------------------------------------|---------|
| Displays parameters selected for the SN as retrieved from the Paradyne Enterprise MIB<br>and the endpoint. If the information cannot be obtained from the endpoint, the field<br>displays N/A.                                                                                                    |         |
| Interface Name - Select the name of the interface (dsl1:1 through dsl16:1 on the<br>Model 8335, dsl1:1 through dsl12:1 on the Model 8365, or dsl1:1 through dsl24:1 on the<br>Model 8385).                                                                                                    |         |
| Name - Name assigned to the endpoint.                                                                                                    |         |
| <b>Contact</b> – Name or number of the person responsible for the endpoint (Models 8335,<br>8365, and 8385 only).                                                                                                    |         |
| Location - Physical location of the system (Models 8335, 8365, and 8385 only).                                                                                                    |         |
| Circuit ID - Location of the circuit (Models 8335, 8365, and 8385 only).                                                                                                    |         |
| Model Number - Model number of the endpoint (Models 8335 and 8385 only).                                                                                                    |         |
| Serial Number - Serial number of the endpoint (Models 8335, 8355, and 8385 only).                                                                                                    |         |
| <b>Firmware Rev</b> – Version of firmware.                                                                                                    |         |
| Vendor ID - The 4-character vendor ID of the SN (Models 8355, 8365, and 8385 only).                                                                                                    |         |
| ITU Standard Rev - Populated by the ITU standard revision number of G.994.1<br>(Model 8385 only).                                                                                                    |         |
| Service Node Management Screen (Models 8335 and 8385 Only                                                                                                    | $B-F-B$ |
| For Models 8335 and 8385, displays the SN management connection. To scroll to the<br>previous or next group of profiles, type U (for Up) or D (for Down) in the Index field.                                                                                                    |         |
| NOTE: Data is routed from the MCP card through the line card to the endpoint. Each<br>DSL link to the endpoint can run at speeds greater than that of the management bus<br>between the MCP card and the line card, possibly overloading the management bus<br>very quickly. Therefore, it is recommended that only one file transfer be in process at a<br>time. |         |
| <b>Interface</b> – The name of the interface (dsl1:1 through dsl16:1 on the Model 8335 or<br>dsl1:1 through dsl24:1 on the Model 8385).                                                                                                    |         |
| IP Address - The IP Address that the DSL provider will use to manage the endpoint<br>through power resets.                                                                                                    |         |
|                                                                                                    |         |
| <b>Subnet Mask</b> – The subnet mask that the DSL provider will use to manage the endpoint.                                                                                                    |         |
| <b>VPI</b> – The VPI of the connection.                                                                                                    |         |

<span id="page-84-0"></span>**Table 4-4. Monitoring – SN Information** 

**VCI** – The VCI of the connection.

# **Front Panel LEDs**

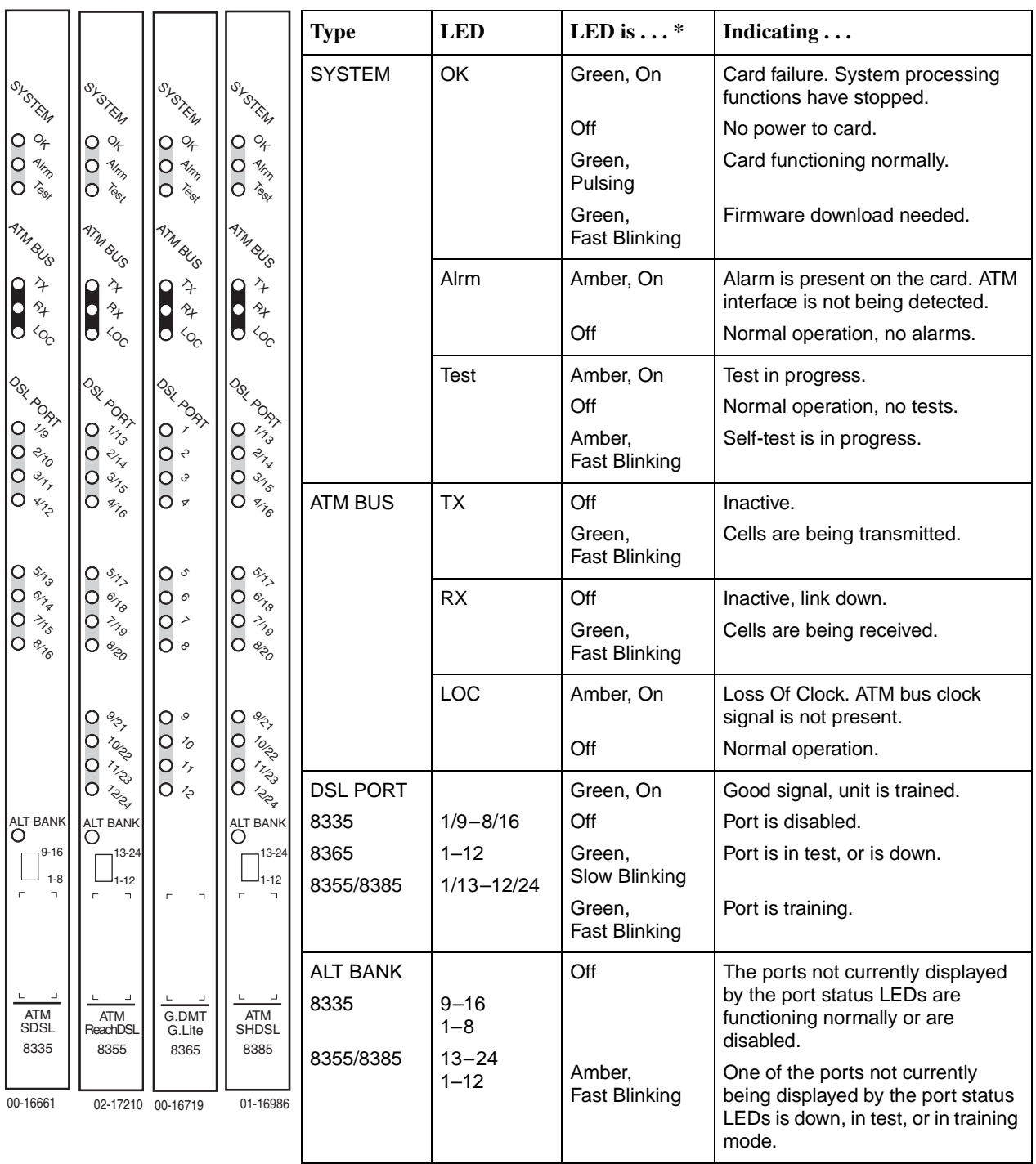

The following table describes the meaning and states of the LEDs on the front panel.

\* Pulsing: LED turns off momentarily once per second.

Slow Blinking: LED turns on momentarily once per second.

Fast Blinking: LED turns off and on in equal duration 4 times per second.

# **Diagnostics**

# **5**

# **Overview**

The Hotwire ATM Line Card provides the following diagnostic tools:

- *Self-Test* [on page 5-2](#page-87-0)
	- Tests the hardware components of the card, the results of which can be displayed on the Selftest screen.
- Alarms [on page 5-4](#page-89-0)
	- Displays the alarm conditions that have been detected.
- ATM Ping [on page 5-11](#page-96-0)
	- Sends OAM F5 loopback cells to the remote end of the ATM virtual circuit. A summary of all active ping tests is also available.
- [Loopback Test \(Model 8385 Only\)](#page-100-0) on page 5-15
	- Performs Loopback test on the SHDSL span of the network for Model 8385 cards.

# <span id="page-87-0"></span>**Self-Test**

Use the Selftest screen to view the results of the last self-test performed when the card was powered on or reset.

# **Procedure**

To view the results of the last self-test:

1. Follow this menu selection sequence:

Diagnostics→Selftest (**D-A**)

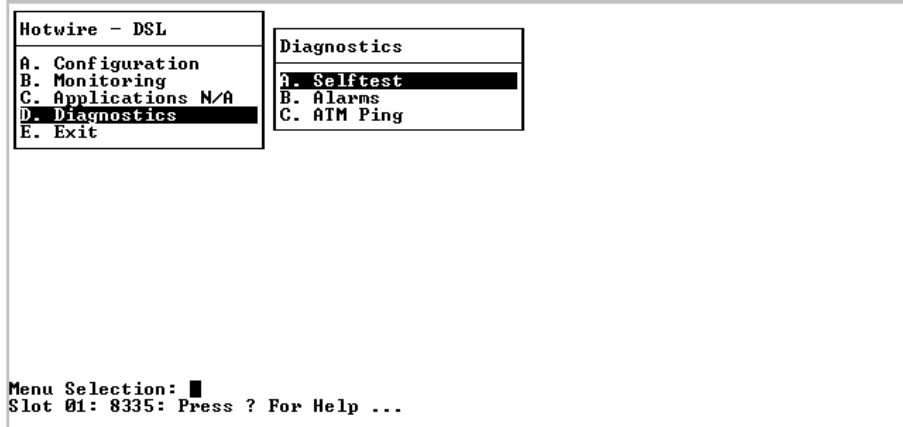

The Selftest screen appears.

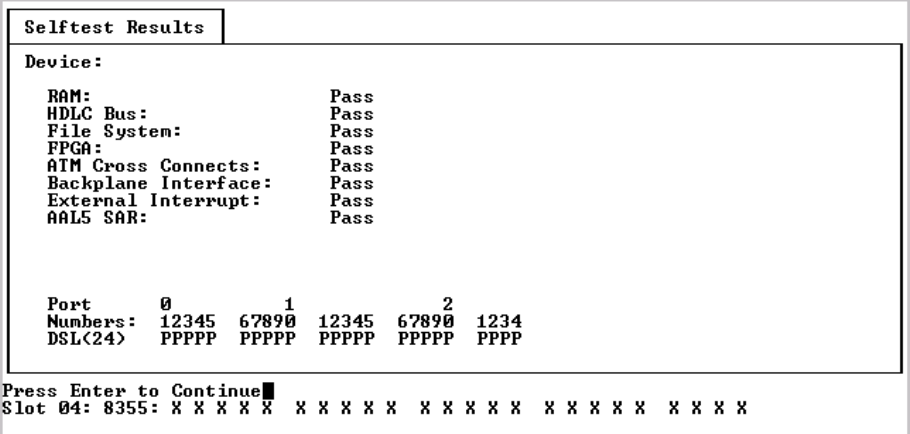

2. Interpret the display as shown in [Table 5-1, Monitoring – Selftest.](#page-88-0)

# <span id="page-88-0"></span>**Table 5-1. Monitoring – Selftest**

**Selftest Screen D-A** 

# <span id="page-89-0"></span>**Alarms**

Use the Card Alarms screen to determine if any alarm conditions have been detected.

#### **Procedure** ı

To view the alarms:

1. Follow this menu selection sequence:

Diagnostics→Alarms (**D-B**)

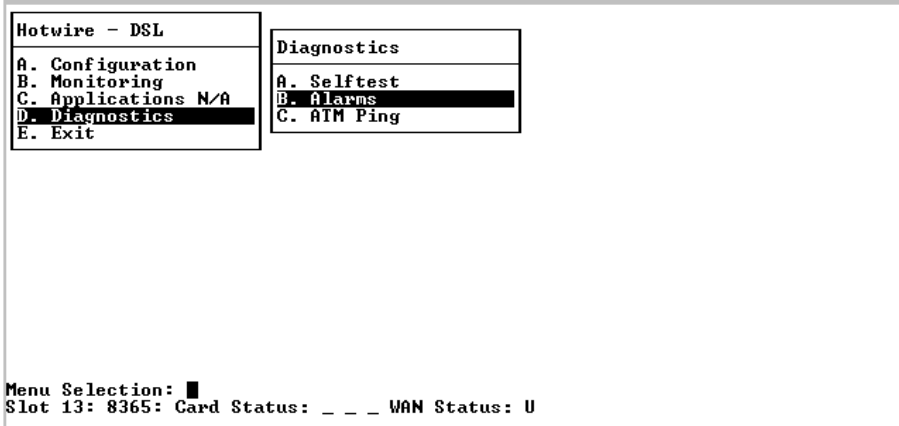

The Card Alarms screen appears.

2. Interpret the display as shown in [Table 5-2, Monitoring – Card Alarms](#page-90-0).

#### <span id="page-90-0"></span>**Table 5-2. Monitoring – Card Alarms (1 of 6)**

## **Card Alarms Screen – Model 8335 D-B** Displays alarms for the card and port levels. Columns on this screen represent port numbers (01–16). Card Alarms Major Alarms Selftest:<br>ATM Bus Failure: Pass Port Number:<br>DSL Port Selftest Fail 12345 67890 12345 6 Minor Alarms<br>Config Error: -----Port Number:<br>Loss of Cell Delineation:<br>Loss of Signal:<br>CAC Exceeded: 12345 67890 12345 -6 Press Enter to Continue<br>Slot 17: 8335: X X X X U X X X X X X X X X X X

#### **Major Alarms**:

**Selftest** – Shown as Pass or Fail.

**ATM Bus Failure** – If ALARM appears on this line, there has been a Loss Of Clock (LOC) because the line card is unable to communicate with the SCM. This could be because the chassis does not support the ATM bus (the chassis is not an 8620 or 8820 GranDSLAM), or the SCM card has been removed from the chassis.

**DSL Port Selftest Fail** – DSL port self-test results. A result code is shown for each port: P for Pass or F for Fail.

#### **Minor Alarms**:

**Config Error** – If ALARM appears on this line, the card has detected a checksum error in the memory where the configuration is stored.

**Loss of Cell Delineation** – If a loss of cell delineation has been detected on the port, an A (for Alarm) appears in the column for that port.

**Loss of Signal** – If a loss of signal has been detected on the port, an A (for Alarm) appears in the column for that port.

**CAC Exceeded** – The DSL line rate has dropped below the traffic contract. The traffic contract has exceeded the available bandwidth making the contract invalid.

#### **Table 5-2. Monitoring – Card Alarms (2 of 6)**

#### **Card Alarms Screen – Model 8355 D-B**

Displays alarms for the card and port levels. Columns on this screen represent port numbers (01-24). If Next appears, press Enter to display the next 12 ports (13-24); if Previous appears, press Enter to display previous page of ports (01–12).

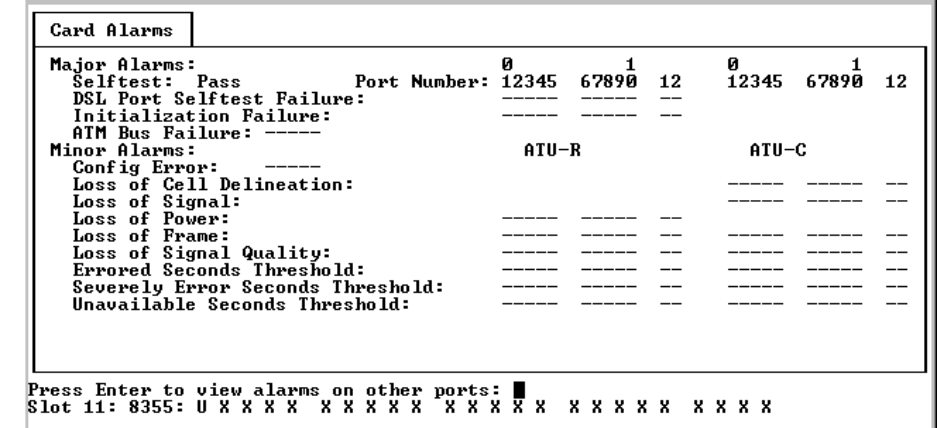

#### **Major Alarms**:

**Selftest** – Shown as Pass or Fail.

**DSL Port Selftest Failure** – DSL port self-test results. A result code is shown for each port: P for Pass or F for Fail.

**Initialization Failure** – The DSL link has failed to initialize due to one of the following:

- Data Init Failure No ACK is received form sending configuration information to the peer ATU.
- Configuration Init Failure The peer ATU cannot support the configuration.
- Protocol Init Failure The peer ATU is incompatible.

**ATM Bus Failure** – If ALARM appears on this line, there has been a Loss Of Clock (LOC) because the line card is unable to communicate with the SCM. This could be because the chassis does not support the ATM bus (the chassis is not an 8620 or 8820 GranDSLAM), or the SCM card has been removed from the chassis.

(Continued on next page)

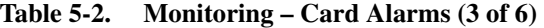

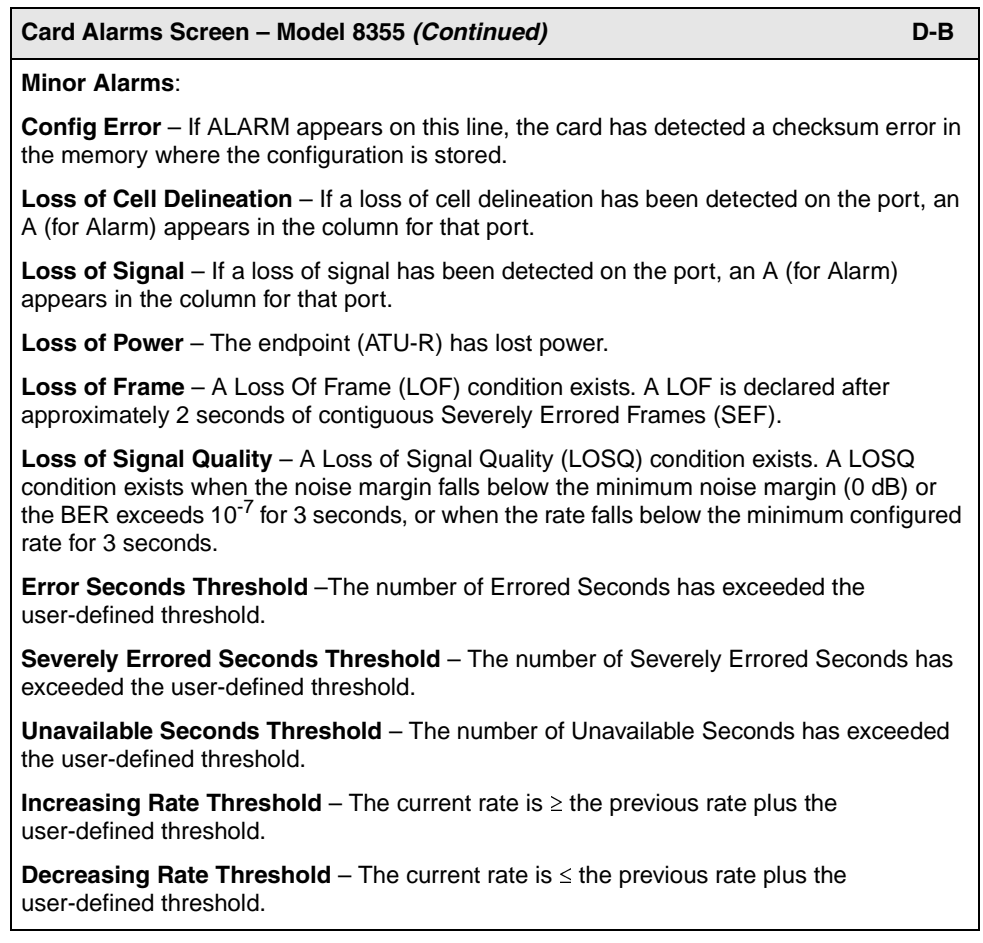

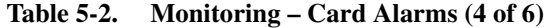

#### **Card Alarms Screen – Model 8365 D-B** Displays alarms for the card and port levels. Columns on this screen represent port numbers (01–12). Card Alarms Major Alarms elftest Pass ATM Bus Failure:  $\begin{array}{cc}\n0 & 1 \\
12345 & 67890 & 12\n\end{array}$ 12345 67890 12 Port Number:<br>DSL Port Selftest Fail: Minor Alarms<br>Config Error: --Loss of Cell Delineation:<br>
Loss of Signal:<br>
Alarm Direction:<br>
CAC Exceeded:<br>
Error Seconds:<br>
Severly Errored Seconds:<br>
Severly Errored Seconds:<br>
SN Loss of Power: Downstream Upstream  $\overline{\phantom{a}}$  $\overline{a}$  $\overline{\phantom{0}}$ Press Enter to Continue∎<br>Slot 13: 8365: X X X X X X X X U X X X

#### **Major Alarms**:

**Selftest** – Shown as Pass or Fail.

**ATM Bus Failure** – If ALARM appears on this line, there has been a Loss Of Clock (LOC) because the line card is unable to communicate with the SCM. This could be because the chassis does not support the ATM bus (the chassis is not an 8620 or 8820 GranDSLAM), or the SCM card has been removed from the chassis.

**DSL Port Selftest Fail** – DSL port self-test results. A result code is shown for each port: P for Pass or F for Fail.

#### **Minor Alarms**:

**Config Error** – If ALARM appears on this line, the card has detected a checksum error in the memory where the configuration is stored.

**Loss of Cell Delineation** – If a loss of cell delineation has been detected on the port, an A (for Alarm) appears in the column for that port.

**Loss of Signal** – If a loss of signal has been detected on the port, an A (for Alarm) appears in the column for that port.

The following alarms are monitored in both the downstream and upstream direction except for SN Loss of Power (upstream only) and CAC Exceeded (upstream only):

**Error Seconds** – The number of Errored Seconds has exceeded the user-defined threshold.

**Severely Errored Seconds** – The number of Severely Errored Seconds has exceeded the user-defined threshold.

**Unavailable Seconds** – The number of Unavailable Seconds has exceeded the user-defined threshold.

**SN Loss of Power** – The endpoint has lost power.

#### **Table 5-2. Monitoring – Card Alarms (5 of 6)**

#### **Card Alarms Screen – Model 8385 D-B**

Displays alarms for the card and port levels. Columns on this screen represent port numbers (01– 24). If Next appears, press Enter to display the next 12 ports (13–24); if Previous appears, press Enter to display previous page of ports (01–12).

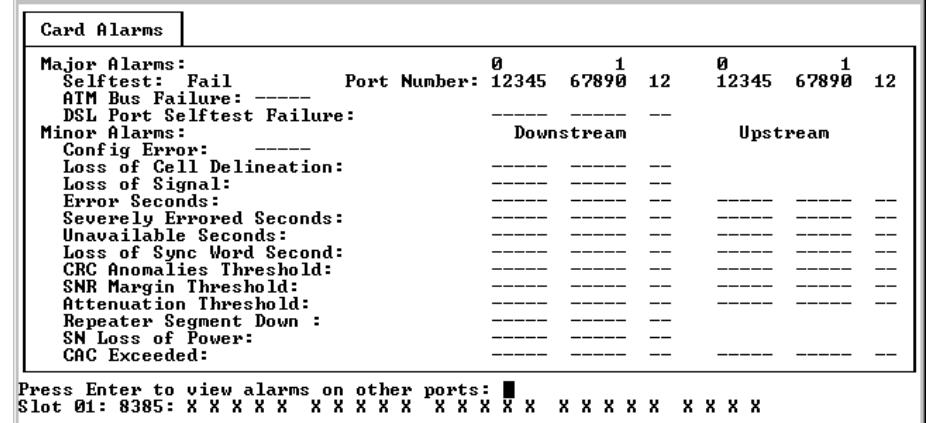

#### **Major Alarms**:

**Selftest** – Shown as Pass or Fail.

**ATM Bus Failure** – If ALARM appears on this line, there has been a Loss Of Clock (LOC) because the line card is unable to communicate with the SCM. This could be because the chassis does not support the ATM bus (the chassis is not an 8620 or 8820 GranDSLAM), or the SCM card has been removed from the chassis.

**DSL Port Selftest Failure** – DSL port self-test results. A result code is shown for each port: P for Pass or F for Fail.

(Continued on next page)

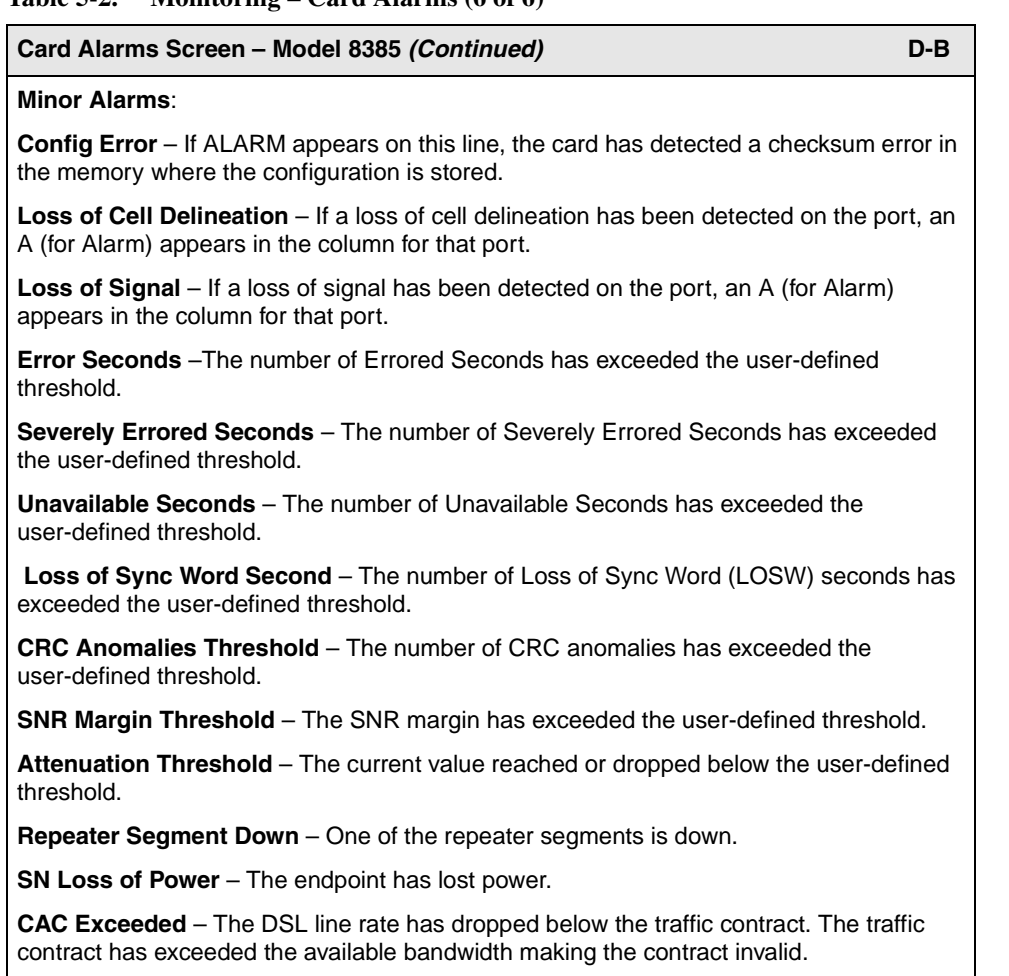

## **Table 5-2. Monitoring – Card Alarms (6 of 6)**

# <span id="page-96-0"></span>**ATM Ping**

Use the ATM Ping screens to verify that the virtual circuit is connected. To access the ATM Ping menu, follow this menu selection sequence:

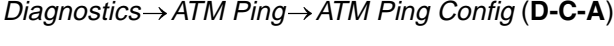

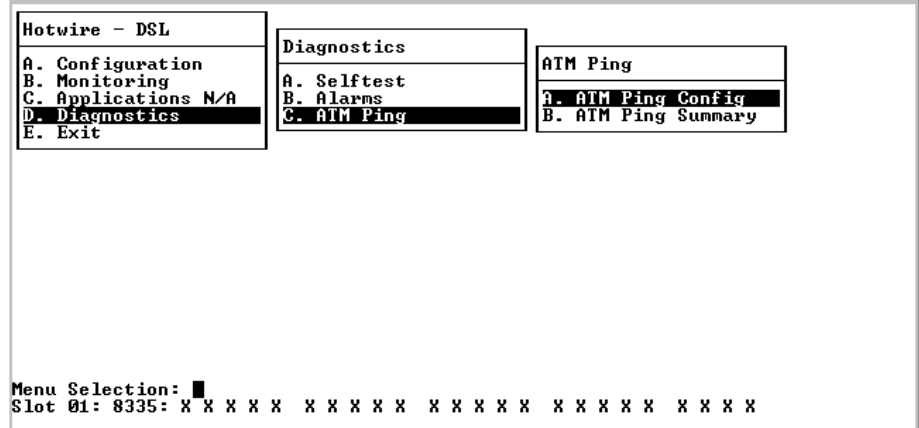

The ATM Ping screen appears.

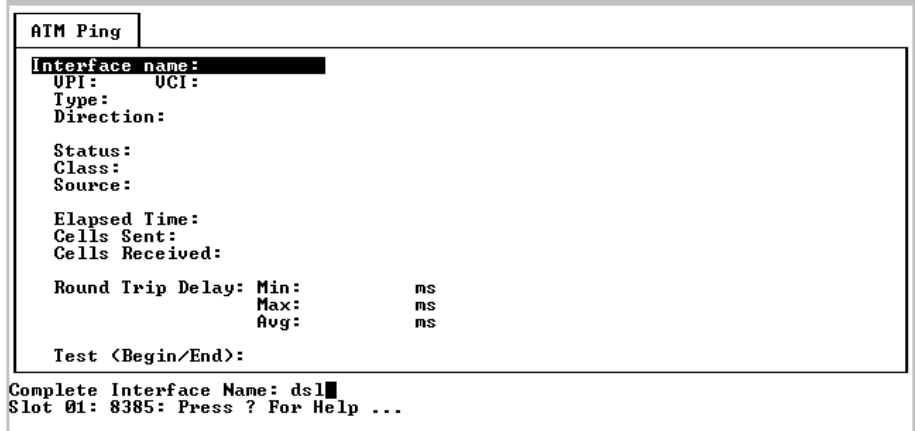

Use the ATM Ping screen to initiate a test to verify that the virtual circuit is connected. The card sends cells to the remote end of the virtual channel connection (the endpoint or ATM network), which returns them. The estimated round trip time is then displayed. The screen is refreshed every 15 seconds.

## **Procedure**

To test a virtual circuit:

- 1. Select an interface (dsl1:1 through dsl16:1 on the Model 8335, dsl1:1 through dsl12:1 on the Model 8365, or dsl1:1 through dsl24:1 on the Model 8385).
- 2. Enter a VPI and VCI for the virtual circuit you wish to test, the type of test desired (end-to-end or segment), and the test direction (towards the endpoint or towards the network).
- 3. Select Begin.
- 4. Interpret the display as shown in [Table 5-3, Diagnostics ATM Ping.](#page-97-0)

#### <span id="page-97-0"></span>**Table 5-3. Diagnostics – ATM Ping**

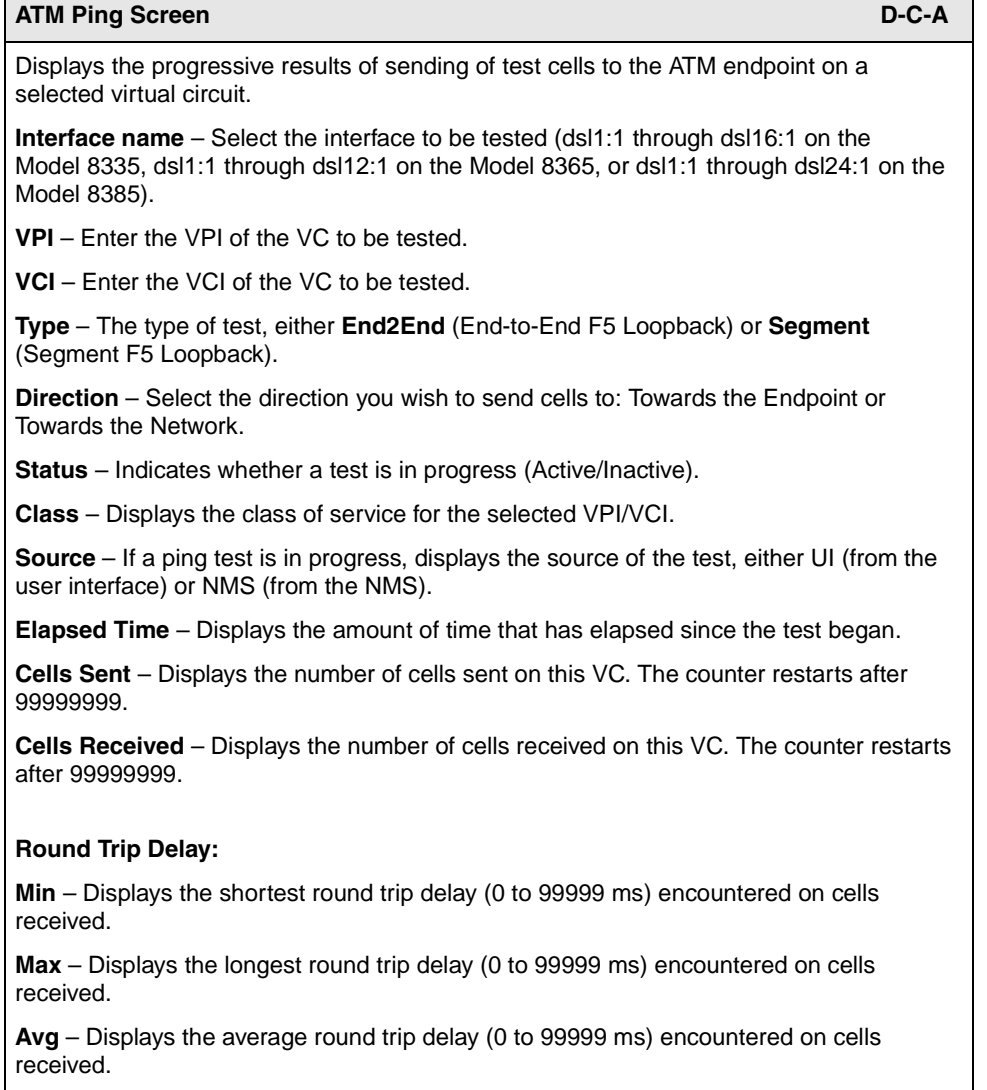

# **ATM Ping Summary**

Use the ATM Ping screen to display all ping tests active on the card. The screen is refreshed every 15 seconds.

## **Procedure**

To test a virtual circuit:

1. Follow this menu selection sequence:

Diagnostics→ATM Ping→ATM Ping Summary (**D-C-B**)

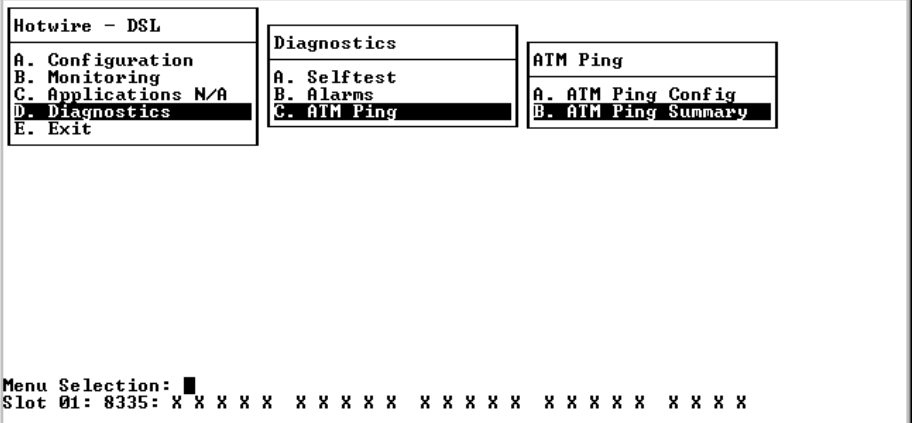

The ATM Ping Summary screen appears if active ping(s) are running.

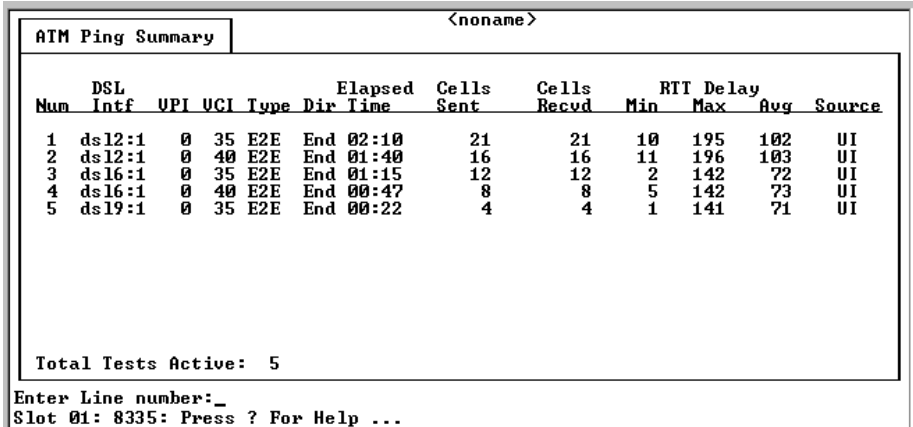

- 2. Type U (for Up) or D (for Down) in the Index field to scroll to the previous or next group of ping tests.
- 3. Interpret the display as shown in [Table 5-4, Diagnostics ATM Ping Summary](#page-99-0).

<span id="page-99-0"></span>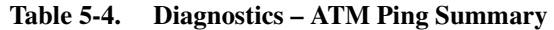

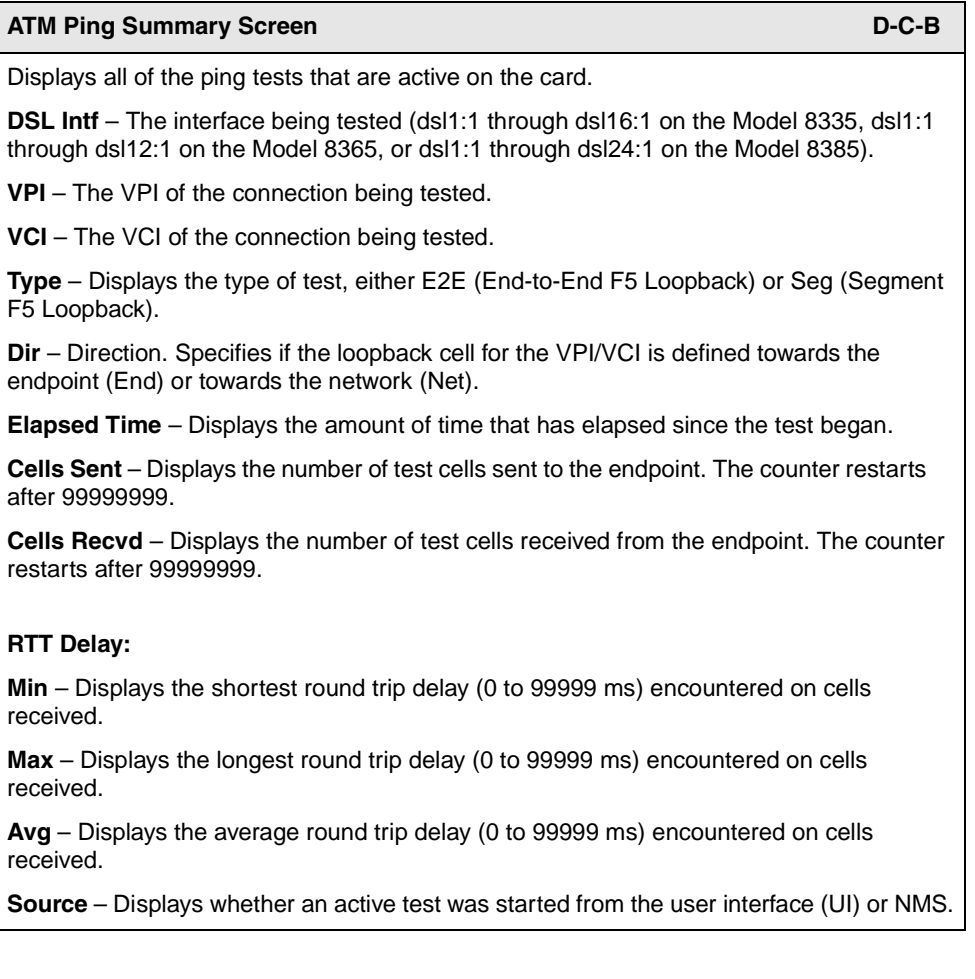

# <span id="page-100-0"></span>**Loopback Test (Model 8385 Only)**

A Loopback test can be initiated from the Model 8385 ATM SHDSL Line Card to any segment of the network, customer-side repeaters, or to the SHDSL transceiver on the remote terminal site.

## **Procedure**

To initiate a loopback test:

1. Follow this menu selection sequence:

Diagnostics→Line Loopback (**D-F**)

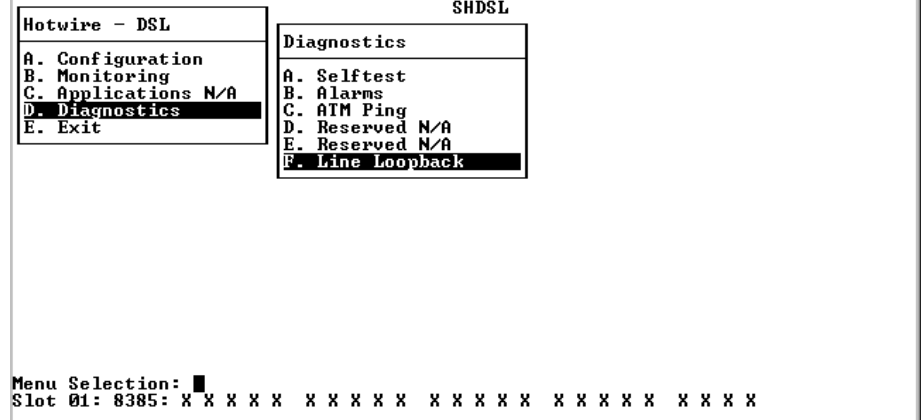

The Loopback Test screen appears.

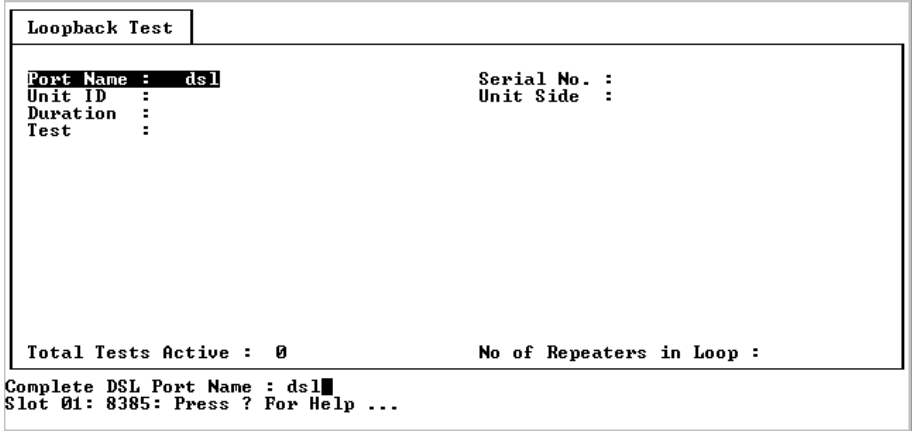

- 2. Select an interface (dsl1:1 through dsl24:1 on the Model 8385).
- 3. Enter the unit to be tested in the SHDSL network segment (STU-C, STU-R, or SRU1– SRU-8). Use the unit identifiers defined in [Figure 5-1, SHDSL Data](#page-101-0)  [Path](#page-101-0).
- 4. Enter the side of the selected unit to be tested (Customer or Network) as shown in [Figure 5-1, SHDSL Data Path](#page-101-0).
- 5. Enter the duration of the test (1–10 minutes).
- 6. Enter **Start** to start the test. A loopback begins on the selected unit in addition to a 511 BERT on the STU-C at the same time. The test continues to run until you enter Stop or the selected duration has expired.
- 7. Enter **Stop** if you want to end the test before the duration has expired.
- 8. Interpret the display as shown in [Table 5-5, Diagnostics Loopback Test](#page-102-0).

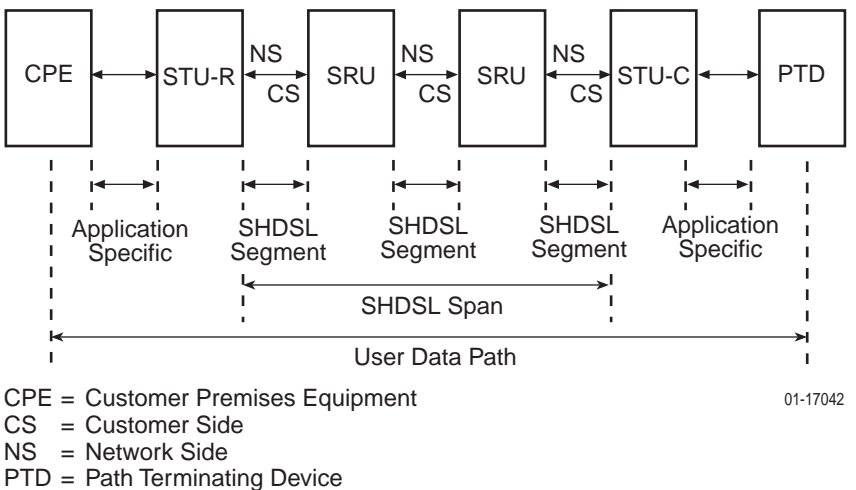

- SRU = Signal Regeneration Units
- STU-R = SHDSL Transceiver (Remote Terminal Site)
- STU-C = SHDSL Transceiver (Centeral Site)

<span id="page-101-0"></span>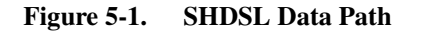

# <span id="page-102-0"></span>**Table 5-5. Diagnostics – Loopback Test**

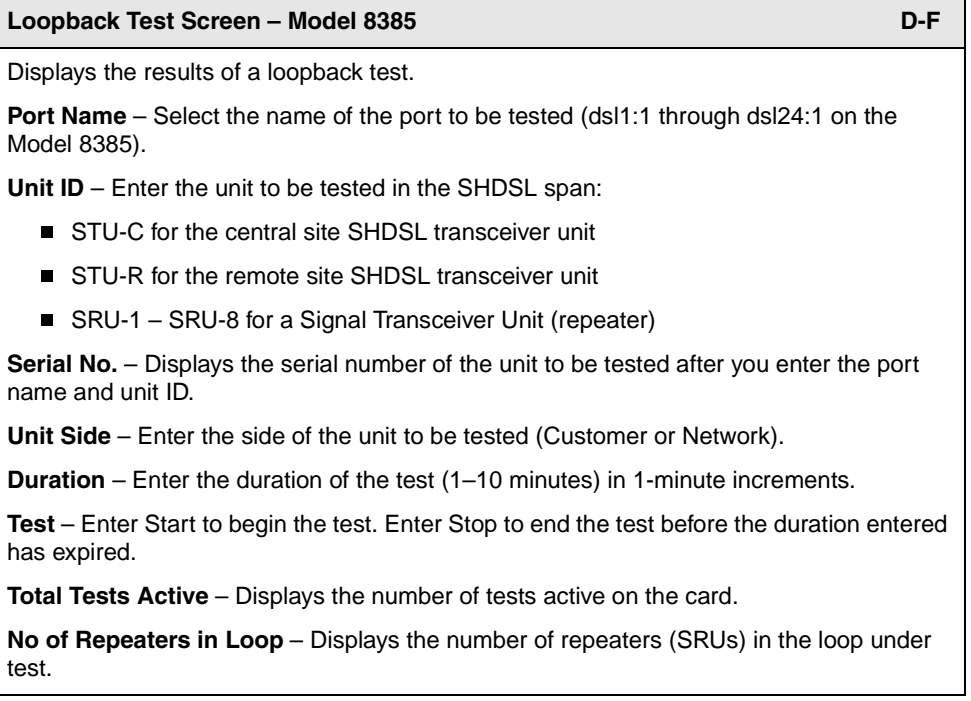

# **Maintenance Procedures**

# **6**

# **Overview**

This chapter provides instructions on how to perform miscellaneous maintenance procedures. These procedures may include:

- [Clearing NVRAM](#page-105-0) on page 6-2
- [Uploading and Downloading a Configuration](#page-106-0) on page 6-3
- [Resetting the Card](#page-108-0) on page 6-5
- [Downloading Code](#page-109-0) on page 6-6

# <span id="page-105-0"></span>**Clearing NVRAM**

The NVRAM (Non-Volatile Random Access Memory) Clear screen allows you to restore default factory settings and reset the card. This disrupts any existing connections. To access the NVRAM Clear screen, follow this menu selection sequence:

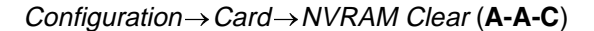

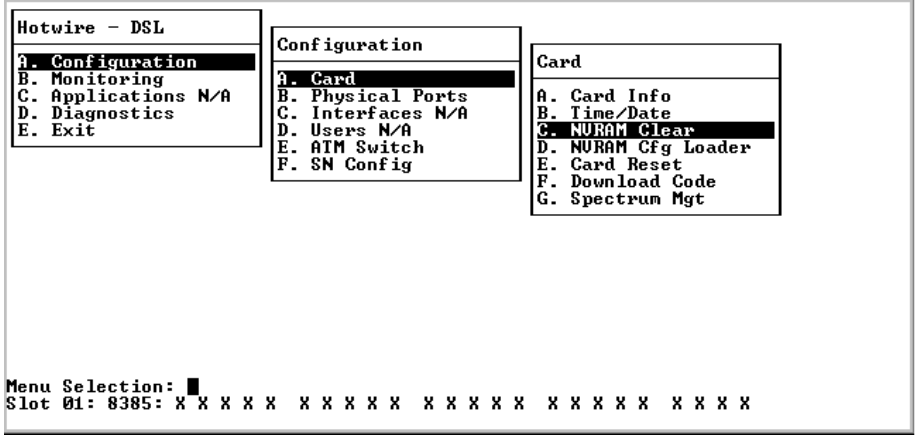

The NVRAM Clear screen appears.

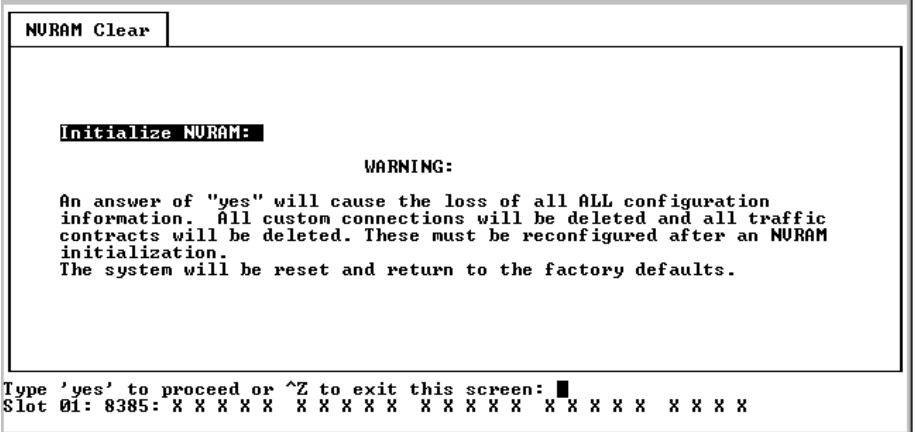

Select Yes to clear NVRAM, restore factory default configuration options, and reset the card.

# <span id="page-106-0"></span>**Uploading and Downloading a Configuration**

Your configuration options reside in a file in memory on the line card. This file may be saved by uploading it to a TFTP server, and a configuration file may be restored by downloading it from a TFTP server.

Uploading the configuration file saves it for purposes of disaster recovery and duplication to other cards. Downloading a configuration file updates all configuration options in the card.

Both procedures are performed using the Configuration Loader screen. To access the Configuration Loader screen, follow this menu selection sequence:

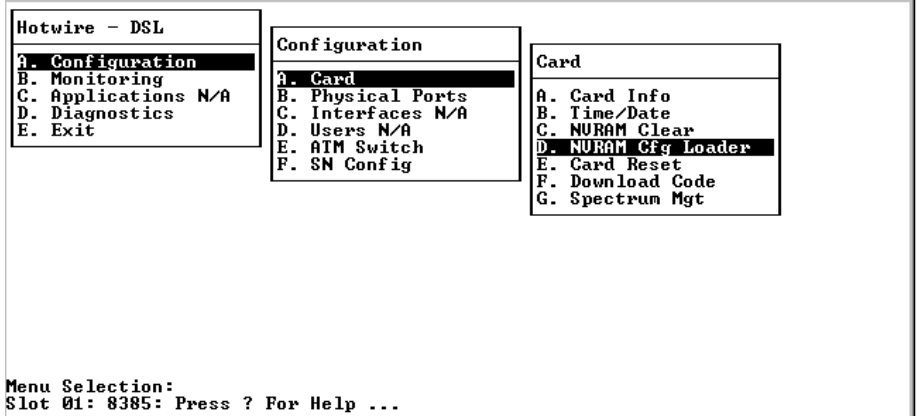

Configuration→Card→NVRAM Cfg Loader (**A-A-D**)

The NVRAM Cfg Loader screen appears.

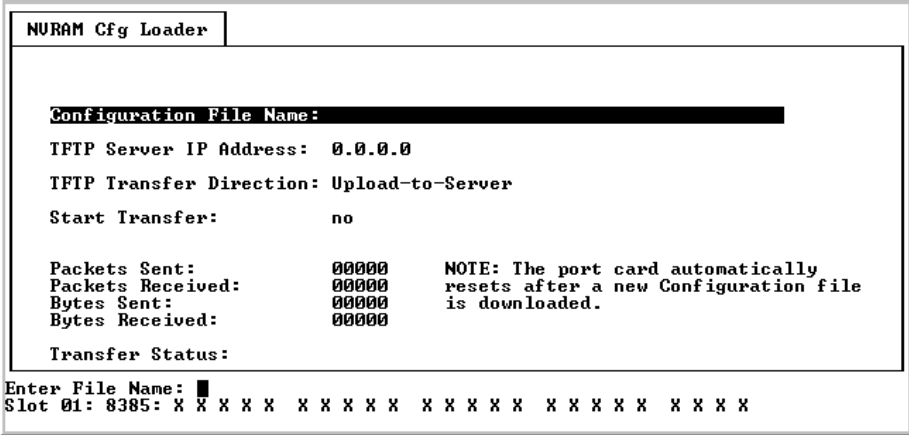

## **Uploading a Configuration**

## **Procedure**

To upload a configuration file:

1. In the Configuration File Name field, enter the pathname to be used for the file when it is written to the TFTP server.

The file name may be a regular path name expression of directory names separated by a forward slash (/) ending with the file name (for example, **/paradyne/83xx/chicago.cfg**). The total path name length can be up to 128 characters. Depending on the operating system used for the TFTP server, it may be necessary to create the directories and file before uploading.

- 2. In the TFTP Server IP Address field, enter the IP address of the TFTP server in decimal notation, or **M1** to select the MCP card as the TFTP server.
- 3. In the TFTP Transfer Direction field, select Upload to Server.
- 4. In the Start Transfer field, select Yes.

## **Downloading a Configuration**

## **Procedure**

To download a configuration file:

1. In the Configuration File Name field, enter the pathname to be used for the file when it is written to the TFTP server.

The file name may be a regular path name expression of directory names separated by a forward slash (/) ending with the file name (for example, **/paradyne/83xx/chicago.cfg**). The total path name length can be up to 128 characters.

- 2. In the TFTP Server IP Address field, enter the IP address of the TFTP server in decimal notation, or **M1** to select the MCP card as the TFTP server.
- 3. In the TFTP Transfer Direction field, select Download from Server.
- 4. In the Start Transfer field, select Yes.

#### **Configuration Loader Statistics**

When the transfer begins, the following fields are updated.

- **Packets Sent** The number of TFTP packets sent to the server.
- **Packets Received** The number of TFTP packets received from the server.
- **Bytes Sent** The number of bytes sent to the server.
- **Bytes Received** The number of bytes received from the server.
- **Transfer Status** The status returned by the TFTP server. See your TFTP program documentation for more information.
## <span id="page-108-0"></span>**Resetting the Card**

The Card Reset screen allows you to reset the card and clear its statistics. This has the same effect as if the card were pulled from the GranDSLAM then replaced, and disrupts any existing connections. A power-on self-test occurs and the card retrains with its DSL endpoint. To access the Card Reset screen, follow this menu selection sequence:

Configuration→Card→Card Reset (**A-A-E**)

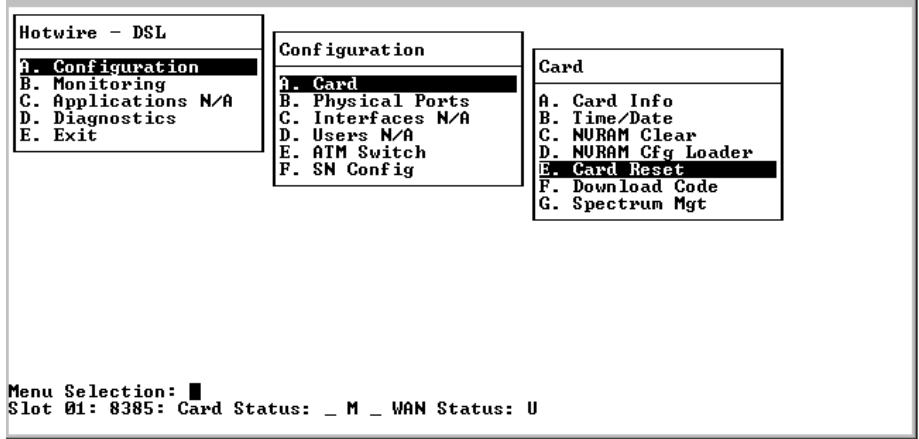

The Card Reset screen appears.

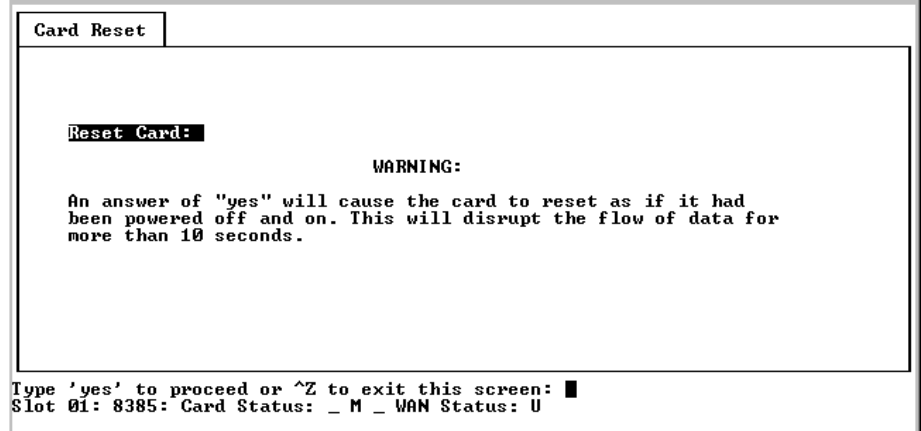

Select Yes to reset the card.

# <span id="page-109-0"></span>**Downloading Code**

The Download Code screen appears.

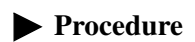

To download a new code file:

1. In the Image File Name field, enter the pathname of the image to be

4. After **Completed successfully** appears in the Transfer Status field, go to the Apply Download screen:

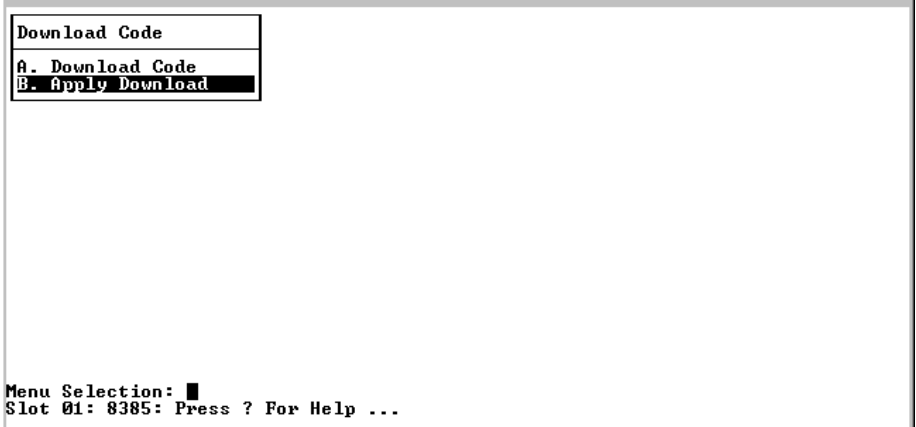

Configuration→Card→Download Code→Apply Download (**A-A-F-B**)

5. Select Yes to reset the unit and apply the new code image.

# <span id="page-112-0"></span>**Menus**

# **A**

# **Configuration Menu**

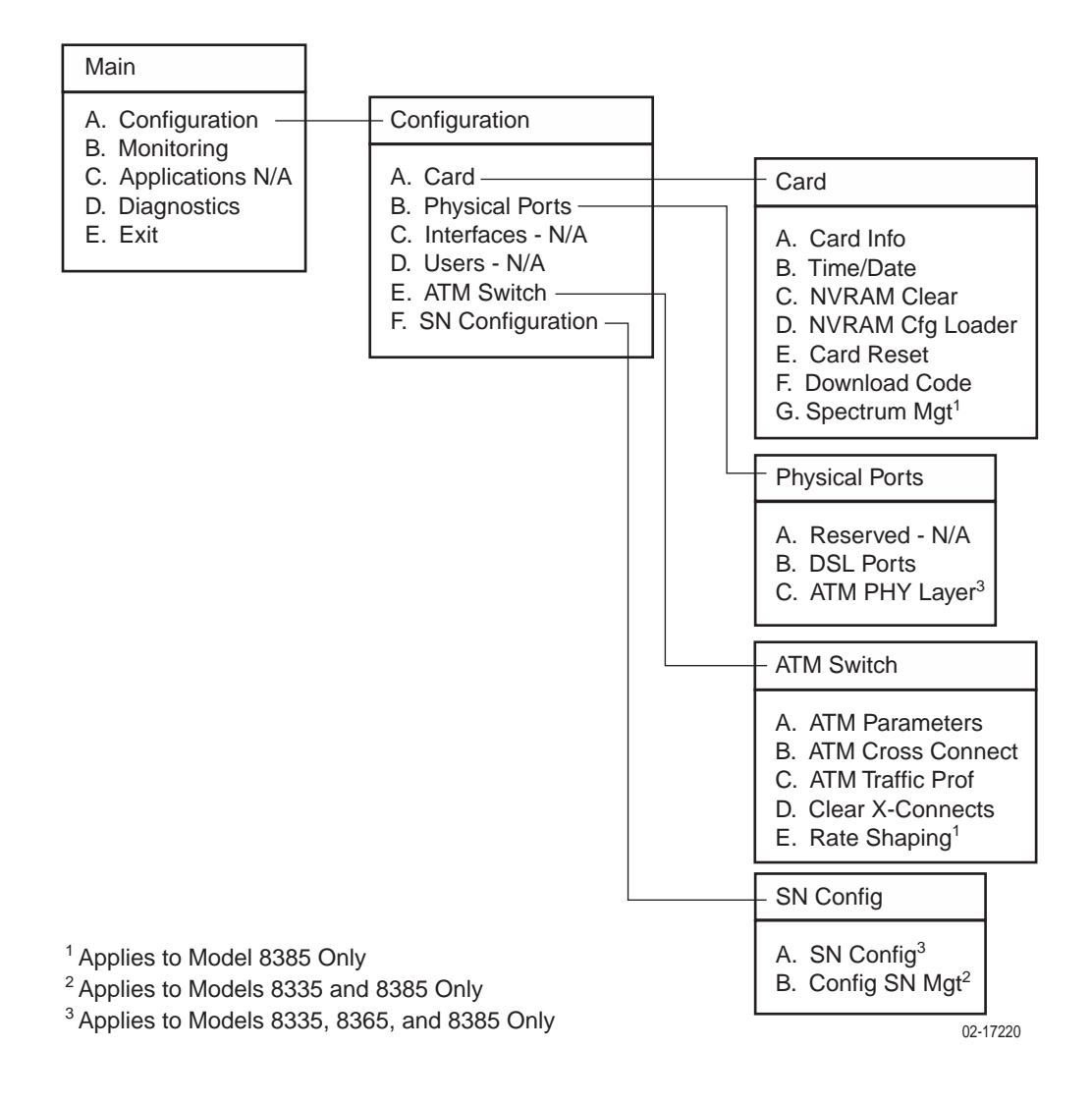

# **Monitoring Menu**

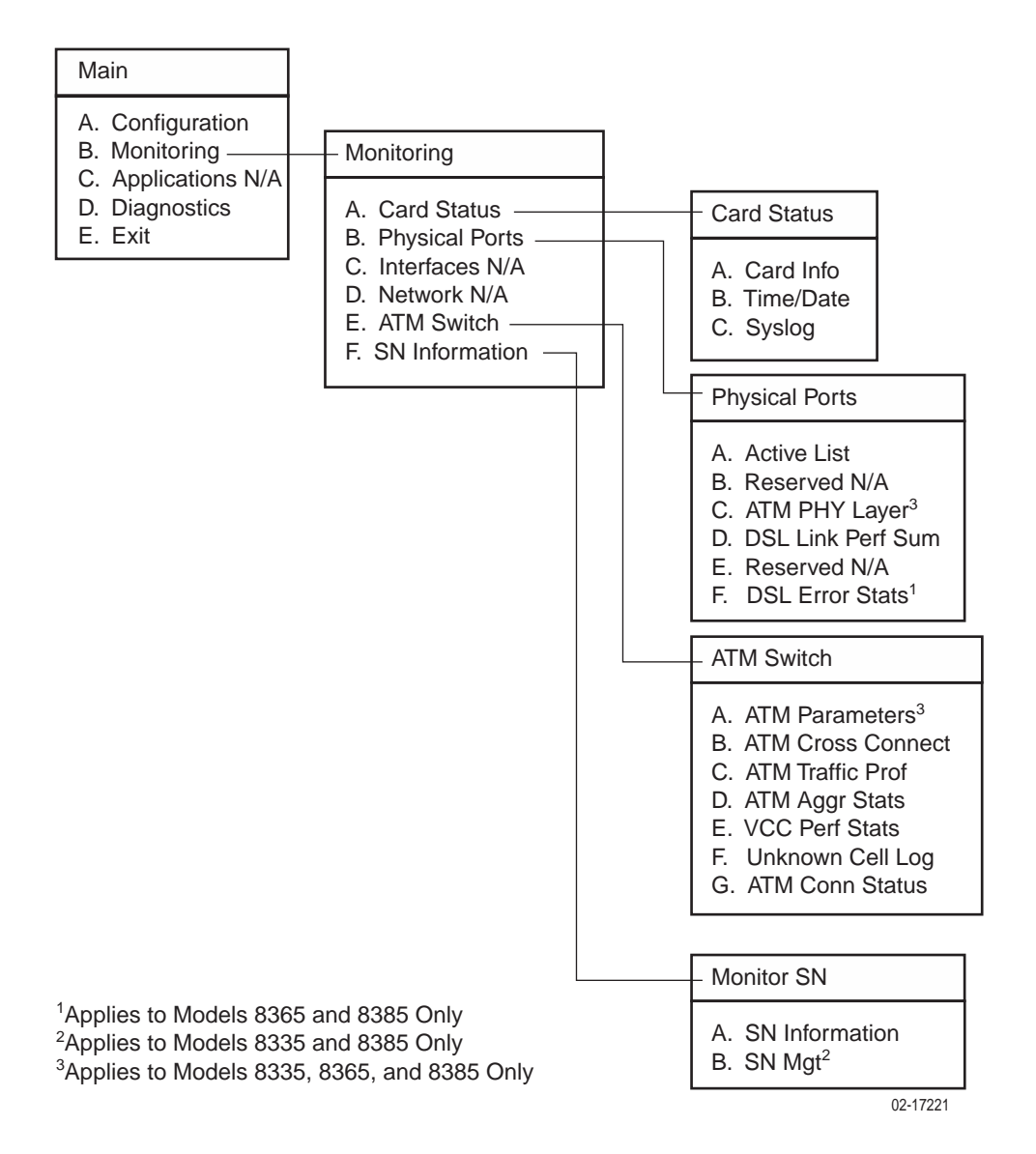

# **Applications Menu**

The Application branch is not used on this product.

# **Diagnostics Menu**

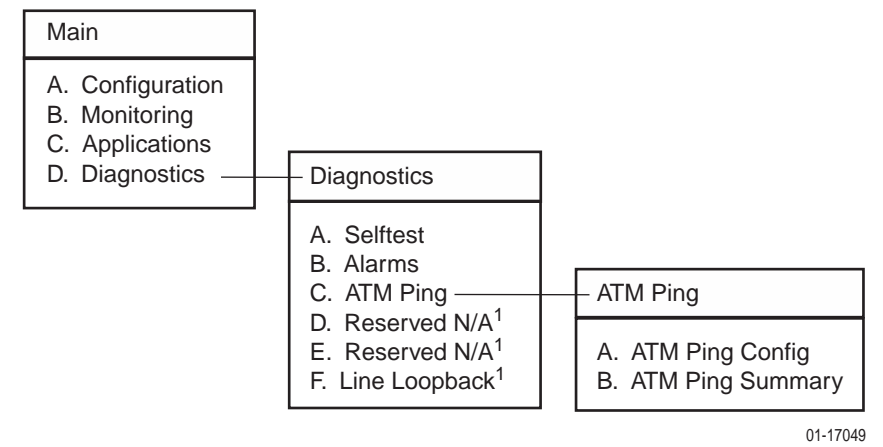

1Applies to Model 8385 Only

# <span id="page-116-2"></span>**SNMP Traps**

# **B**

## **Trap Managers**

SNMP traps are sent to trap managers whose addresses are entered on the SNMP Communities/Traps configuration screen of the MCP. See the Hotwire [Management Communications Controller \(MCC\) Card, IP Conservative, User's](#page-7-0)  [Guide](#page-7-0) for information about management domain configuration.

## <span id="page-116-1"></span>**SNMP Traps**

Traps are configured via a Telnet or terminal session. See the *Hotwire* [Management Communications Controller \(MCC\) Card, IP Conservative, User's](#page-7-0)  [Guide](#page-7-0) for information about enabling and routing traps.

[Table B-1, SNMP Traps](#page-116-0), shows the traps supported on the Hotwire ATM Line Cards.

| Event                      | <b>Description</b>                                       | <b>Variable Bindings</b>  |
|----------------------------|----------------------------------------------------------|---------------------------|
| Cold start(0)              | Card has been reset and performed a<br>cold start.       | None                      |
| Warm start(1)              | Power on reset.                                          |                           |
| LinkDown(2)                | One of the communication interfaces has<br>failed.       | ifIndex (RFC 2863)        |
|                            |                                                          | ifAdminStatus (RFC 2863)  |
| LinkUp(3)                  | One of the communication interfaces has<br>come up.      | ifOperStatus (RFC 2863)   |
| adslAtucPerfLofsThreshTrap | Loss of Framing 15-minute interval<br>threshold reached. | ifIndex (RFC 2863)        |
|                            |                                                          | adslAturPerfCurr15MinLofs |
|                            |                                                          | adslAturThresh15MinLofs   |
| adslAtucPerfLossThreshTrap | Loss of Signal 15-minute interval<br>threshold reached.  | ifIndex (RFC 2863)        |
|                            |                                                          | adslAtucPerfCurr15MinLoss |
|                            |                                                          | adslAtucThresh15MinLoss   |

<span id="page-116-0"></span>**Table B-1. SNMP Traps (1 of 6)**

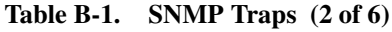

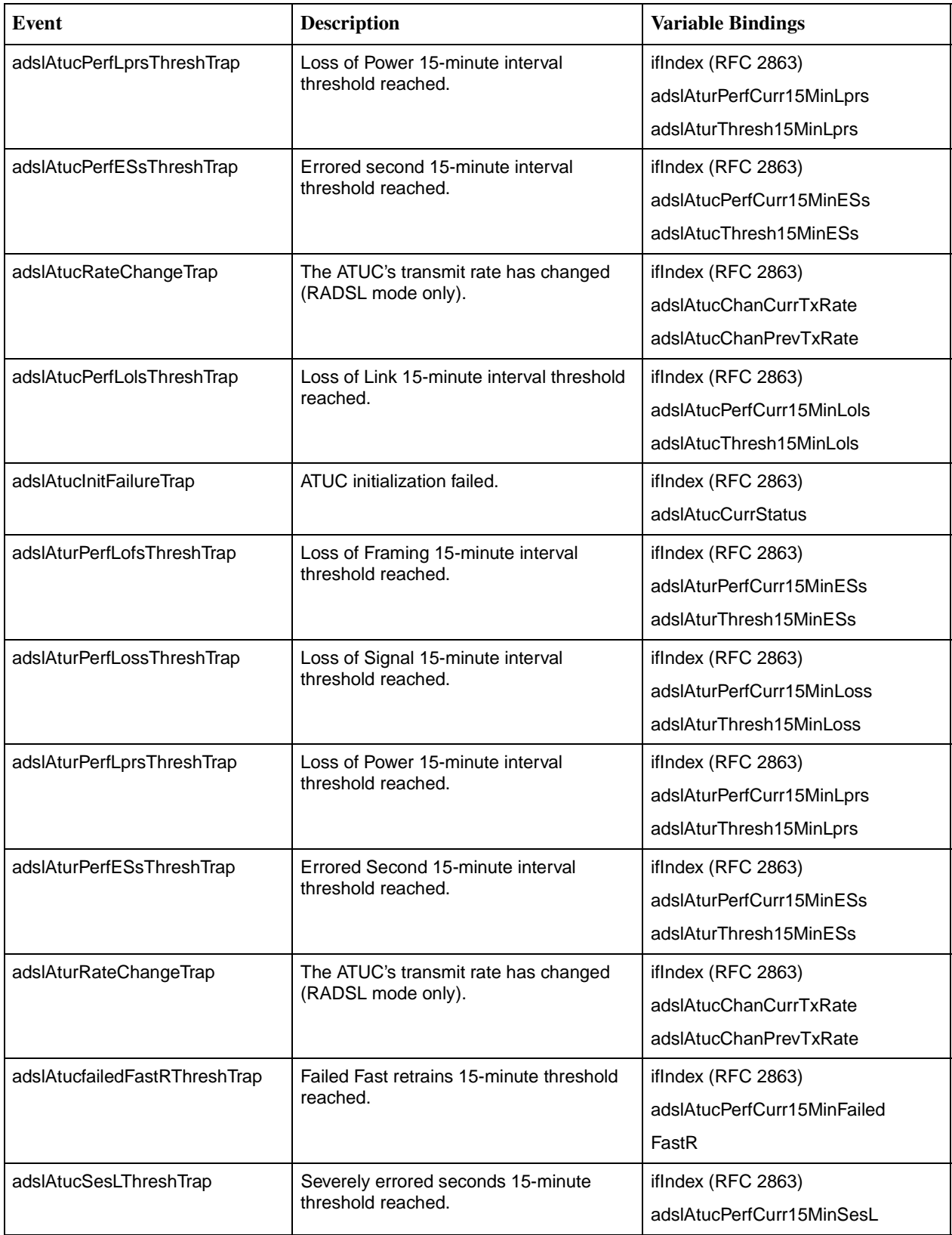

| Event                       | <b>Description</b>                                                                                                    | <b>Variable Bindings</b>                    |
|-----------------------------|----------------------------------------------------------------------------------------------------|---------------------------------------------|
| adslAtucUasLThreshTrap      | Unavailable seconds 15-minute threshold<br>reached.                                                                      | ifIndex (RFC 2863)                          |
|                             |                                                                                                    | adslAtucPerfCurr15MinUasL                   |
| atmfM4IfLcdAlarm            | Loss of Cell Delineation occurred on the<br>Transmission Convergence adapter.                                            | ifIndex                                     |
|                             |                                                                                                    | ifOperStatus                                |
| atmfM4IfLosAlarm            | Loss of Signal (LOS) occurred on the<br>physical path termination point.                                                 | atmfM4TrapAlarmSeverity.                    |
| devAutoBackupFailEvent      | Automated backup of a device's<br>configuration to the MCC Flash File<br>System (FFS) at scheduled time is<br>prevented. | entPhysicalIndex                            |
| devConfigRestoreFailEvent   | Download of an incompatible or incorrect<br>configuration file to the MCC FFS was<br>attempted.                          | entPhysicalIndex                            |
| dsx1LineStatusChange        | Value of an instance dsx1LineStatus<br>changes.                                                                          | ifIndex                                     |
|                             |                                                                                                    | dsx1LineStatus                              |
|                             |                                                                                                    | dsx1LineStatusChange                        |
| hdsl2ShdslLoopAttenCrossing | The loop attenuation threshold has been<br>reached/exceeded for the HDSL2/SHDSL<br>segment endpoint identified.          | IfIndex                                     |
|                             |                                                                                                    | hdsl2ShdsllnvIndex                          |
|                             |                                                                                                    | hdsl2ShdslEndpointSide                      |
|                             |                                                                                                    | hdsl2ShdslEndpointWirePair                  |
|                             |                                                                                                    | hdsl2ShdslEndpointCurrAtn                   |
|                             |                                                                                                    | hdsl2ShdslEndpointThreshLoop<br>Attenuation |
| hdsl2ShdslSnrMarginCrossing | The SNR margin threshold has been<br>reached/exceeded for the HDSL2/SHDSL<br>segment endpoint identified.                | <b>IfIndex</b>                              |
|                             |                                                                                                    | hdsl2ShdsllnvIndex                          |
|                             |                                                                                                    | hdsl2ShdslEndpointSide                      |
|                             |                                                                                                    | hdsl2ShdslEndpointWirePair                  |
|                             |                                                                                                    | hdsl2ShdslEndpointCurrSnrMgn                |
|                             |                                                                                                    | hdsl2ShdslEndpointThreshSNR<br>Margin       |
| hdsl2ShdslPerfESThresh      | The errored seconds threshold has been                                                                                   | IfIndex                                     |
|                             | reached/exceeded for the HDSL2/SHDSL<br>segment endpoint identified.                                                     | hdsl2ShdsllnvIndex                          |
|                             |                                                                                                    | hdsl2ShdslEndpointSide                      |
|                             |                                                                                                    | hdsl2ShdslEndpointWirePair                  |
|                             |                                                                                                    | hdsl2ShdslEndpointCurr15MinES               |
|                             |                                                                                                    | hdsl2ShdslEndpointThreshES                  |

**Table B-1. SNMP Traps (3 of 6)**

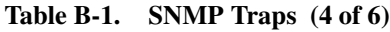

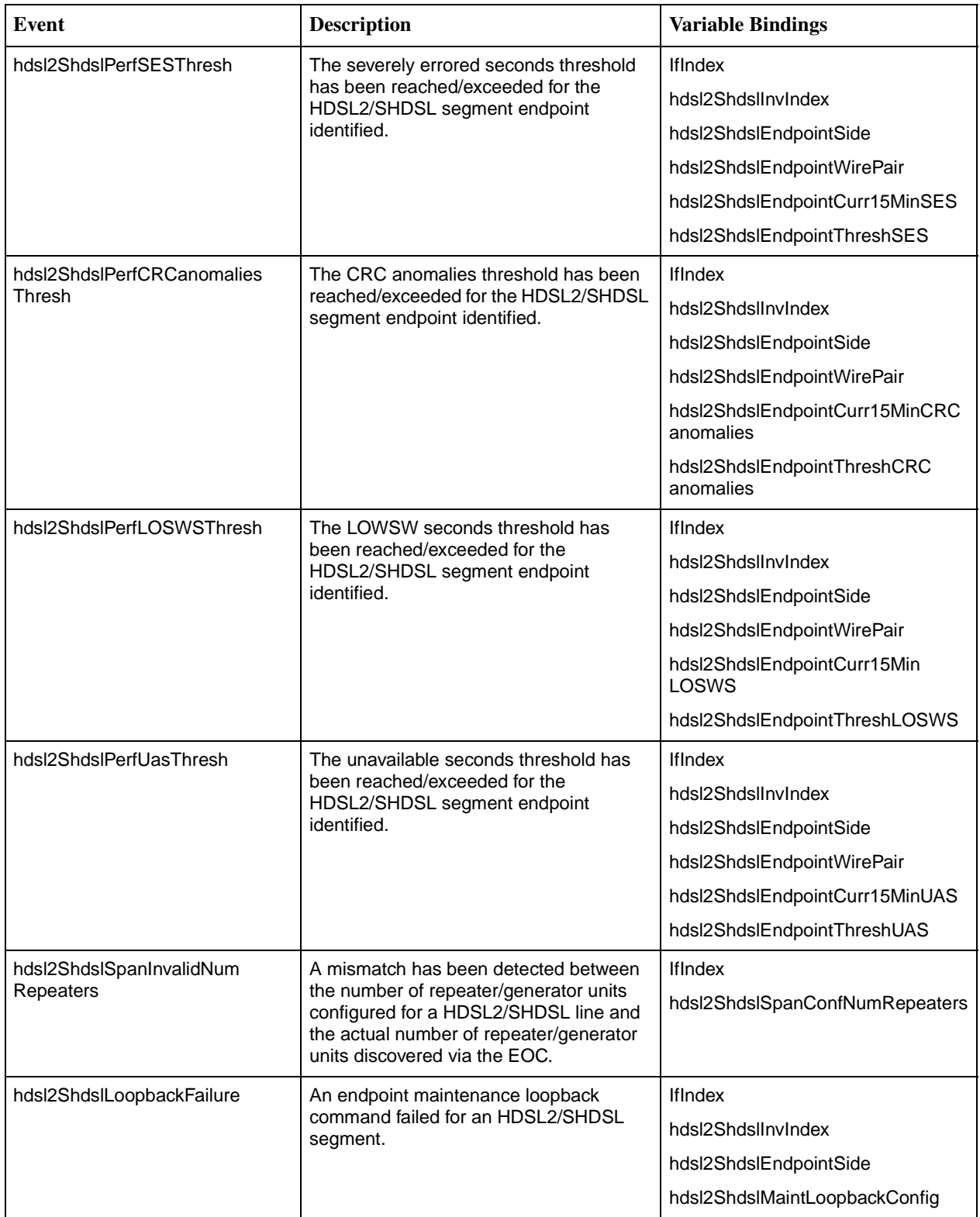

**Table B-1. SNMP Traps (5 of 6)**

| <b>Event</b>                          | <b>Description</b>                                                                                                    | <b>Variable Bindings</b>                                                             |
|---------------------------------------|----------------------------------------------------------------------------------------------------|--------------------------------------------------------------------------------------|
| hdsl2ShdslpowerBackoff                | The bit setting for power backoff for this<br>endpoint has changed.                                                                | <b>IfIndex</b><br>hdsl2ShdsllnvIndex                                                 |
| hdsl2ShdsldcContinuityFault           | The bit setting for the DC continuity fault<br>for this endpoint has changed.                                                      | hdsl2ShdslEndpointSide<br>hdsl2ShdslEndpointWirePair<br>hdsl2ShdslEndpointCurrStatus |
| hdsl2ShdslconfigInitFailure           | The bit setting for the config init failure for<br>this endpoint has changed.                                                      |                                                                                      |
| hdsl2ShdslprotocolInitFailure         | The bit setting for the protocol init failure<br>for this endpoint has changed.                                                    |                                                                                      |
| hdsl2ShdslnoNeighborPresent           | The bit setting for no neighbor present for<br>this endpoint has changed.                                                          |                                                                                      |
| hdsl2ShdsllocalPowerLoss              | Impending unit failure due to loss of local<br>power (last gasp).                                                                  | <b>IfIndex</b>                                                                       |
|                                       |                                                                                                    | hdsl2ShdsllnvIndex                                                                   |
| mpeSelfTestFailure                    | Hardware failure detected during selftest.                                                                                         | entPhysicalIndex                                                                     |
|                                       |                                                                                                    | mpedevSelfTestResults                                                                |
| mpeDevFileXferEvent                   | Contains information about a file transfer.                                                                                        | mpeDevFileXferName                                                                   |
|                                       |                                                                                                    | mpeDevFileXferType                                                                   |
|                                       |                                                                                                    | mpeDevFileXferOperation                                                              |
|                                       |                                                                                                    | mpeDevFileXferErrorStatus                                                            |
|                                       |                                                                                                    | mpeDevFileXferStatus                                                                 |
| pdnAtmlfConfExtExcessInvalid          | The number of cells with uncorrectable                                                                                             | IfIndex                                                                              |
| CellsAlarm                            | HEC errors has exceeded the<br>user-defined threshold.                                                                             | pdnAtmlfConfExtUnknownCell<br>Threshold                                              |
|                                       |                                                                                                    | <b>IfOperStatus</b>                                                                  |
| pdnAtmlfConfExtLineRateAlarm<br>Set   | Line rate dropped below a value which<br>violates traffic contracts of connections.                                                | IfIndex                                                                              |
| pdnAtmlfConfExtLineRateAlarm<br>Clear | Line rate has risen above a value which<br>would no longer violate traffic contracts of<br>connections.                            | <b>IfIndex</b>                                                                       |
| pdnAtmlfConfExtVclNoBandwidth         | Traffic contracts associated with the VC                                                                                           | AtmVcCrossConnectIndex                                                               |
| Avail                                 | cross connect cannot be satisfied by the<br>ATM switch.                                                                            | AtmVcCrossConnectLowIfIndex                                                          |
|                                       |                                                                                                    | AtmVcCrossConnectLowVpi                                                              |
|                                       |                                                                                                    | AtmVcCrossConnectLowVci                                                              |
|                                       |                                                                                                    | AtmVcCrossConnectHighIfIndex                                                         |
|                                       |                                                                                                    | AtmVcCrossConnectHighVpi                                                             |
|                                       |                                                                                                    | AtmVcCrossConnectHighVci                                                             |
| pdnAtmlfConfExtLineRateAlarm<br>Set   | Configuration has changed so that the<br>previously valid CAC contracts can no<br>longer be guaranteed in the egress<br>direction. | <b>IfIndex</b>                                                                       |

**Table B-1. SNMP Traps (6 of 6)**

| Event                                 | <b>Description</b>                                                                                                    | <b>Variable Bindings</b> |
|---------------------------------------|----------------------------------------------------------------------------------------------------|--------------------------|
| pdnAtmlfConfExtLineRateAlarm<br>Clear | Configuration has changed so that the<br>previously invalid CAC contracts can now<br>be guaranteed in the egress direction. | <b>IfIndex</b>           |
| xdslLinkUpDown Transitions            | The DSL link is in a fluctuating state.                                                                                     | ifIndex                  |

# **Connector Pin Assignments**

# <span id="page-122-0"></span>**C**

## **Model 8820 GranDSLAM Telco Connector Pinouts**

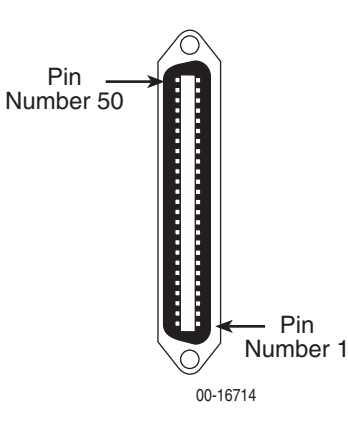

The Telco 50-pin connectors on the back of the GranDSLAM (numbered 1–18) provide the 2-wire loop interface from each DSL port to either the POTS splitter shelf or, if the loop is not being shared with POTS, then to the Main Distribution Frame (MDF). The following table lists the pin assignments for each of these interfaces.

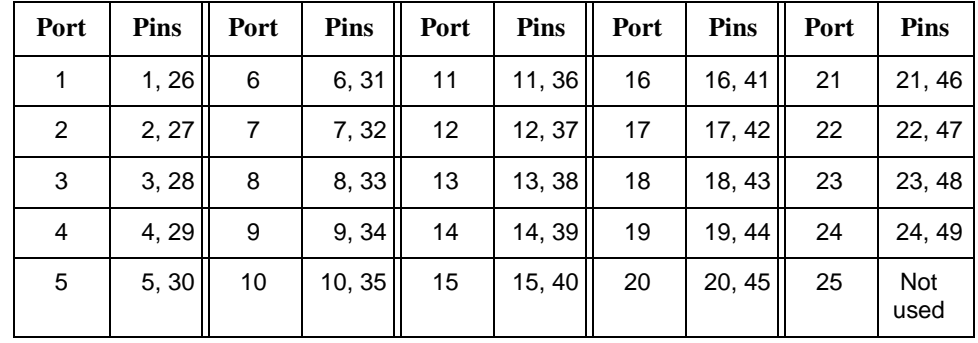

# **Model 8620 GranDSLAM Telco Connector Pinouts**

<span id="page-123-0"></span>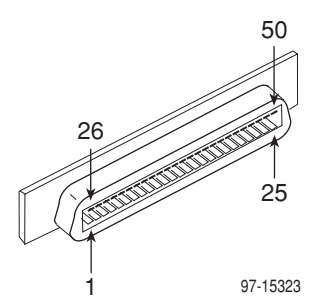

The three Telco 50-pin receptacles on the rear of the chassis (labeled for Slots 1, 2, 3) provide the 2-wire loop interface from each DSL port to either the POTS splitter card or, if the loop is not being shared with POTS, then to the Main Distribution Frame (MDF). The following table lists the pin assignments for each of these interfaces.

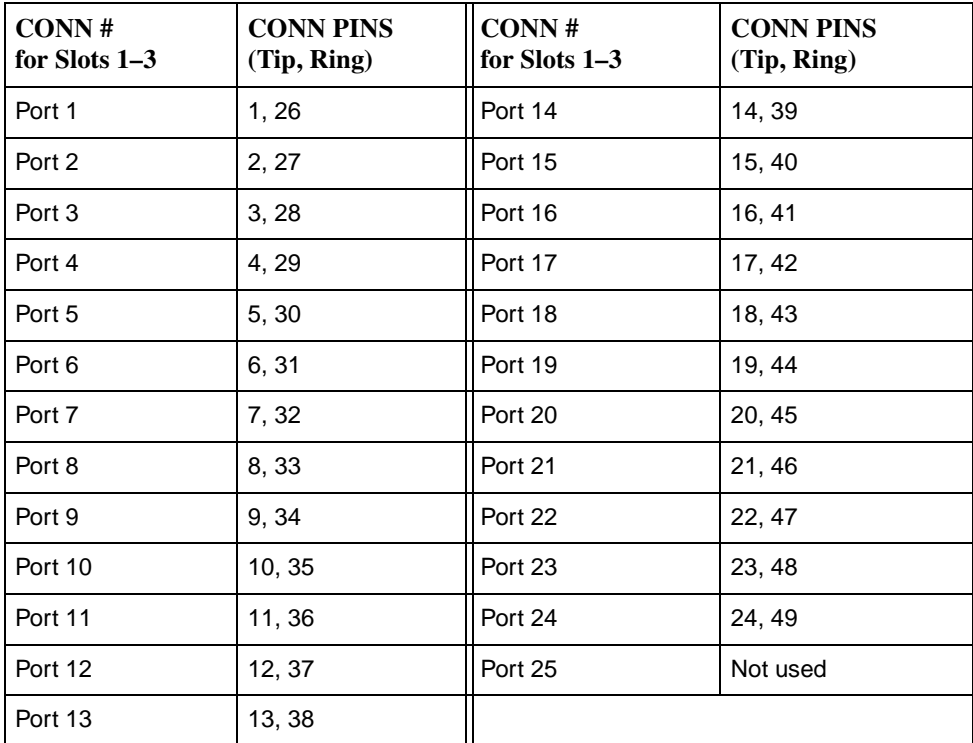

# <span id="page-124-3"></span>**Technical Specifications**

# **D**

<span id="page-124-4"></span><span id="page-124-2"></span><span id="page-124-0"></span>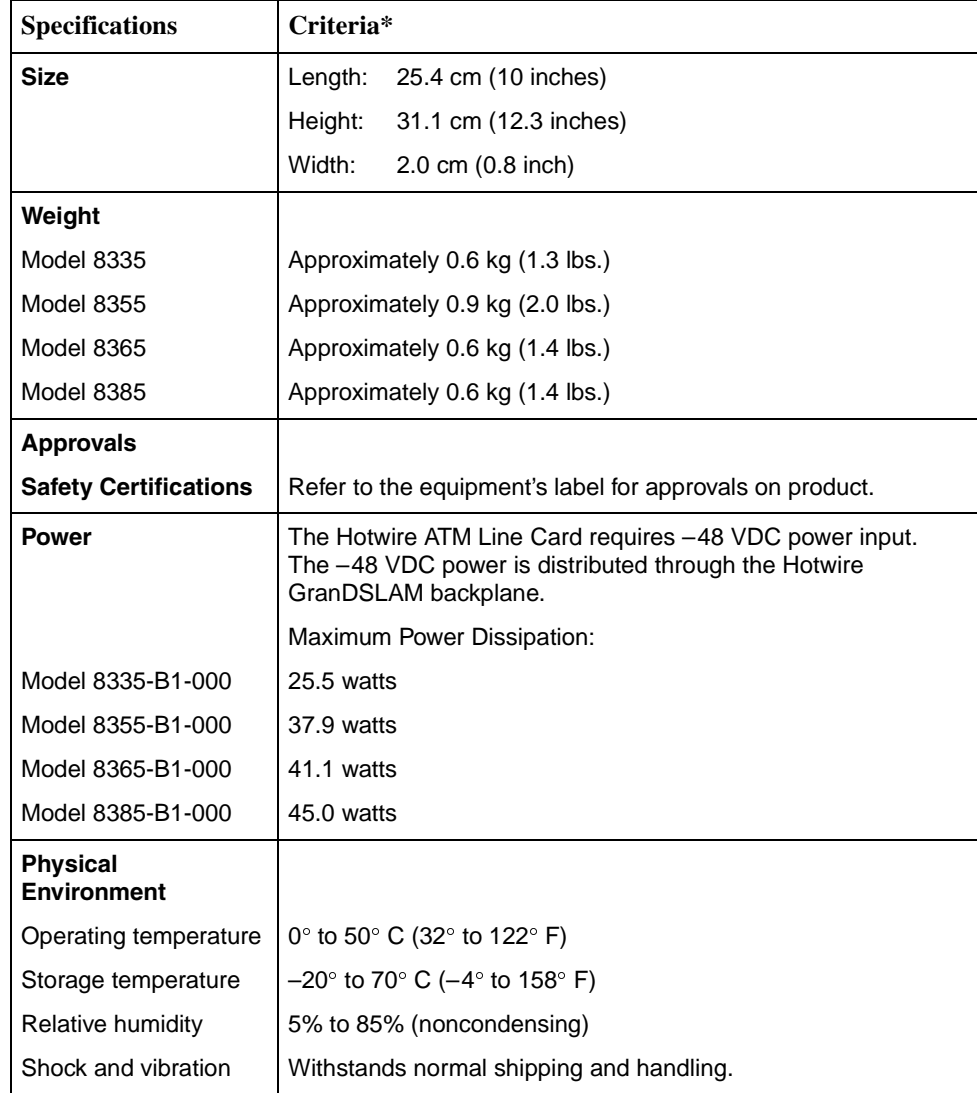

#### **Table D-1. ATM Line Card Technical Specifications (1 of 2)**

<span id="page-124-1"></span>\* Technical specifications are subject to change without notice.

| <b>Specifications</b> | Criteria*                                                                                                    |
|-----------------------|----------------------------------------------------------------------------------------------------|
| Line Code             |                                                                                                    |
| <b>Model 8335</b>     | 2B <sub>1</sub> Q                                                                                                    |
| Model 8355            | ReachDSL                                                                                                    |
| Model 8365            | ANSI (ANSI T1.413-1998)<br>G.dmt (ITU G.992.1)<br>G.lite (ITU G.992.2)                                                                         |
| <b>Model 8385</b>     | G.SHDSL (ITU G.991.2)                                                                                                    |
| <b>DSL Line Rates</b> |                                                                                                    |
| Model 8335            | 144-2320 kbps                                                                                                    |
| <b>Model 8355</b>     | 32-2176 kbps                                                                                                    |
| Model 8365            | Downstream:<br>32-8000 kbps for DMT and ANSI<br>64-3008 kbps for G.lite<br>Upstream:<br>32-832 kbps for DMT and ANSI<br>32-512 kbps for G.lite |
| <b>Model 8385</b>     | 200-2320 kbps                                                                                                    |

**Table D-1. ATM Line Card Technical Specifications (2 of 2)**

\* Technical specifications are subject to change without notice.

# **Index**

#### **A**

[Active Ports List screen, 4-5](#page-70-0) Adaptive training [maximum downstream speeds, 3-17](#page-38-0) [maximum speeds, 3-21](#page-42-0) [maximum upstream speeds, 3-17](#page-38-1) [minimum downstream speeds, 3-17](#page-38-2) [minimum upstream speeds, 3-17](#page-38-3) Alarm Profile [DSL Port Configuration screen, 3-14](#page-35-0) Allowed Speeds [DSL Port Configuration screen, 3-21](#page-42-1) applications [multiple protocols, 1-4](#page-11-0) [voice over DSL, 1-4](#page-11-1) ATI (Asynchronous Terminal Interface) [defined, 1-2](#page-9-0) ATM [Aggregate Statistics screen, 4-16](#page-81-0) [Bus Failure alarm, 5-5–](#page-90-0)[5-6,](#page-91-0) [5-8–](#page-93-0)[5-9](#page-94-0) [clearing cross connections, 3-37](#page-58-0) [configuring cross connection, 3-28](#page-49-0) [Connection Status screen, 4-17](#page-82-0) [creating traffic profiles, 3-35](#page-56-0) [Cross Connect screen, 3-28](#page-49-0) [default traffic profiles, 3-33](#page-54-0) [defining traffic profiles, 3-32](#page-53-0) [display ATM Parameters, 4-11](#page-76-0) [display cross connections, 4-12–](#page-77-0)[4-13](#page-78-0) [display traffic profiles, 4-14–](#page-79-0)[4-15](#page-80-0) [monitoring, 4-11](#page-76-1) [Parameters screen, 3-26](#page-47-0) [Physical Layer, 4-5](#page-70-1) [screen, 3-24](#page-45-0) [Ping screen, 5-7,](#page-92-0) [5-10](#page-95-0) [round trip delay, 5-12,](#page-97-0) [5-14](#page-99-0) [segment endpoint, 3-25,](#page-46-0) [4-5](#page-70-2) [setting parameters, 3-26](#page-47-0) [Traffic Profiles screen, 3-32](#page-53-0) [Unknown Cell Log screen, 4-17](#page-82-1) attainable line rate [displaying, 4-6–](#page-71-0)[4-8](#page-73-0) [attenuation, 4-6–](#page-71-1)[4-8](#page-73-1)

AutoBaud [enabling/disabling, 3-8,](#page-29-0) [3-24](#page-45-0) [maximum speed, 3-8,](#page-29-0) [3-10,](#page-31-0) [3-24](#page-45-0) [minimum margin, 3-10](#page-31-1) [target margin, 3-10](#page-31-2)

#### **B**

[bandwidth utilization, 3-27](#page-48-0) bits per second [conversion to cells per second, 3-34](#page-55-0)

#### **C**

CAC Exceeded [Card Alarms screen, 5-5,](#page-90-1) [5-10](#page-95-1) [CAC Percent Bandwidth Utilization, 3-27](#page-48-1) Card Information screen [Configuration branch, 3-2](#page-23-0) [Monitoring branch, 4-3](#page-68-0) [Card Reset screen, 6-5](#page-108-0) [Configuration branch, 6-5](#page-108-0) [Card Selection Screen \(Hotwire chassis menu\), 2-6](#page-19-0) [Card Status branch, 4-2](#page-67-0) CDVT [displaying, 4-14](#page-79-1) [specifying, 3-36](#page-57-0) Cell Delineation Count [trap threshold, 3-26](#page-47-0) cells per second [conversion to kbps, 3-34](#page-55-0) [in traffic profiles, 3-35](#page-56-1) Circuit ID [specifying, 3-41](#page-62-0) class of service [displaying, 4-14–](#page-79-2)[4-15](#page-80-1) [specifying, 3-35](#page-56-2) clear [cross connections, 3-37](#page-58-0) [NVRAM, 6-2](#page-105-0) [Clear Cross Connects screen, 3-37](#page-58-0) [code download, 6-6](#page-109-0) commands [keyboard, 2-4](#page-17-0) Config Loader screen [Configuration branch, 6-3](#page-106-0)

[configuration, 3-1](#page-22-0) [example of network, 1-4](#page-11-0) [upload and download, 6-3](#page-106-0) Configuration branch [ATM Cross Connect, 3-28](#page-49-0) [ATM Parameters, 3-26](#page-47-0) [ATM Traffic Profiles, 3-32](#page-53-0) [Card Information, 3-2](#page-23-0) [Card Reset, 6-5](#page-108-0) [Clear Cross Connects, 3-37](#page-58-0) [Config Loader, 6-3](#page-106-0) [Control Interfaces, 3-24](#page-45-0) [Download Code, 6-6](#page-109-0) [DSL Port Configuration, 3-8,](#page-29-0) [3-24](#page-45-0) [NVRAM Clear, 6-2](#page-105-0) [SN Configuration, 3-38,](#page-59-0) [3-42](#page-63-0) [Time/Date, 3-4](#page-25-0) [Configuration Error, 5-5,](#page-90-2) [5-7–](#page-92-1)[5-8,](#page-93-1) [5-10](#page-95-2) [Connection Serial Number \(CSN\), 3-31](#page-52-0) [Control Interfaces screen, 3-26](#page-47-0) CRC Anomalies Threshold [trap threshold, 3-22](#page-43-0) [CSN \(Connection Serial Number\), 3-31](#page-52-0)

#### **D**

[date and time screen, 4-3](#page-68-1) Decreasing Rate Threshold [Card Alarms screen, 5-7](#page-92-2) [default traffic profiles, 3-33](#page-54-0) [device name, 3-2](#page-23-0) [Diagnostics branch, 5-1](#page-86-0) [ATM Ping, 5-7,](#page-92-0) [5-10](#page-95-0) [Selftest, 5-2](#page-87-0) [dimensions, D-1](#page-124-0) [display area, 2-2](#page-15-0) [documents, related, vi](#page-7-1) download [code image, 6-6](#page-109-0) [configuration file, 6-3](#page-106-0) Download Code screen [Configuration branch, 6-6](#page-109-0) [Downstream Speed, 3-17](#page-38-4) [DSL Error Statistics screen, 4-9–](#page-74-0)[4-10](#page-75-0) DSL line rate [2B1Q, 3-10](#page-31-0) [displaying, 4-6–](#page-71-2)[4-8](#page-73-2) [DMT, G.lite, ANSI, 3-17,](#page-38-4) [3-21](#page-42-2) [DSL Link Perf screen, 4-5–](#page-70-1)[4-8](#page-73-3) DSL link performance summary [Model 8335, 4-6](#page-71-3) [Model 8355, 4-6](#page-71-4) [Model 8365, 4-7](#page-72-0) [Model 8385, 4-8](#page-73-3)

DSL port [behavior, 3-8,](#page-29-0) [3-24](#page-45-0) [configuration screen, 3-8,](#page-29-0) [3-24](#page-45-0) [enabling/disabling, 3-24](#page-45-0) [link noise margin, 4-5–](#page-70-1)[4-8](#page-73-3) [rate, 3-8,](#page-29-0) [3-24](#page-45-0) [self-test fail, 5-5–](#page-90-3)[5-6,](#page-91-1) [5-8–](#page-93-2)[5-9](#page-94-1) [signal attenuation, 4-5–](#page-70-1)[4-8](#page-73-3)

#### **E**

Early Packet Discard [displaying, 4-14–](#page-79-3)[4-15](#page-80-2) [specifying, 3-35](#page-56-3) endpoint [datastream path, 3-17](#page-38-5) [line code, 3-16](#page-37-0) [Service Node Configuration screen, 3-38,](#page-59-0) [3-42](#page-63-0) [environment requirements, D-1](#page-124-1) Errored Seconds [Card Alarms screen, 5-8,](#page-93-3) [5-10](#page-95-3) [trap threshold, 3-14,](#page-35-1) [3-18,](#page-39-0) [3-21](#page-42-3) Errored Seconds Threshold [Card Alarms screen, 5-7](#page-92-3) [EWL, DSL Port Configuration screen, 3-12,](#page-33-0) [3-20](#page-41-0) [exiting the system, 2-8](#page-21-0)

#### **F**

[factory initialization file, 3-11–](#page-32-0)[3-12](#page-33-1) [features, 1-2](#page-9-1) [firmware download, 6-6](#page-109-0) firmware revision number [displaying, 4-3](#page-68-2) [Fixed Rate Speed, 3-21](#page-42-2) [Fixed Speed, 3-10](#page-31-3)

### **G**

[General Card Information screen, 4-3](#page-68-0) [glossary, vi](#page-7-2)

# **H**

hardware revision number [displaying, 4-3](#page-68-3) HEC errors [monitoring, 4-16](#page-81-0) [threshold, 3-27](#page-48-2)

### **I**

[identity, 3-2](#page-23-0) ifIndex [supported values, B-1](#page-116-1) Increasing Rate Threshold [Card Alarms screen, 5-7](#page-92-4) [initialization failure, 5-6](#page-91-2) [trap, 3-15](#page-36-0) [initialization file, 3-11](#page-32-1) [interface name format, 2-3](#page-16-0) Invalid Cell Count [trap threshold, 3-26](#page-47-0)

#### **K**

[kbps, conversion to cells per second, 3-34](#page-55-0) [keyboard, commands, 2-4](#page-17-0)

#### **L**

Latency [DSL Port Configuration screen, 3-17](#page-38-6) Line Code [DSL Port Configuration screen, 3-16](#page-37-1) line code revision number [displaying, 4-3](#page-68-4) Line Length [DSL Port Configuration screen, 3-21](#page-42-4) Line Profile [DSL Port Configuration screen, 3-13](#page-34-0) [Line Test options, 5-17](#page-102-0) [Link Down Count, 3-10](#page-31-4) [trap threshold, 3-18,](#page-39-1) [3-22](#page-43-1) Link Up/Down [trap, 3-15](#page-36-1) log [significant events \(Syslog\), 4-3](#page-68-5) [unknown cell log, 4-17](#page-82-1) [login, 2-5](#page-18-0) [logout, 2-8](#page-21-1) [automatic, 2-8](#page-21-2) [Loop Length, 3-12](#page-33-2) loopback [displaying results, 5-3](#page-88-0) [test, 5-15](#page-100-0) Loss of Cell Delineation [Card Alarms screen, 5-5,](#page-90-4) [5-7–](#page-92-5)[5-8,](#page-93-4) [5-10](#page-95-4) [Loss of Clock, 5-5](#page-90-5) Loss of Frame [Card Alarms screen, 5-7](#page-92-6) Loss of Power [Card Alarms screen, 5-7](#page-92-7) Loss of Power Seconds [trap threshold, 3-15](#page-36-2) Loss of Signal [Card Alarms screen, 5-5,](#page-90-6) [5-7–](#page-92-8)[5-8,](#page-93-5) [5-10](#page-95-5) Loss of Signal Quality [Card Alarms screen, 5-7](#page-92-9)

Loss of Sync Word Seconds [Card Alarms screen, 5-10](#page-95-6) [trap threshold, 3-22](#page-43-2)

#### **M**

[maintenance procedures, 6-1](#page-104-0) [margin, 3-17,](#page-38-7) [3-21,](#page-42-5) [4-6–](#page-71-5)[4-8](#page-73-4) Maximum Tx Power [DSL Port Configuration screen, 3-12](#page-33-3) Maximum Tx Rate [DSL Port Configuration screen, 3-13](#page-34-1) MBS [displaying, 4-14](#page-79-4) [specifying, 3-36](#page-57-1) **MCP** [login, 2-5](#page-18-0) [logout, 2-8](#page-21-1) [Quick Card Select, 2-6](#page-19-0) menus [described, 2-1](#page-14-0) [tree diagrams, A-1](#page-112-0) MIB [list of supported MIBs, 1-5](#page-12-0) [support, 1-5](#page-12-1) Minimum Tx Rate [DSL Port Configuration screen, 3-13](#page-34-2) Model 8620 connectors [Telco 50-pin for DSL loops and POTS splitters, C-2](#page-123-0) Model 8820 connectors [Telco 50-pin for DSL loops and POTS splitters, C-1](#page-122-0) [monitoring, 4-1](#page-66-0)

### **N**

[Naming Conventions, 2-3](#page-16-1) [navigation keys, 2-4](#page-17-0) [for pop-up menus, 2-4](#page-17-1) [network interface options, 4-3,](#page-68-6) [4-5,](#page-70-3) [4-11,](#page-76-2) [5-3,](#page-88-1) [5-5,](#page-90-7) [5-12](#page-97-1) [noise margin, 3-17,](#page-38-7) [3-21](#page-42-5) NVRAM Clear [Configuration branch, 6-2](#page-105-0)

### **O**

[OAM F5 loopback \(ATM Ping\), 5-7,](#page-92-0) [5-10](#page-95-0) OCD Event Count [threshold, 3-27](#page-48-3) [oversubscription, 3-27](#page-48-1)

overview [ADSL, 1-1](#page-8-0) [card features, 1-2](#page-9-1) [device features, 1-2](#page-9-2) [Hotwire ATM Line Cards, 1-1](#page-8-1) [ReachDSL, 1-1](#page-8-2) [SDSL, 1-1](#page-8-3) [SHDSL, 1-1](#page-8-4) [user's guide, v](#page-6-0)

#### **P**

Partial Packet Discard [displaying, 4-14–](#page-79-3)[4-15](#page-80-2) [specifying, 3-35,](#page-56-3) [3-43](#page-64-0) [payload scrambler, 3-25,](#page-46-1) [4-5](#page-70-4) **PCR** [displaying, 4-14](#page-79-5) [specifying, 3-35,](#page-56-1) [3-43](#page-64-1) performance statistics [ATM, 4-16](#page-81-0) [by VCC, 4-16](#page-81-1) [DSL, 4-5–](#page-70-1)[4-8](#page-73-3) [Physical branch, 4-4](#page-69-0) [physical environment requirements, D-1](#page-124-1) pin assignments [Telco 50-pin connector, C-1–](#page-122-0)[C-2](#page-123-0) [Ping, 5-12,](#page-97-2) [5-14](#page-99-1) [ATM, 5-7,](#page-92-0) [5-10](#page-95-0) PLD revision number [displaying, 4-3](#page-68-7) policing mode [displaying, 4-14](#page-79-6) [specifying, 3-35](#page-56-4) pop-up menu [navigation keys, 2-4](#page-17-1) [port name format, 2-3](#page-16-2) POTS Detection Voltage [DSL Port Configuration screen, 3-12](#page-33-4) [power requirements, D-1](#page-124-2) [product-related documents, vi](#page-7-1) PSD Mask [DSL Port Configuration screen, 3-20](#page-41-1)

## **Q**

[Quad cable configuration, 3-12](#page-33-5) [Quick Card Select screen, 2-6](#page-19-0)

#### **R**

[RADIUS authentication, 2-5](#page-18-0) rate [DSL port, 3-8,](#page-29-0) [3-24](#page-45-0)

Rate Decrease [trap threshold, 3-15](#page-36-3) Rate Increase [trap threshold, 3-15](#page-36-4) [rate shaping, 3-38](#page-59-1) rate table [2B1Q, 3-10](#page-31-5) [related documents, vi](#page-7-1) [relative capacity, 4-6](#page-71-6) [relative loop length, 3-12](#page-33-2) [remote management, 3-10,](#page-31-6) [3-19,](#page-40-0) [3-23](#page-44-0) reset [card, 6-5](#page-108-0) [cross connections, 3-37](#page-58-0) [to factory defaults, 6-2](#page-105-0) [restore configuration from server, 6-3](#page-106-0) round trip delay [ATM Ping screen, 5-12,](#page-97-0) [5-14](#page-99-0)

#### **S**

[save configuration to server, 6-3](#page-106-0) **SCR** [displaying, 4-14](#page-79-7) [specifying, 3-36](#page-57-2) screens [how to use, 2-1](#page-14-0) [layout of, 2-2](#page-15-1) Self-test [report screen, 5-2](#page-87-0) serial number [displaying, 4-3](#page-68-8) Service Node [configuration screen, 3-38,](#page-59-0) [3-42](#page-63-0) Severely Errored Seconds [Card Alarms screen, 5-8,](#page-93-6) [5-10](#page-95-7) [trap threshold, 3-14,](#page-35-2) [3-18,](#page-39-2) [3-22](#page-43-3) Severely Errored Seconds Threshold [Card Alarms screen, 5-7](#page-92-10) [size of card, D-1](#page-124-0) [SN Configuration screen, 3-38,](#page-59-0) [3-42](#page-63-0) [SN information options, 4-19](#page-84-0) SN Loss of Power [Card Alarms screen, 5-8,](#page-93-7) [5-10](#page-95-8) [SN management, 4-19](#page-84-1) [Interface, 3-43](#page-64-2) [IP address, 3-43](#page-64-3) [subnet mask, 3-43](#page-64-0) [VCI, 3-43](#page-64-1) [VPI, 3-43](#page-64-4)

**SNMP** [ATM trap thresholds, 3-26](#page-47-0) [DSL trap threshold, 3-8,](#page-29-0) [3-24](#page-45-0) [general management capabilities, 1-5](#page-12-2) [MIBs supported, 1-5](#page-12-0) [traps, B-1](#page-116-2) SNR Margin [trap threshold, 3-22](#page-43-4) SNR Margin Threshold [Card Alarms screen, 5-10](#page-95-9) state [DSL port, 3-24](#page-45-0) statistics [ATM, 4-16](#page-81-0) [DSL, 4-5–](#page-70-1)[4-8](#page-73-3) [VCC performance, 4-16](#page-81-1) [status line, 2-3](#page-16-3) [Syslog screen, 4-3](#page-68-5) [system header line, 2-2](#page-15-2)

#### **T**

Target SNR Margin [DSL Port Configuration screen, 3-14](#page-35-3) technical specifications [ATM cards, D-1](#page-124-3) test [procedures, 5-1](#page-86-0) [self-test report screen, 5-2](#page-87-0) time zone [displaying, 4-3](#page-68-1) [Time/Date screen, 4-3](#page-68-1) traffic profiles [characteristics, 3-35](#page-56-5) [configuring, 3-35](#page-56-0) [default, 3-33](#page-54-0) [displaying, 4-12–](#page-77-0)[4-15,](#page-80-0) [4-19](#page-84-1) training behavior [2B1Q, 3-10](#page-31-7) [DMT and G.lite, 3-17](#page-38-8) [SHDSL, 3-21](#page-42-6)

[transmit power, 4-6](#page-71-7) traps [ATM trap thresholds, 3-26](#page-47-0) [DSL trap threshold, 3-8,](#page-29-0) [3-24](#page-45-0) [SNMP, B-1](#page-116-2)

#### **U**

```
Unavailable Seconds
    Card Alarms screen, 5-8, 5-10
    trap threshold, 3-14, 3-22
Unavailable Seconds Threshold
    Card Alarms screen, 5-7
unknown cell log, 4-17
up time
    card, 4-5–4-8
upload
    configuration file, 6-3
Upstream Speed, 3-17
user interface
    configuration of card, 3-1
    how to use, 2-1
    keyboard commands, 2-4
    login, 2-5
    menu trees, A-1
    monitoring, 4-1
```
#### **V**

[VCC Performance Statistics screen, 4-16](#page-81-1) voice over DSL [application example, 1-4](#page-11-1)

#### **W**

[weight of card, D-1](#page-124-4)

Free Manuals Download Website [http://myh66.com](http://myh66.com/) [http://usermanuals.us](http://usermanuals.us/) [http://www.somanuals.com](http://www.somanuals.com/) [http://www.4manuals.cc](http://www.4manuals.cc/) [http://www.manual-lib.com](http://www.manual-lib.com/) [http://www.404manual.com](http://www.404manual.com/) [http://www.luxmanual.com](http://www.luxmanual.com/) [http://aubethermostatmanual.com](http://aubethermostatmanual.com/) Golf course search by state [http://golfingnear.com](http://www.golfingnear.com/)

Email search by domain

[http://emailbydomain.com](http://emailbydomain.com/) Auto manuals search

[http://auto.somanuals.com](http://auto.somanuals.com/) TV manuals search

[http://tv.somanuals.com](http://tv.somanuals.com/)